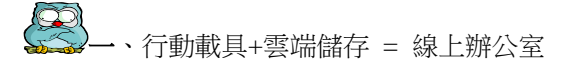

# 高雄師範大學 **2018** 夏日資訊課程

# 「**Google** 雲端工具篇」

鄭文榤 wenjye@dgps.kh.edu.tw

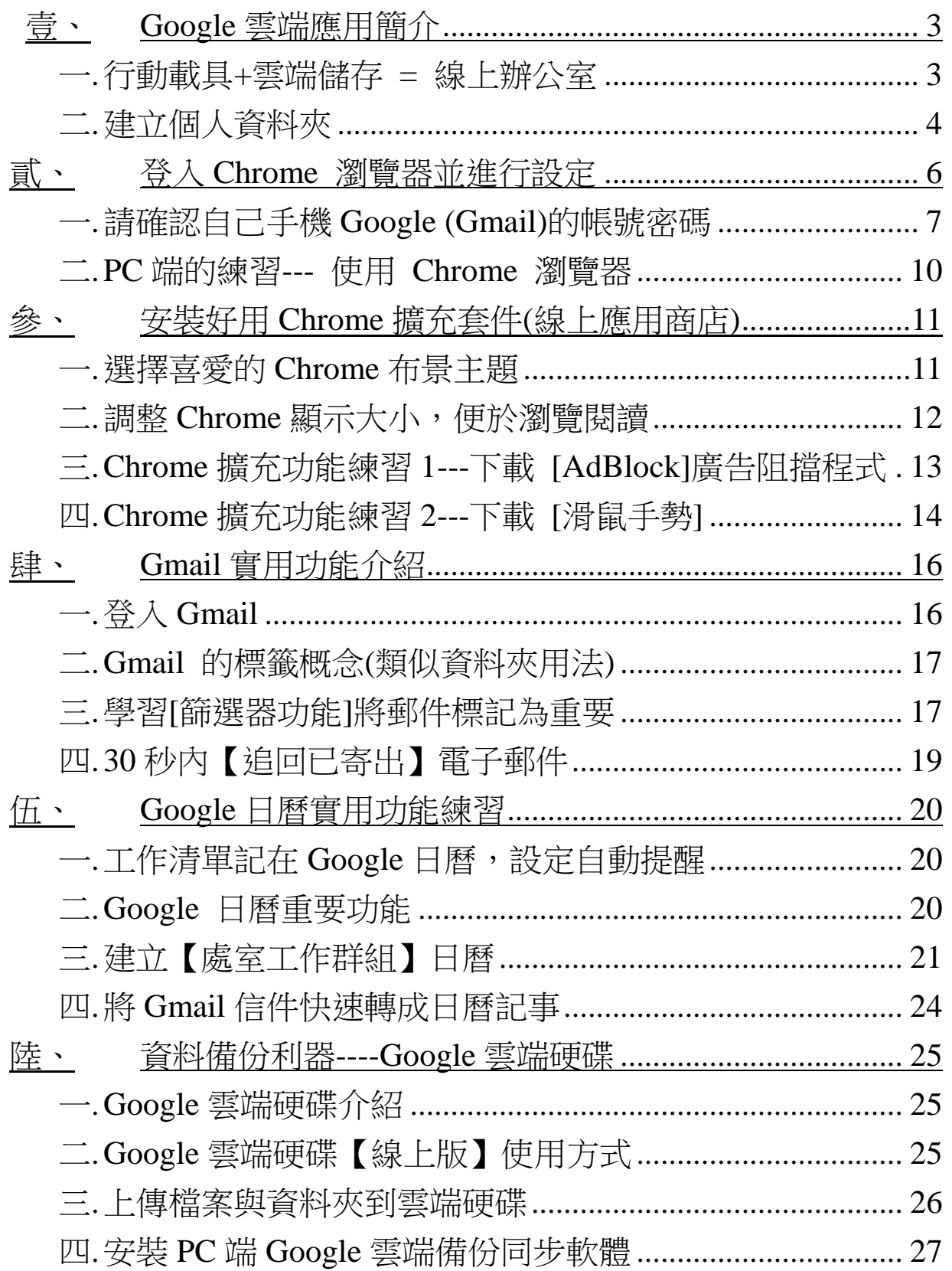

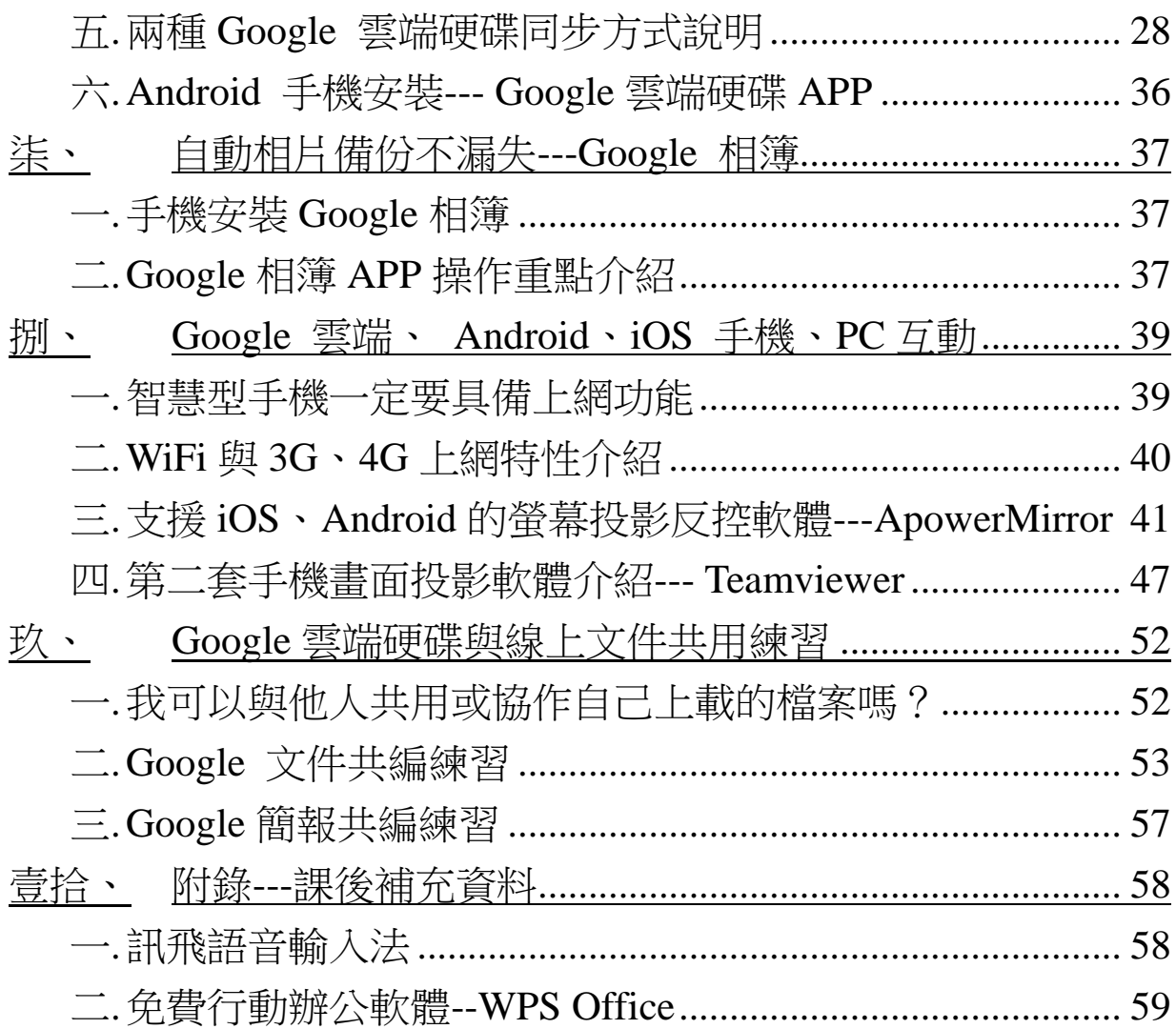

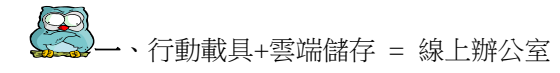

# 高雄師範大學 **2018** 夏日資訊課程

# 「**Google** 雲端工具篇」

鄭文榤 wenjye@dgps.kh.edu.tw

# <span id="page-2-0"></span>壹、**Google** 雲端應用簡介

<span id="page-2-1"></span>一.行動載具+雲端儲存 = 線上辦公室

Google 從以往的搜尋引擎,領先轉入雲端服務,舉凡雲端儲存 軟體運用,幾乎都走免費類型模式,掌握雲端服務的先機。

Google 雲端服務非常多元,像是 Gmail 郵件、Chrome 瀏覽器、 線上文件(文書、試算表、簡報)、Youtube 影片、Google 地圖、 Google 日曆、雲端硬碟、Google 相簿、協作平台、問卷等功能。更方 便的是,只要申請一組 Google 帳號,就可以通用這些雲端服務。。

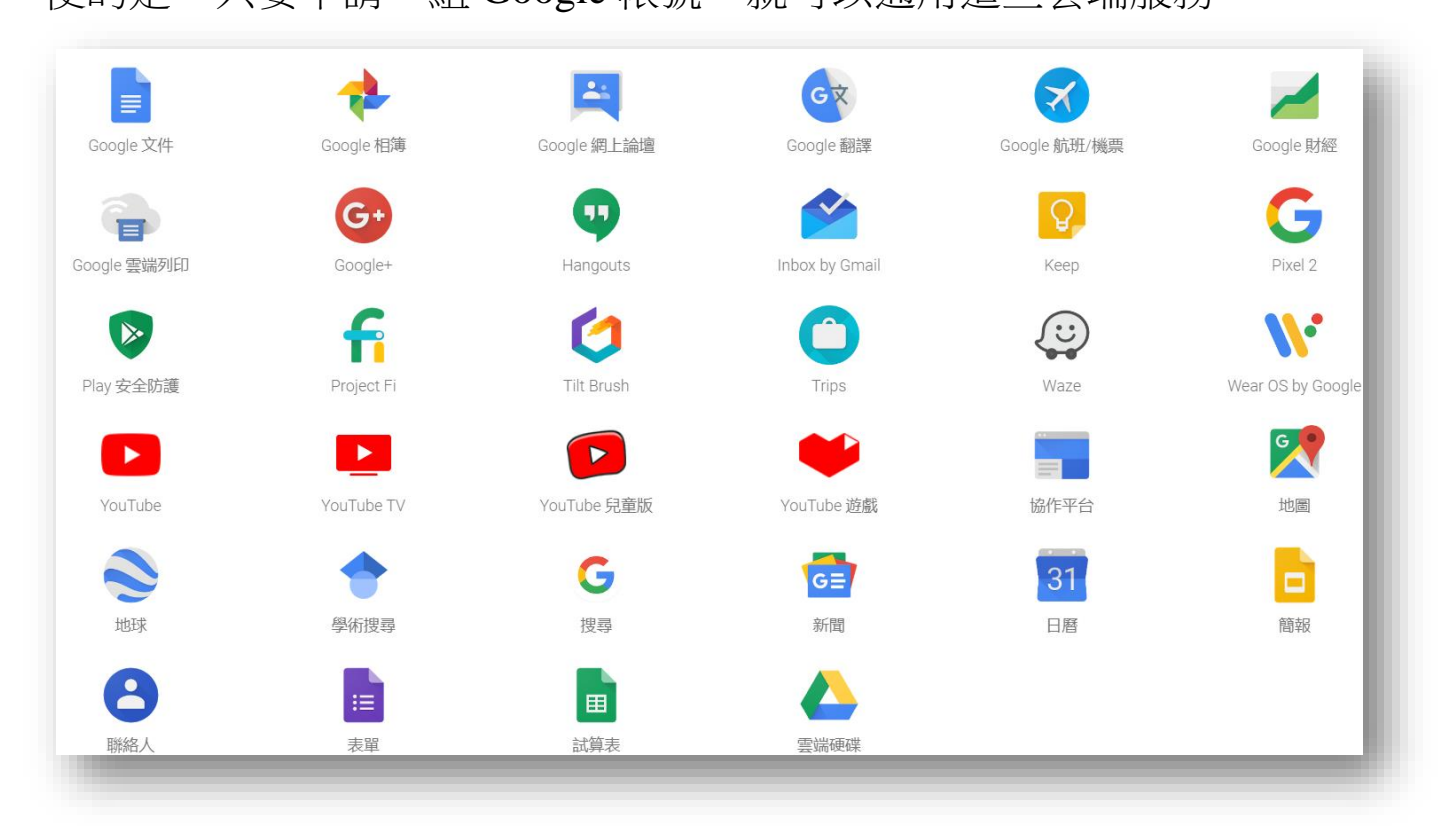

↑Google 雲端產品列表

### <span id="page-3-0"></span>二. 建立個人資料夾

想要建立一個新的資料夾,首先必須先確認您的新資料夾要擺 在那一個磁碟槽,接下來,我們打算在 D 槽中,建立一個自己專屬 的資料夾

1-1.打開「我的電腦」圖示,並點選 D 槽圖示兩下

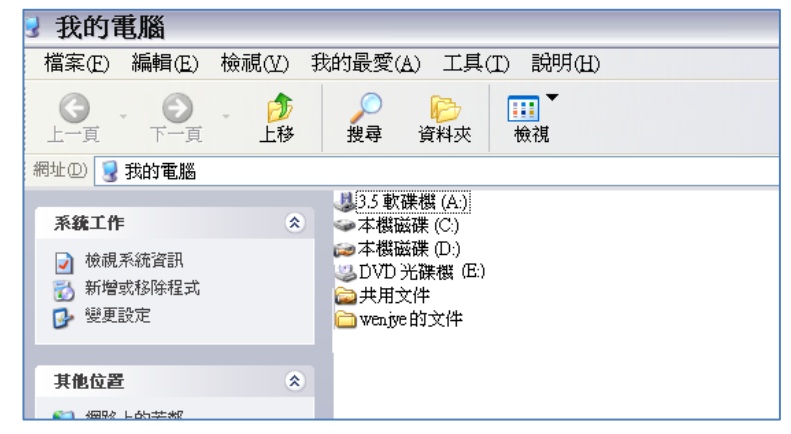

2.進入 D 槽後,請如下圖點選「新增資料夾」

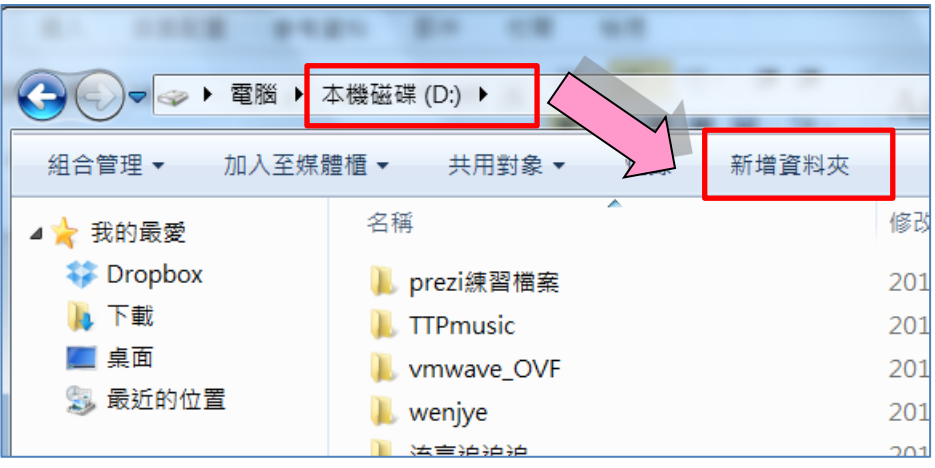

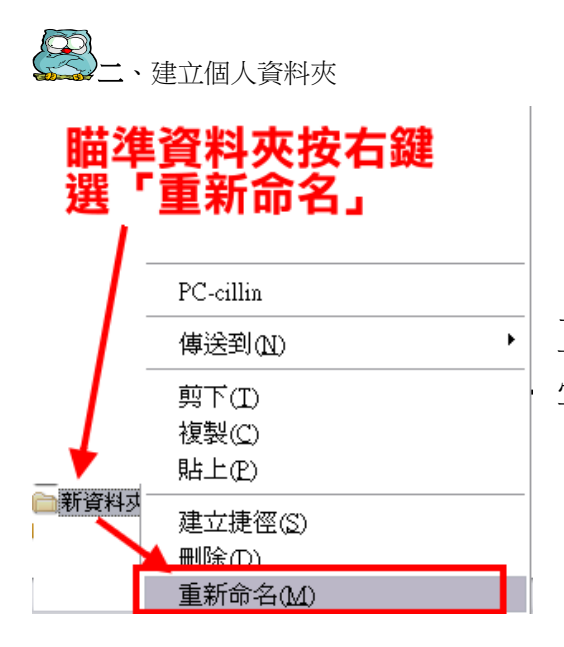

3.資料夾名字內訂為「新資料夾」,字 正在閃爍狀態時,代表可改變資料夾名 字,直接輸入「0807(代表日期)」四個數字

●如果資料夾字不再閃爍,代表不能再輸入名字了,這時候 您要瞄準資料夾按滑鼠右鍵,選「重新命名」,然後再一次輸入 XXXX

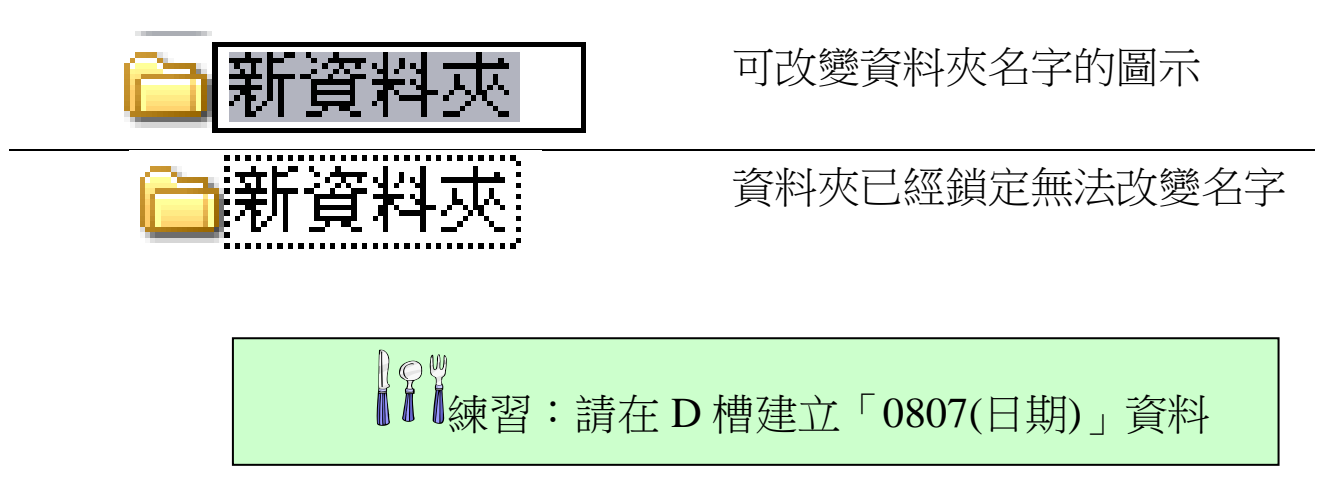

# <span id="page-5-0"></span>貳、登入 **Chrome** 瀏覽器並進行設定

使用 Google 各項雲端通訊服務時,當然建議使用 Google 所提供 的瀏覽器---Chrome。

Google Chrome 執行快速且回應快,不論是瀏覽 Google 的各項 應用服務、或是載入擴充功能時,速度遠比其他的瀏覽器還要快!, 尤其是 IE 開啟速度緩慢早已為人詬病,使用 Google Chrome 將會發 現是一項很不錯的選擇!

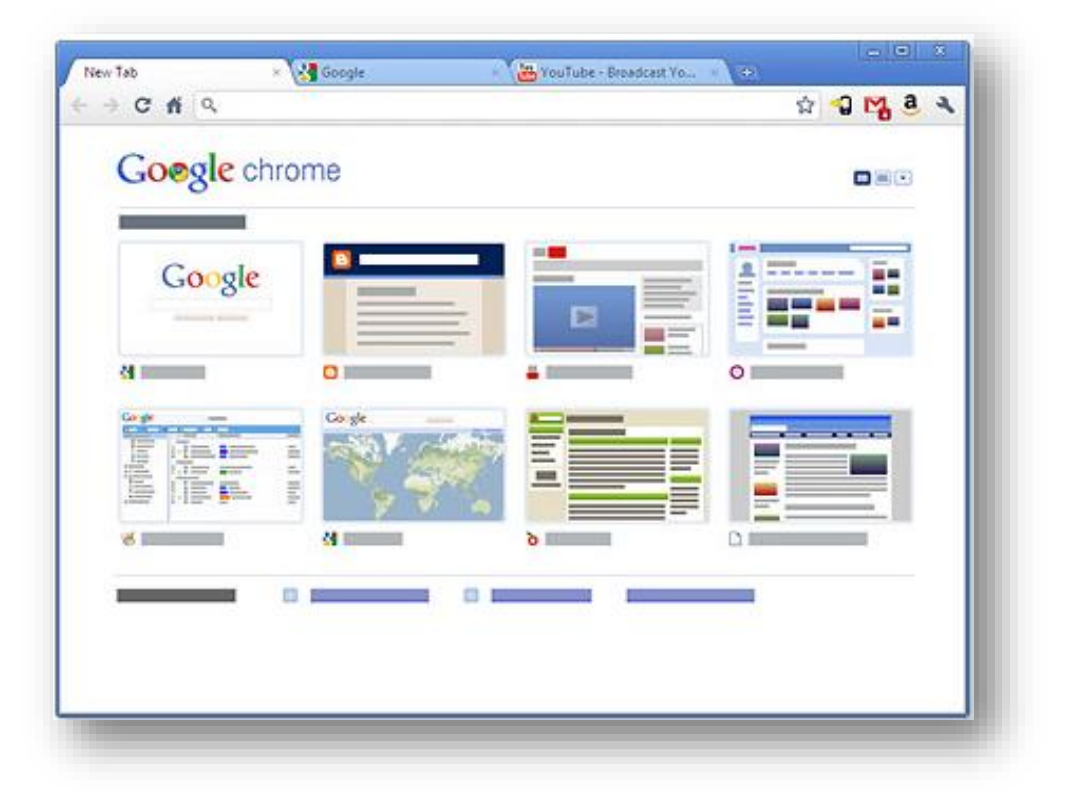

↑Google Chrome 瀏覽器

<span id="page-6-0"></span>一.請確認自己手機 Google (Gmail)的帳號密碼

請打開手機【設定<sup>34</sup>】,查看手機內 Google 帳號為何?密碼是 之前買手機您設定的,請不要問我喔!

因為稍後也會在 PC 登入 Google, 帳密須與手機一樣的 Google 帳號才能同步。

1.手機查看帳號方式(以下以 Android 手機為例)

如下圖請找到手機內的【設定】/【帳戶與同步】(手機型號不 同可能路徑會太不一樣,但都在設定 ◆ 內可以找得到)

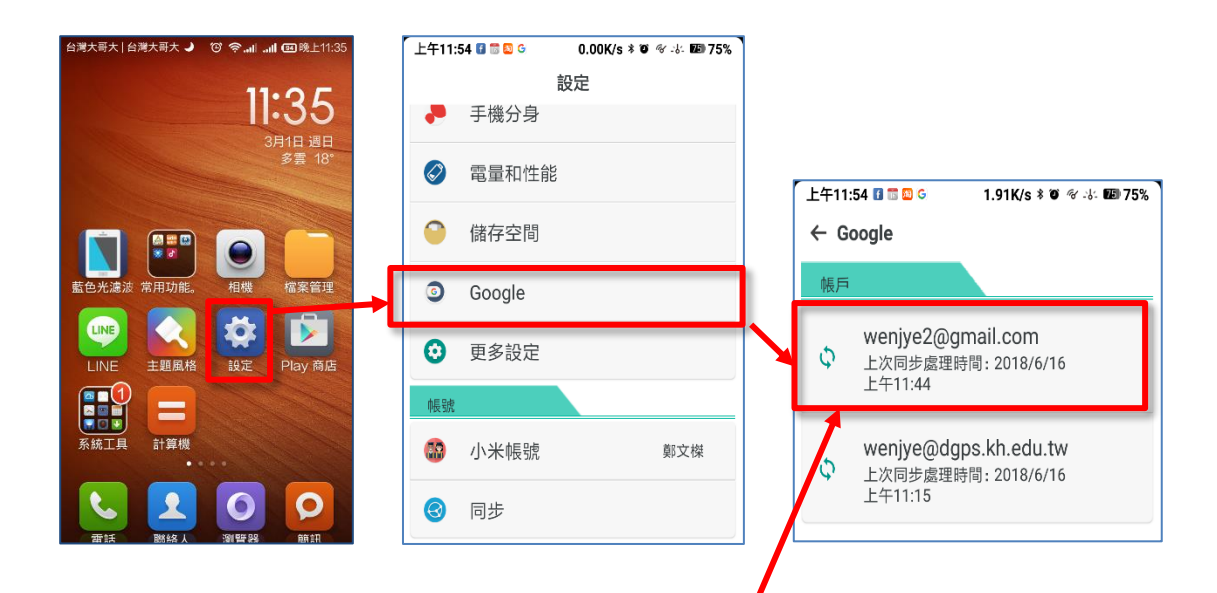

2.帳號可能如上圖 XXXXX@gmail.com 這樣的帳號

為了課程需要,請務必使用先確認手機內的帳號,然後在登入 Chrome 瀏覽器,這樣資料才會同步

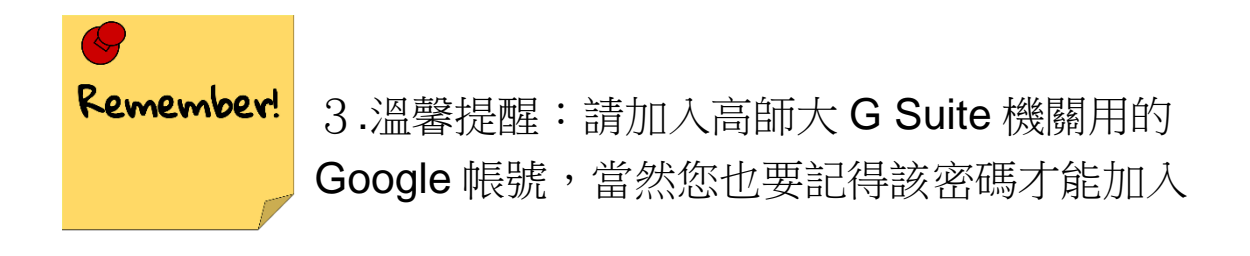

 高師大 G Suite 教育版說明(儲存空間無限大) [https://lis.nknu.edu.tw/zh/g-suite\\_account](https://lis.nknu.edu.tw/zh/g-suite_account)

 高師大教職員 G suite 帳號格式: 帳號:[原教職員信箱帳號]@mail.nknu.edu.tw 密碼:內定為[身分證字號後四碼重複兩次]

4.Android 手機新增 Google 帳號方式

打開手機的【設定】,找到【帳戶與同步】功能,點選【+】(新增 帳戶,選擇【Google】輸入另一組[\(XXX@mail.nknu.edu.tw\)](mailto:XXX@mail.nknu.edu.tw)的帳戶

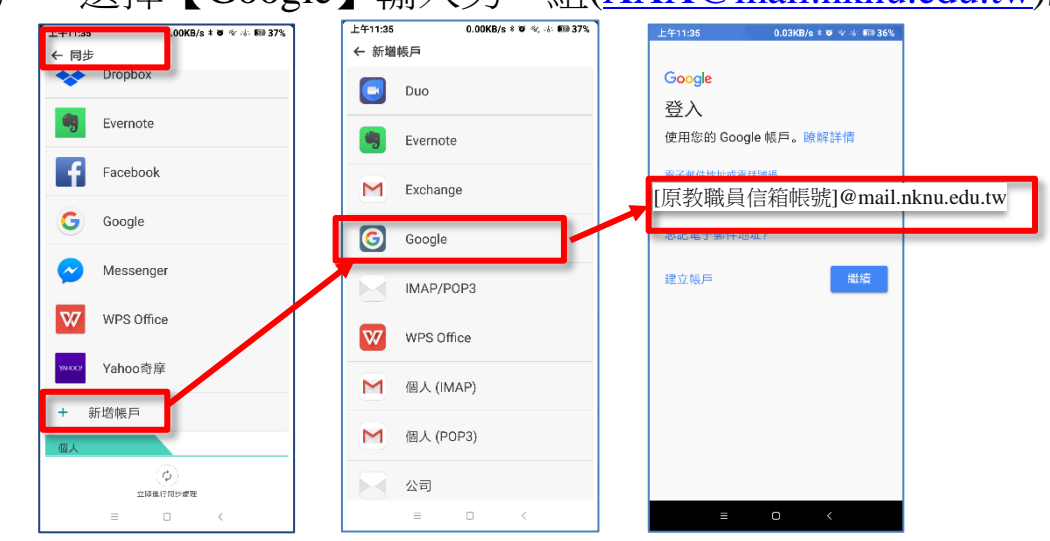

或許夥伴會發現,@mail.nknu.edu.tw 並非 Gmail 格式的帳戶,怎 麼可以算是 Google 帳號呢?

那是因為 Google 提供給教育單位免費申請,將自己校原本的 mail.nknu.edu.tw 整合進入 Google 代管,不必重新申請帳號,使用原 帳號即可,但背後其實與 Gmail 使用完全一模一樣。

### 5.iOS 使用者新增或查看 Google 方式

節錄至

<https://support.apple.com/zh-tw/ht201320>

# 將電子郵件帳號新增到 iPhone · iPad 或 iPod touch

您可以透過自動或手動兩種方式,在 iOS 裝置上的「郵件」app 中設定電子郵件帳號。請參閱本 文說明,瞭解哪個選項最適合您。

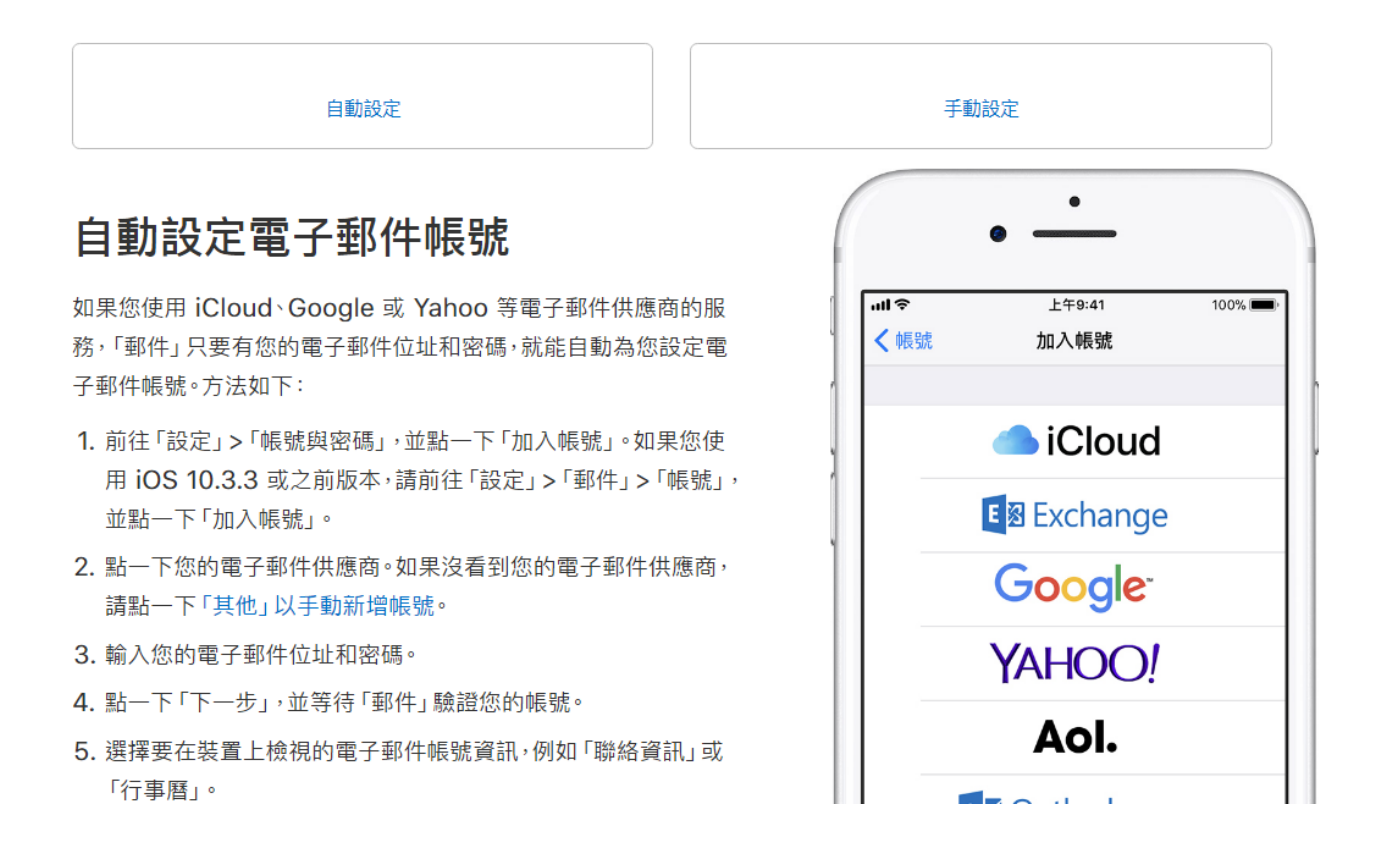

# <span id="page-9-0"></span>二.PC 端的練習--- 使用 Chrome 瀏覽器

1.打開 Chrome 瀏覽器 ?, 輸入 google 關鍵字, 如下圖所 示,請點選右邊【登入】按鈕

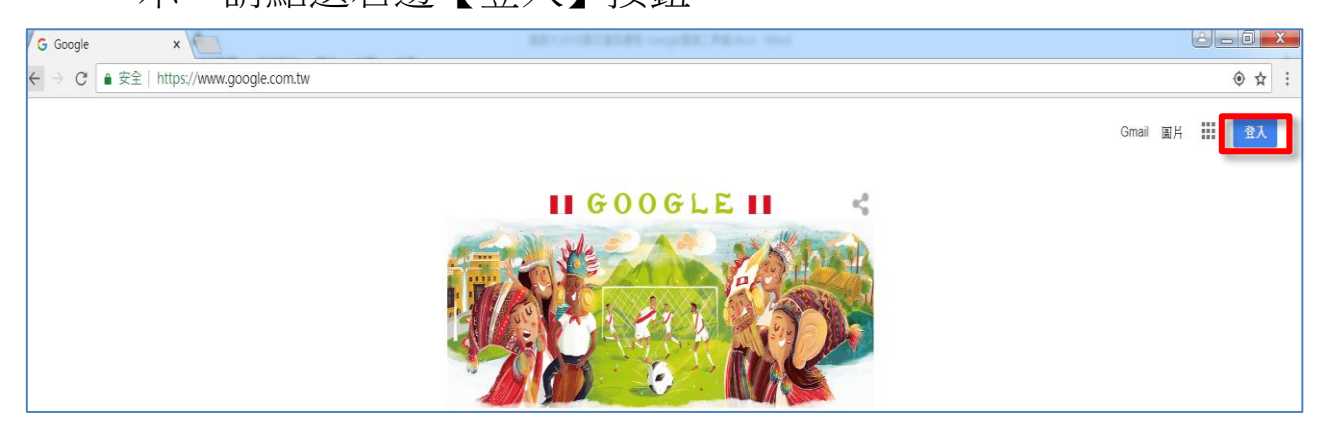

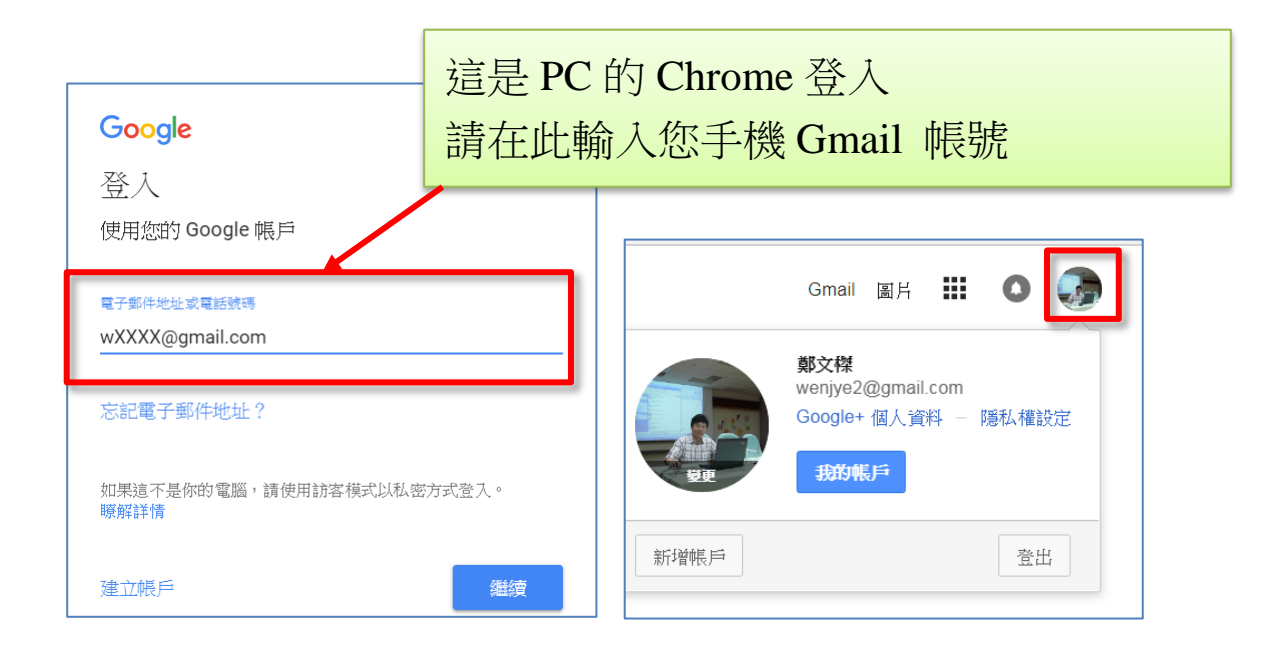

若原本的 2 按鈕會變成您的身分 圖案,表示您登入成功 了。 如果登入過程,密碼輸錯太多次會被 Google 鎖定,請確認您現在

在電腦 Chrome 登入的,是與手機 Gmail 同一組帳密碼喔!

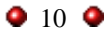

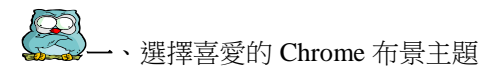

# <span id="page-10-0"></span>參、安裝好用 **Chrome** 擴充套件**(**線上應用商店**)**

Chrome 瀏覽器允許您下載並安裝擴充功能,提升瀏覽器執行效 率,例如常用的 AdBlock 可以阻擋網頁廣告;Smooth Gestures 可以 利用滑鼠右鍵進行滑鼠手勢提高瀏覽效率等等,如下圖所示。

# <span id="page-10-1"></span>一.選擇喜愛的 Chrome 布景主題

1.Chrome 可設定布景主題,增加個人風格。設定位置在 【更多工具】/【擴充功能】

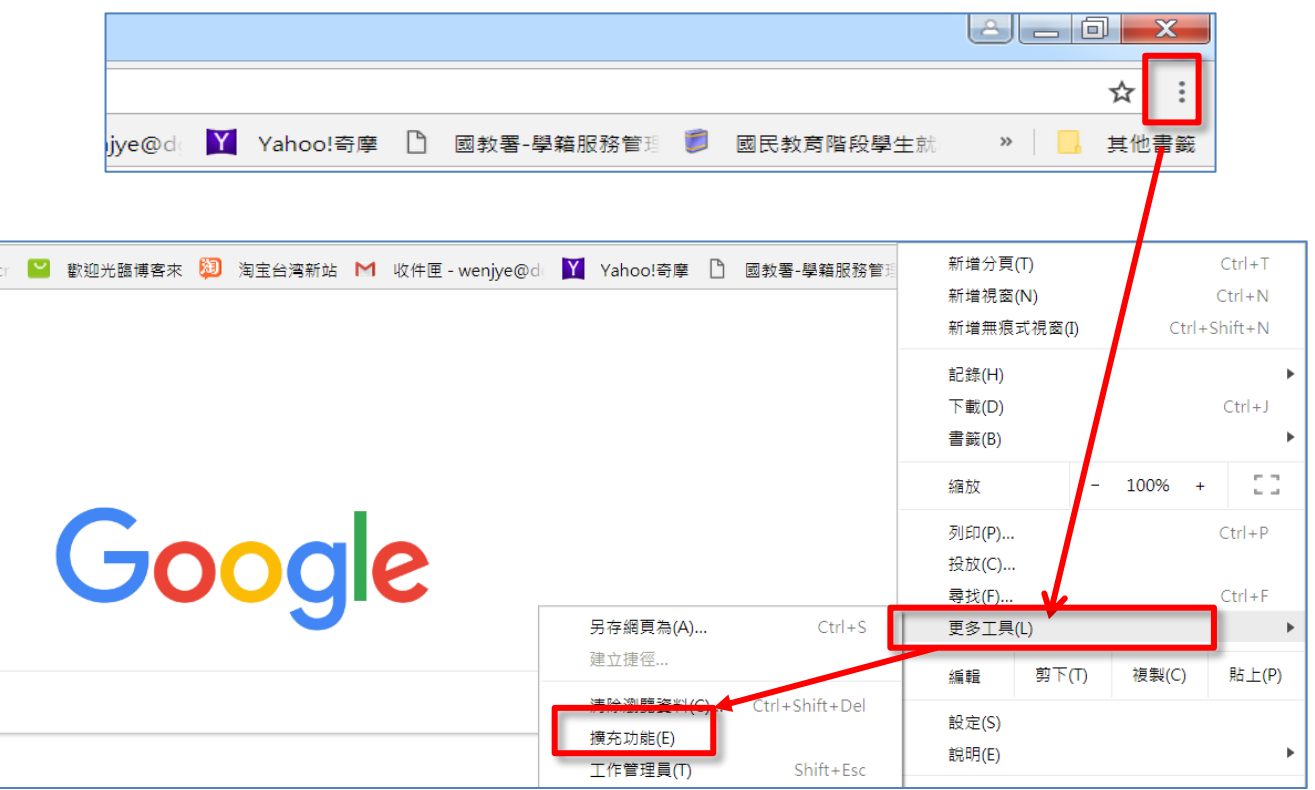

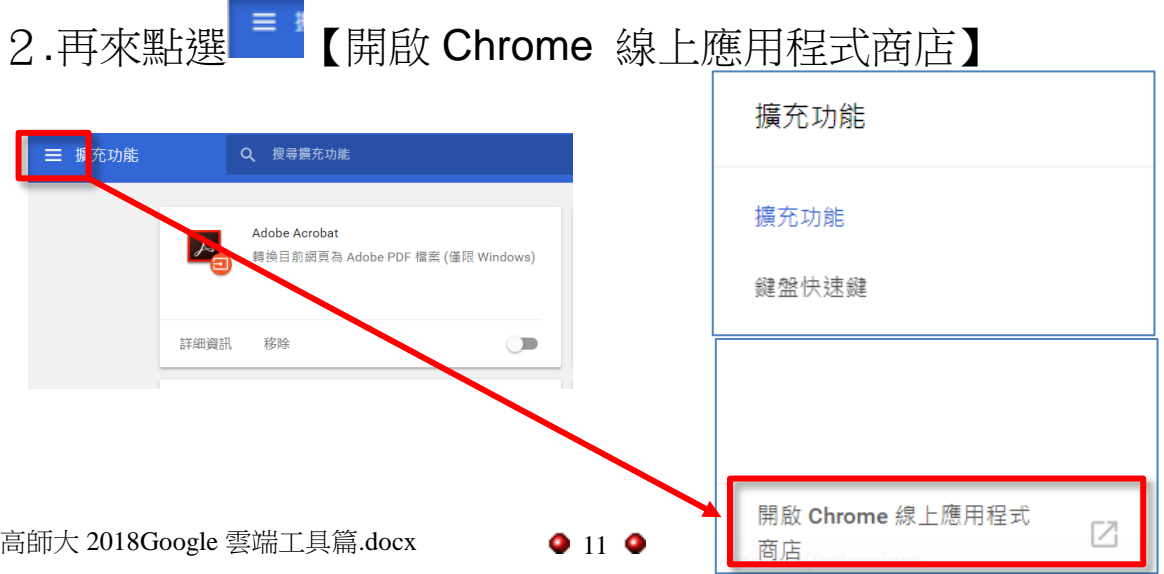

# 3.在應用程式商店點選【主題】即可找到許多漂亮布景主題,選 喜愛的之後便可更新

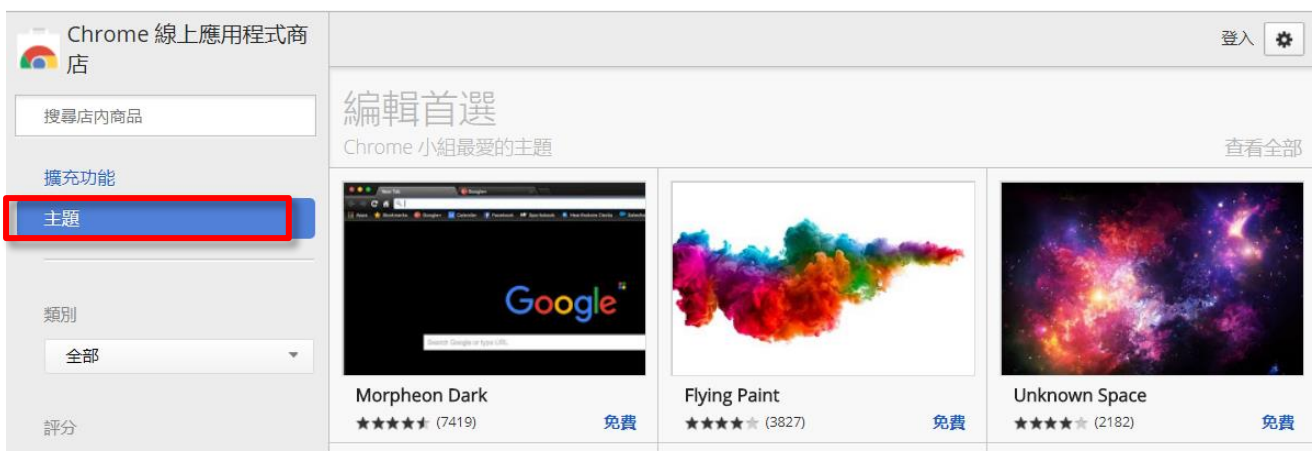

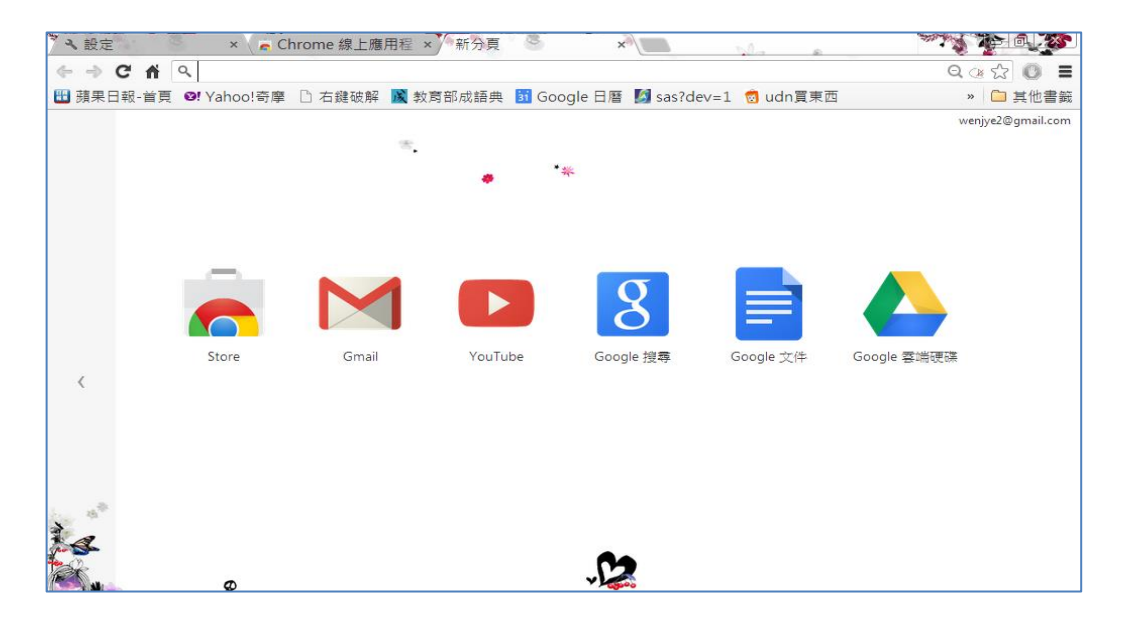

### <span id="page-11-0"></span>二.調整 Chrome 顯示大小,便於瀏覽閱讀

1.請在下圖的 三 畫面,選擇【設定】/【縮放】設定功能

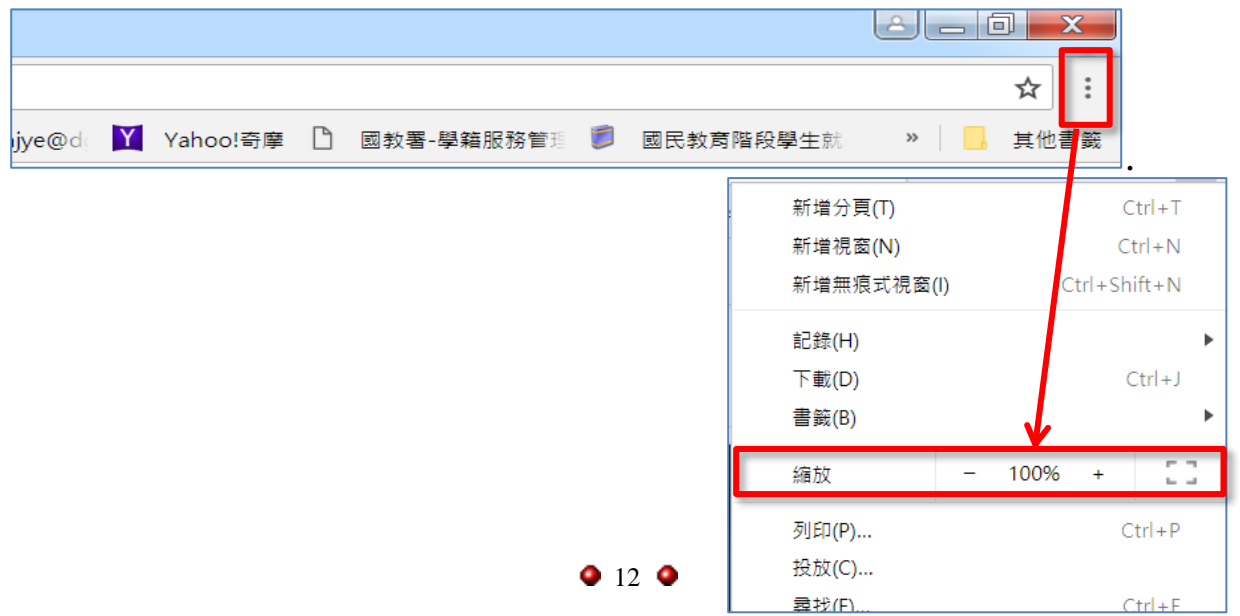

# <span id="page-12-0"></span>三.Chrome 擴充功能練習 1---下載 [AdBlock]廣告阻擋程式

1.續進入【線上應用商店】(從 <sup>」]</sup>進入 【更多擴充功能】)

[Adblock 擴充功能]可以幫助一般使用者屏除頁上廣告,也能自 行管理網頁上 Flash 相關設定,以免瀏覽網頁出現惱人的廣告。

2. 在右上角的搜尋列中,輸入 AdBlock, 點選[加到 Chrome],

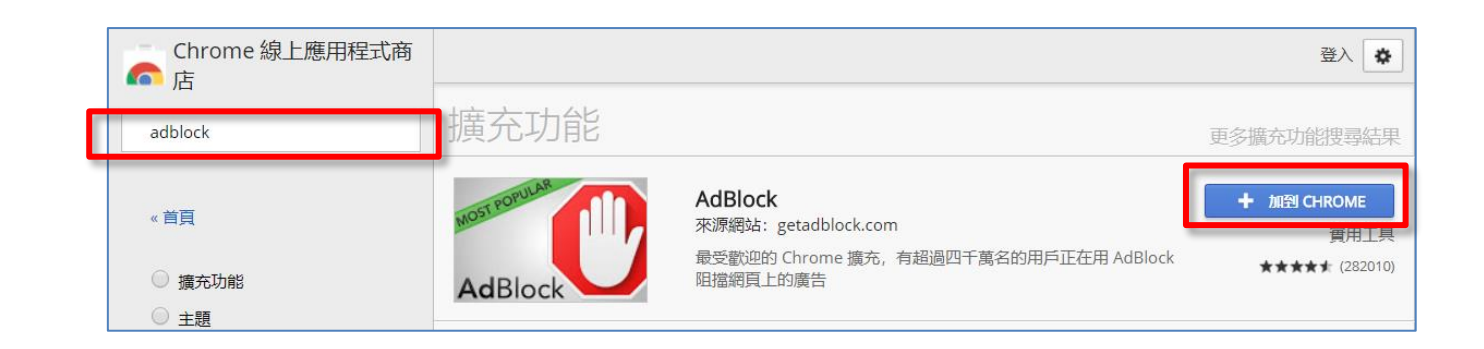

3.選擇[安裝],一下子便安裝完成了。

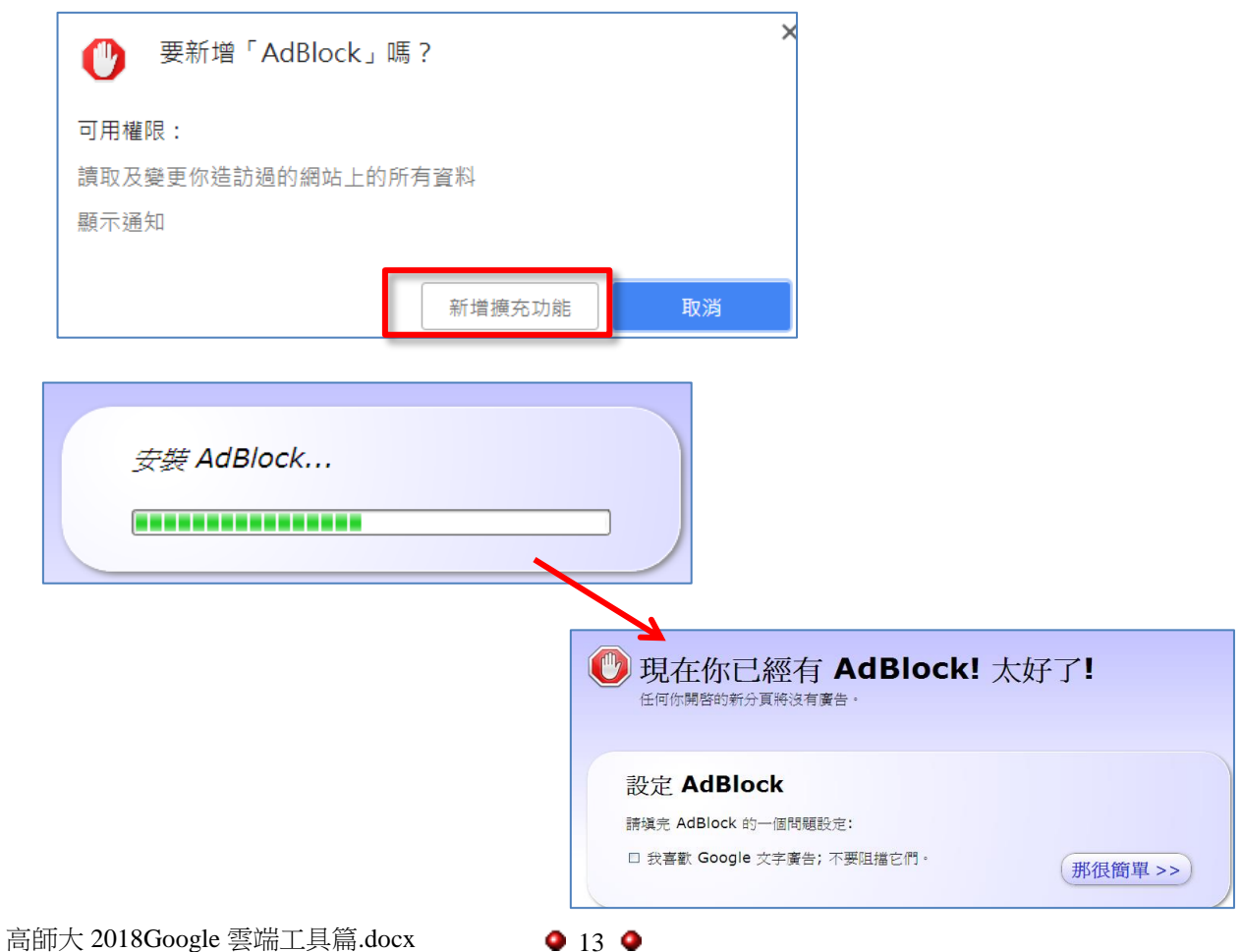

### <span id="page-13-0"></span>四.Chrome 擴充功能練習 2---下載 [滑鼠手勢]

滑鼠手勢擴充套件讓你通過按著滑鼠右鍵時移動來執行各種 動作, 例如瀏覧頁面和管理分頁。支援拖拉 (滑鼠手勢), 捲動 (捲 動手勢),點擊 (連點手勢),以及鍵盤快捷鍵

1.請進入【線上應用程式商店】,輸入[滑鼠手勢] 點選[加到

Chrome]即可安裝

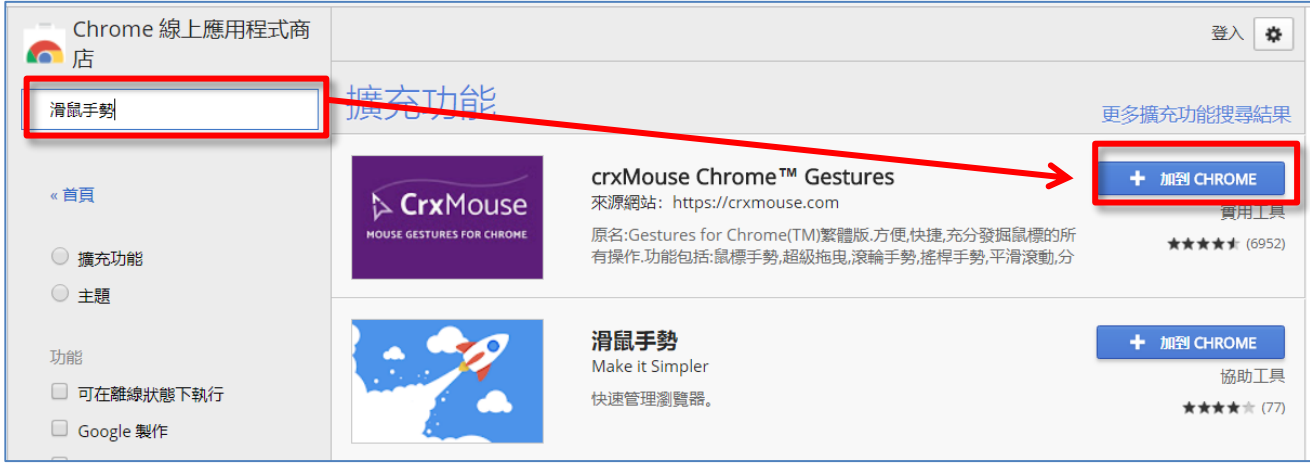

2.滑鼠手勢使用方式

請按住滑鼠右鍵,在瀏覽器視窗中劃出圖形,不同圖形就會有不 同的功能,如下圖,這是關閉分頁的滑鼠手勢。

滑鼠手勢只適用在 Chrome 瀏覽器, 其他瀏覽器如 Firefox 也需 要安裝套件方有手勢功能。

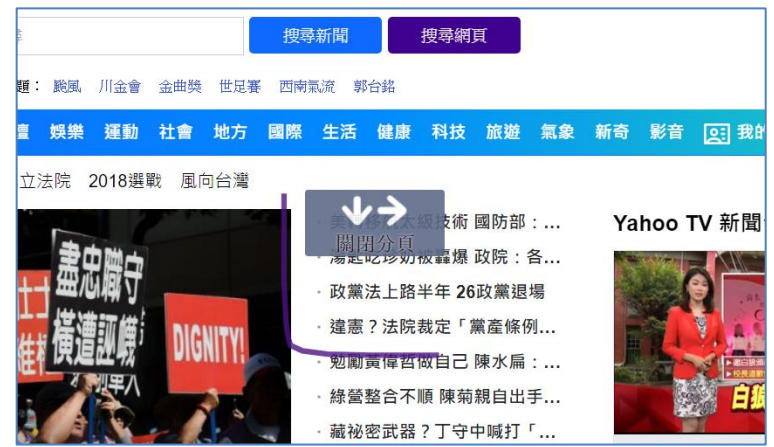

 $0140$ 

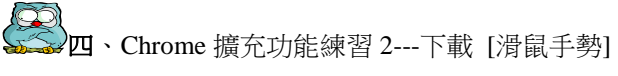

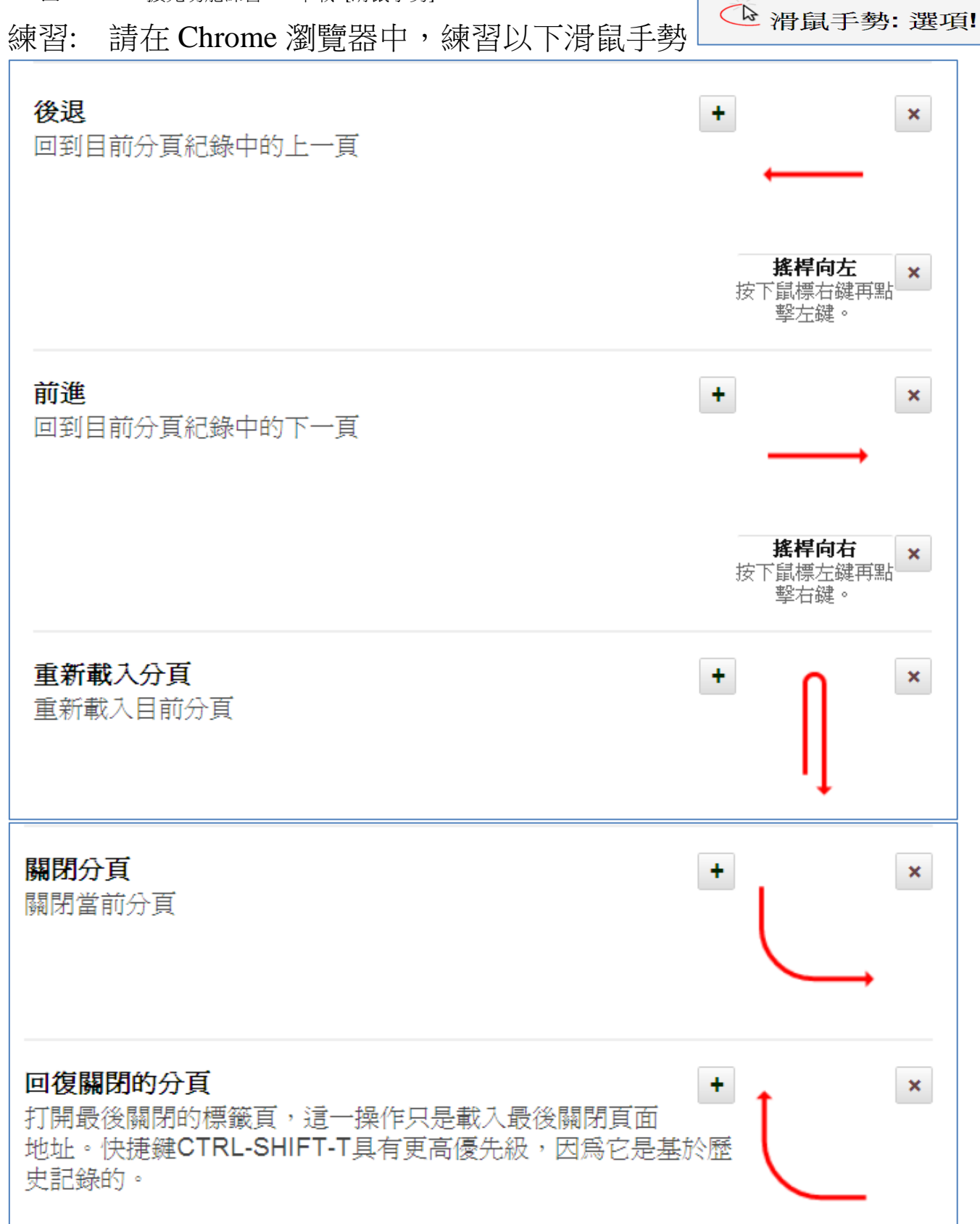

# <span id="page-15-0"></span>肆、**Gmail** 實用功能介紹

要使用 Google 各項服務,先申請免費 Gmail 信箱。因為信箱帳號 就可以通行所有 Google 功能

# <span id="page-15-1"></span>一.登入 Gmail

1.Gmail 提供超過 15 GB 郵件儲存空間。

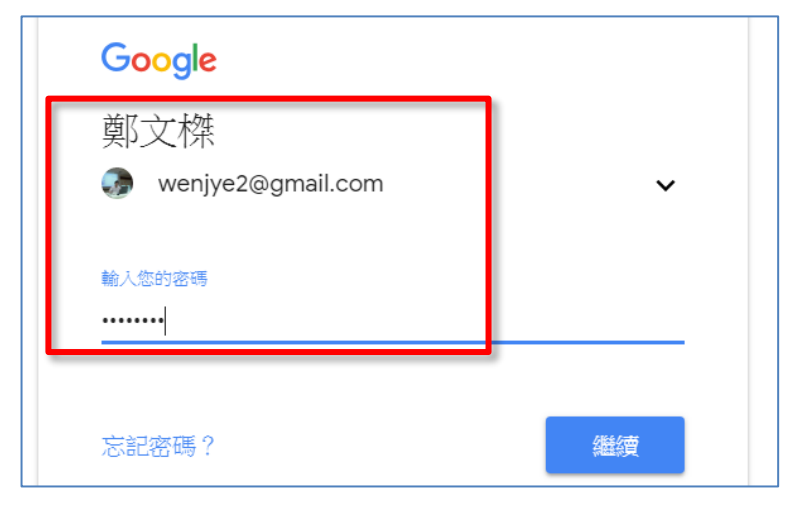

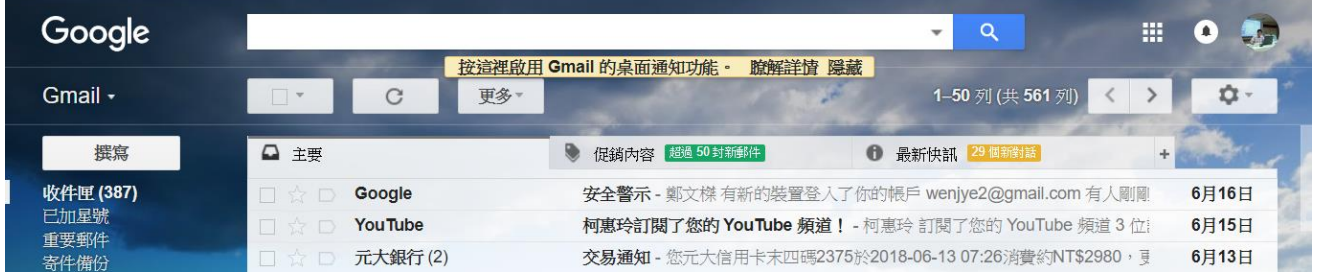

# 2.注意公用電腦,使用完畢之後需要登出,以免資料外洩

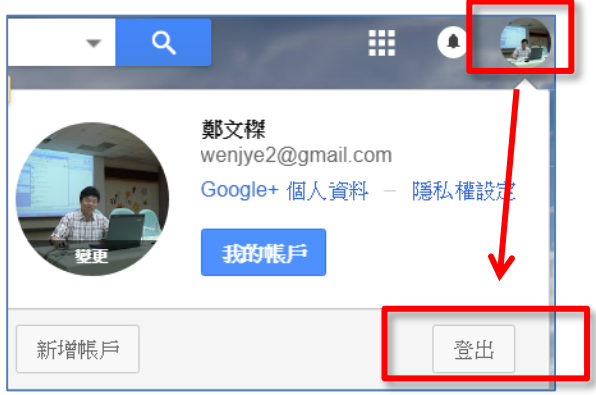

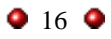

<span id="page-16-0"></span>二.Gmail 的標籤概念(類似資料夾用法)

事實上 Gmail 並不使用資料夾,為了更有效地組織郵件, Gmail 改用標籤的標示概念。

1.標籤優於資料夾原因如下:

一封電子郵件可以有 1 個以上的標籤, 但在資料夾, 一封郵件只 能放在一個資料夾內

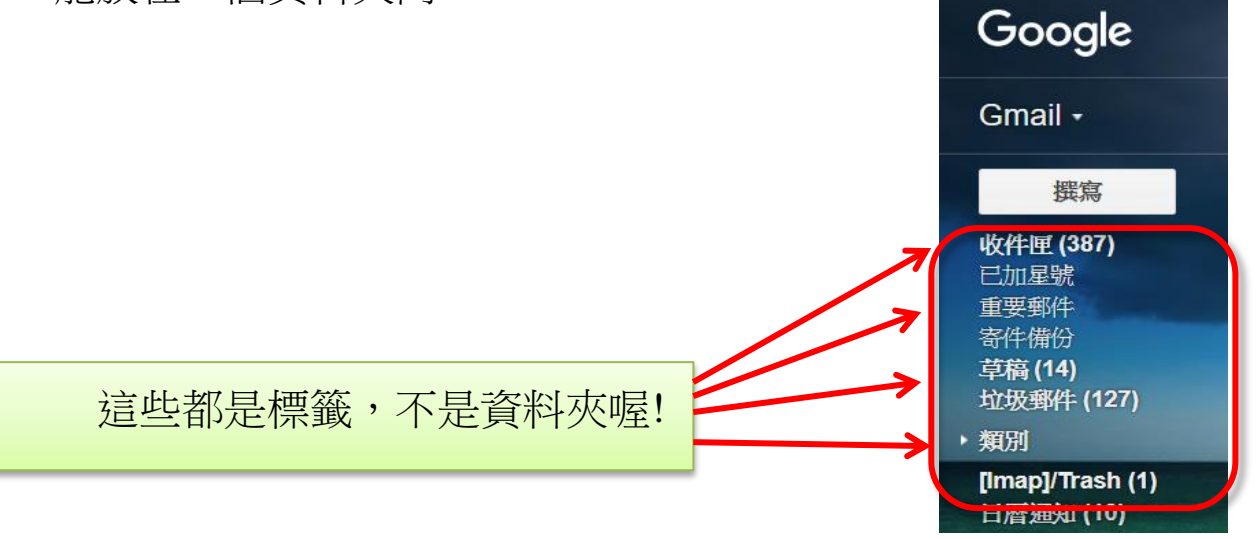

<span id="page-16-1"></span>三.學習[篩選器功能]將郵件標記為重要

1. 按一下 Gmail 右上角的齒輪圖示, 然後選取 [設定]。

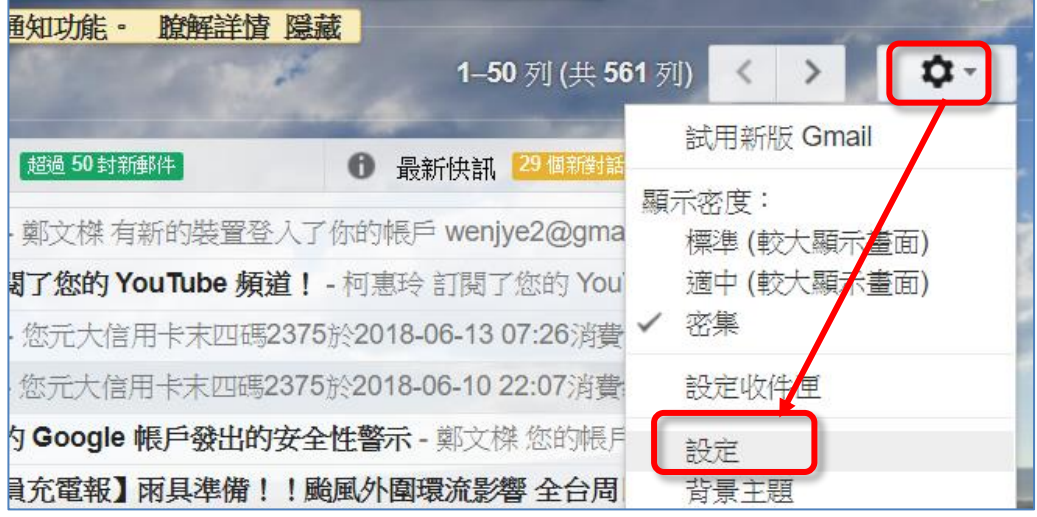

### 2.請點選[篩選器]/【建立新的篩選器】

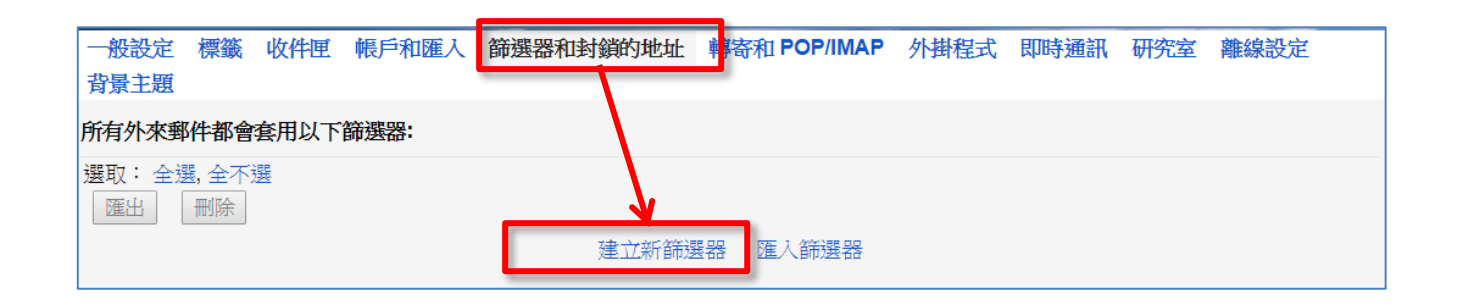

# 1.輸入一個您常常聯絡寄件者電子郵件, 按【根據這個搜尋條件建立 篩選器】,再將 <sup>回濾酶購霜重</sup> 打勾,按【建立篩選器】

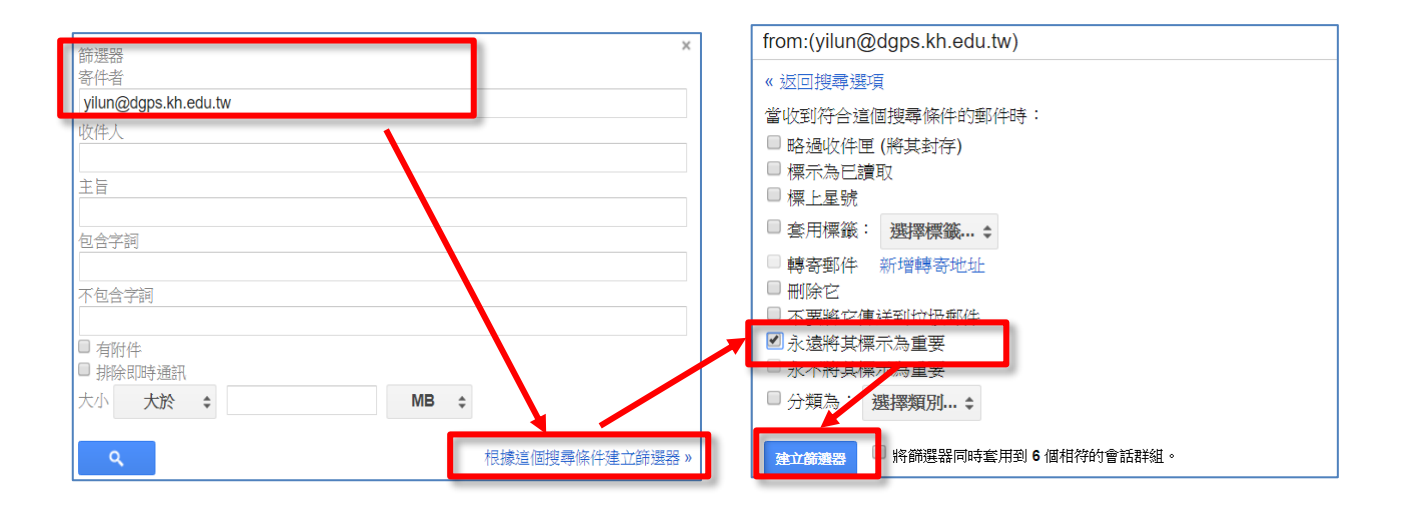

2.篩選器功能建立完成,如此未來若有 [yilun@dgps.kh.edu.tw](mailto:如此未來若有yilun@dgps.kh.edu.tw) 這 位同事寄信到您的信箱,則會自動標示為重要

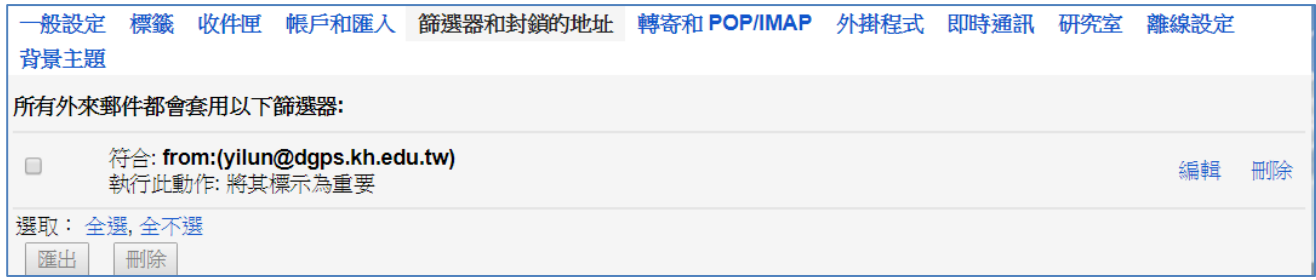

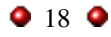

### <span id="page-18-0"></span>四. 30 秒內【追回已寄出】電子郵件

本單元要練習設定 Gmail 寄出後 30 秒內,還可以將信件【追回】 功能,讓我們還有後悔的時間,以避免尷尬的場面。

1.按 Gmail 右上角的齒輪圖示,然後選 [設定]。

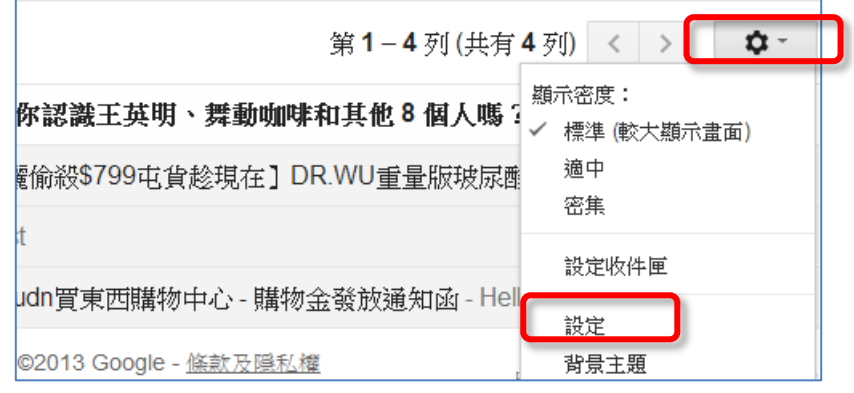

2. 在【一般設定】標籤, 找到【取消傳送】功能, 打勾【啟用】

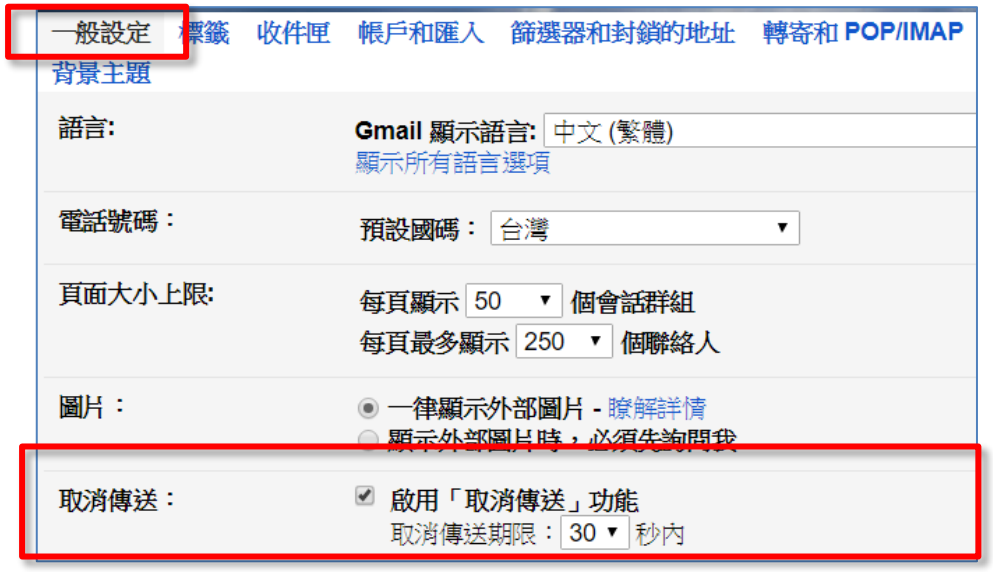

- 3. 如果還要調整 X 秒內以前可以追回的話, 請選 X 秒內, 就可以 設定秒數
- 4.啟用之後,記得要捲到最下方按下【儲存變更】才會生效

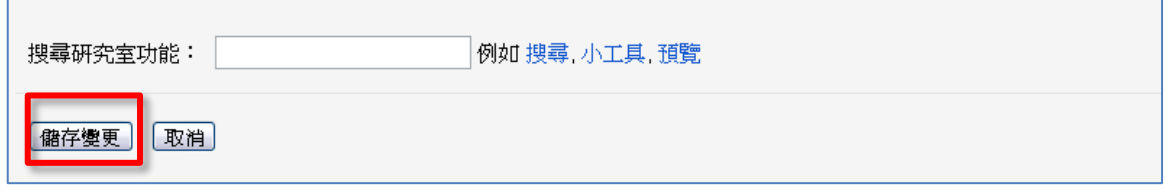

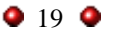

### <span id="page-19-0"></span>伍、**Google** 日曆實用功能練習

<span id="page-19-1"></span>一.工作清單記在 Google 日 曆,設定自動提醒

> 申請 G-mail 之後,手機設 定相同的 Google 帳號(Android 與 iOS 都能設定), 便可將日常 工作瑣事記錄在 Google 日曆 中,並設定提醒時間,只要時 間到便會自動提醒。

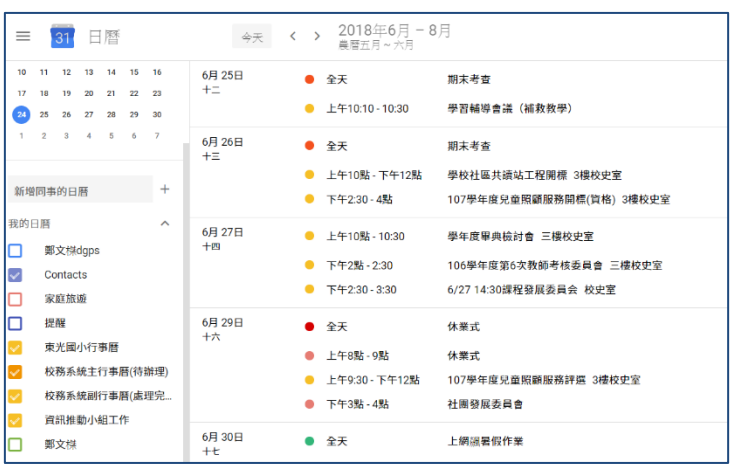

您可以使用語音輸入來記錄行事曆,減少打字時間、增加工 作效率、頭腦免記瑣事。

<span id="page-19-2"></span>二.Google 日曆重要功能

如果您有 Google 帳戶,可直接到 Google 日曆首頁,輸入

您的 Google 帳戶電子郵件和密碼,然後按 一下 [登入]。

1.日曆的檢視方式

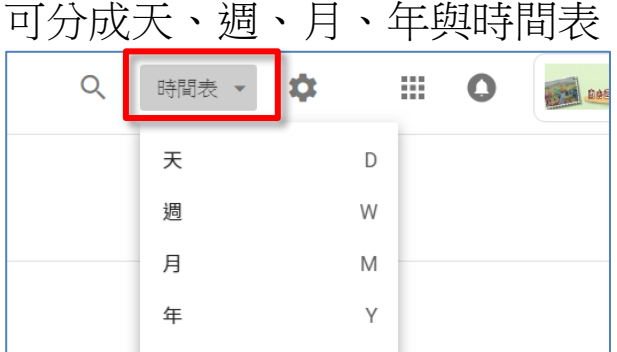

 $\alpha$ 排  $\bullet$ and assesses 文樑 Google 應用程式 我的帳戶 稗臺 郵件 31 日曆 雲端硬碟 文件 囲 ۰ 試算表 簡報 協作平台

2.如何建立日曆活動

2-1. 在日曆時段中,點兩下就會 [建立活動]

三、建立【處室工作群組】日曆

#### <span id="page-20-0"></span>三.建立【處室工作群組】日曆

不同的日曆本可以提供給不同使用者瀏覽權限,例如專門記載帳 單繳款期限的日曆 (適合與家人配偶共用),或是您所執教的學校與工 作清單日曆,適合與同事共用

1.建立新日曆

1-1. 點選左側「新增同事的日曆」旁邊的+,按一下 [新增日曆]

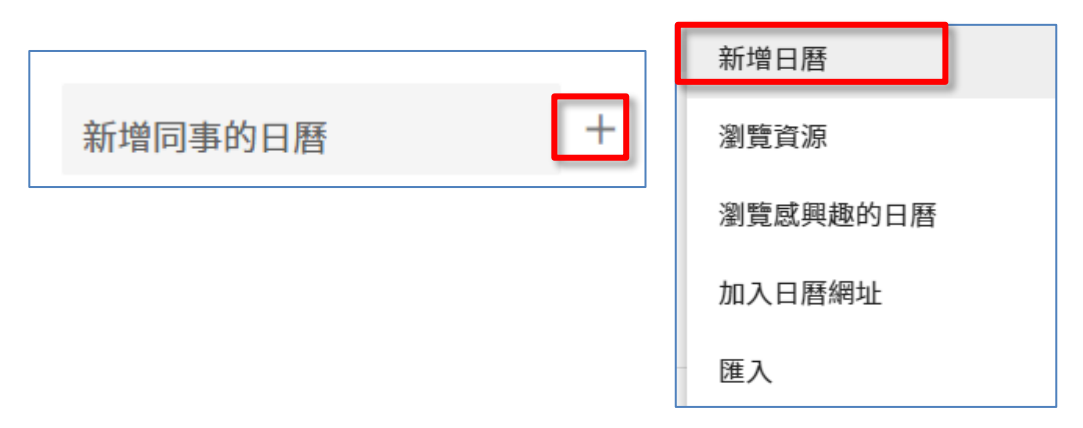

1-2. 填入 [日曆名稱] 按下建立日曆

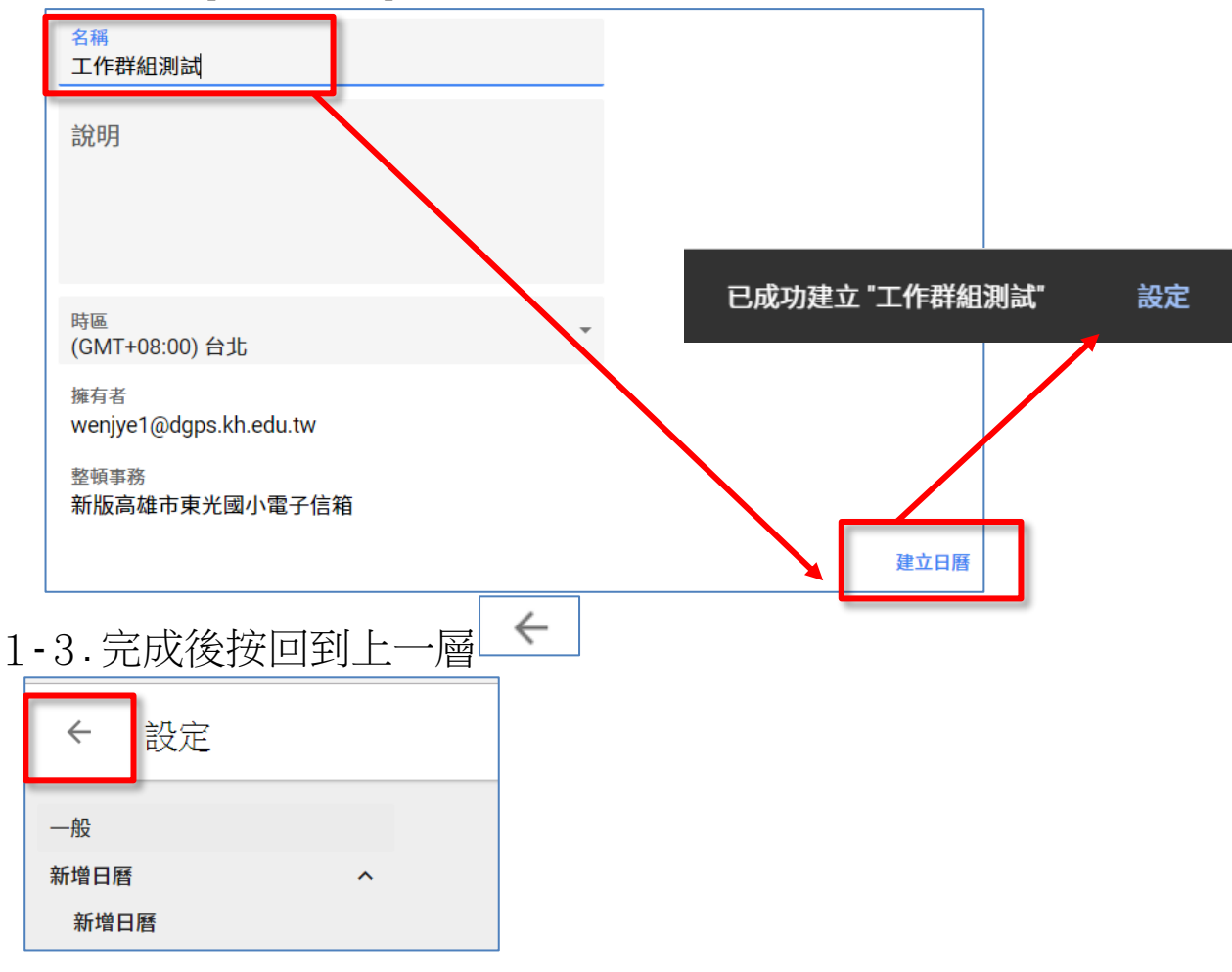

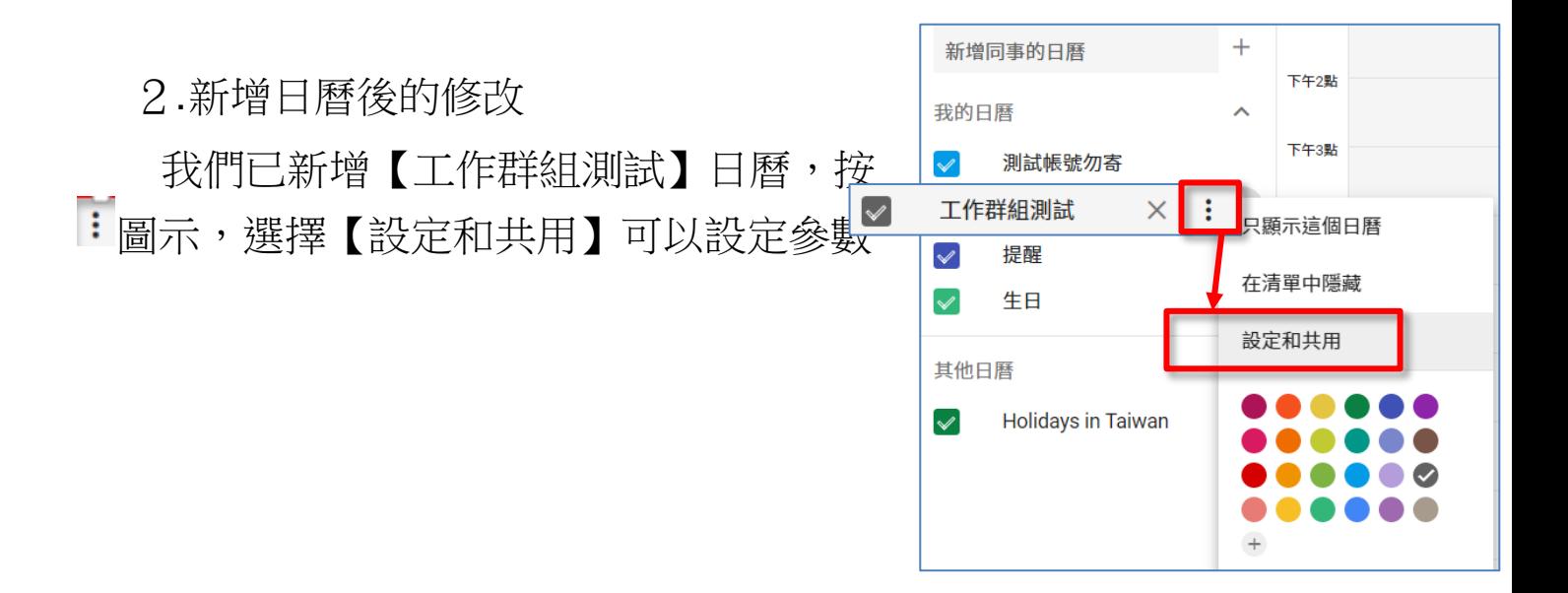

3.與同事共用這個日曆本

進入 : 圖示 設定畫面,找到【與特定使用者共用日曆】,可在此 輸入其他同事的 Gmail 帳號並給予權限(如查看、變更、或管理權 限),然後按下【傳送】

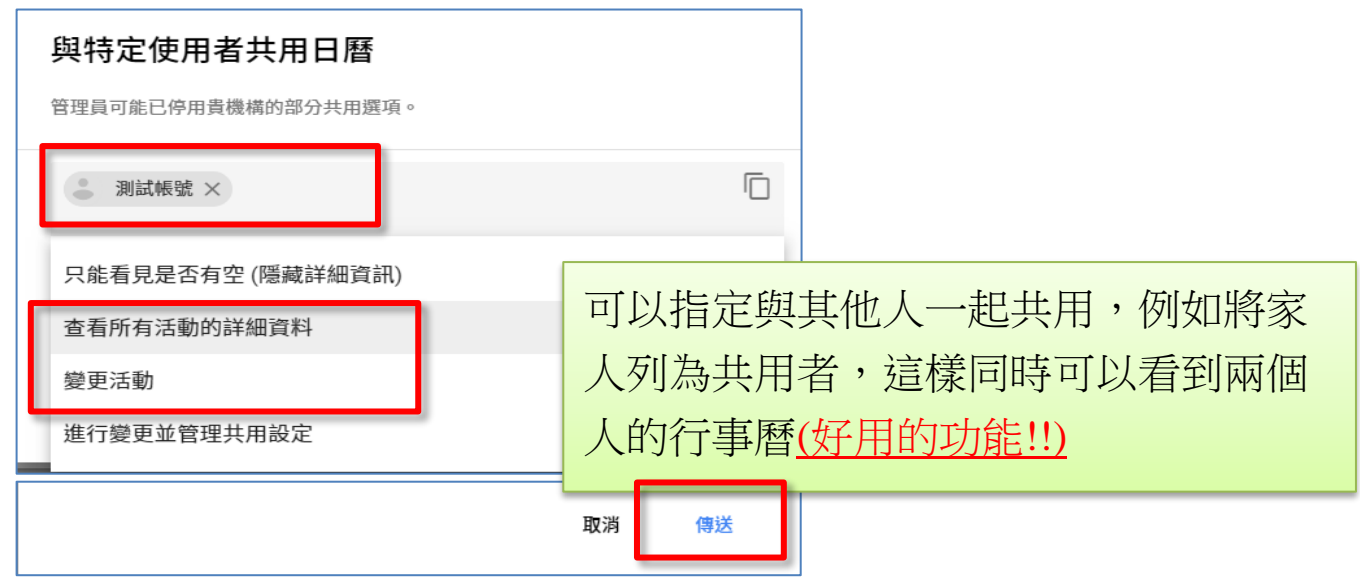

4.對方 Gmail 信箱就會收到一封來自您的邀請信,邀請一起共用 這日曆本

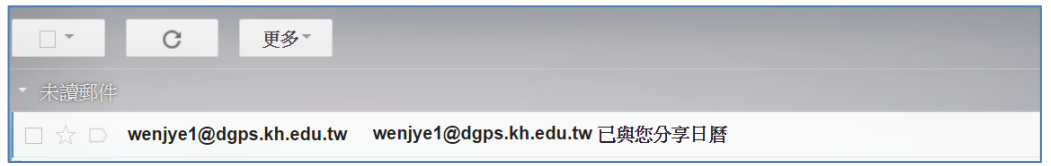

5.練習: 請在此日曆本新增一份記事,看看其他的夥伴能不能同 時看到(手機上的 google 日曆也會同時看到)

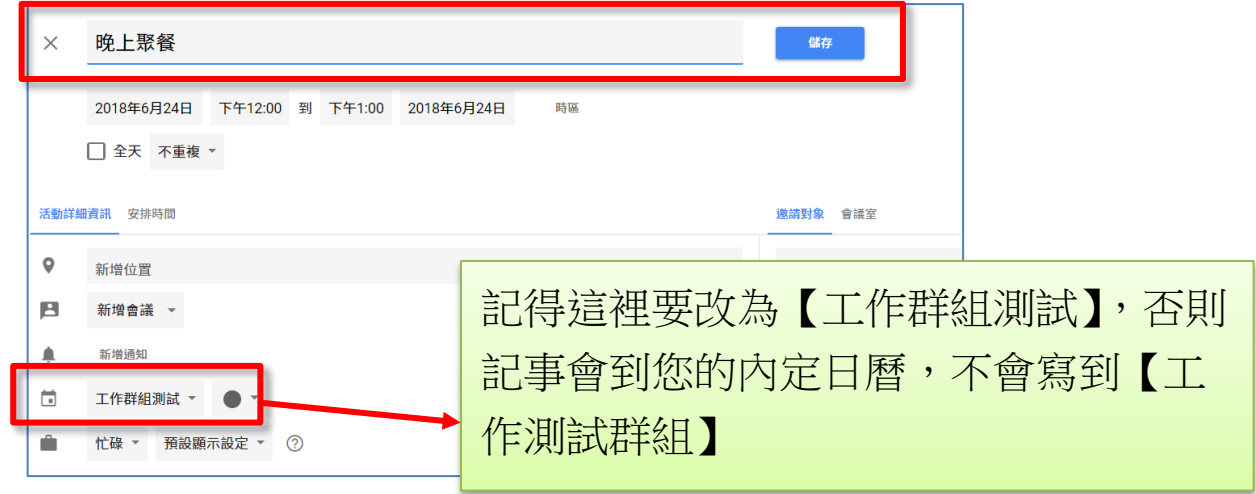

### <span id="page-23-0"></span>四.將 Gmail 信件快速轉成日曆記事

Gmail 有一個好用功能,可將信件標題快速轉成 Google 日曆記事 讓我們看到郵件立刻變成行事曆來記事與提醒,就不會漏掉重要 的事件了

1.收到信件後,點選下圖的【更多】,【建立日曆活動】可轉成日 曆記事(要在 PC 設定,手機不能設定)

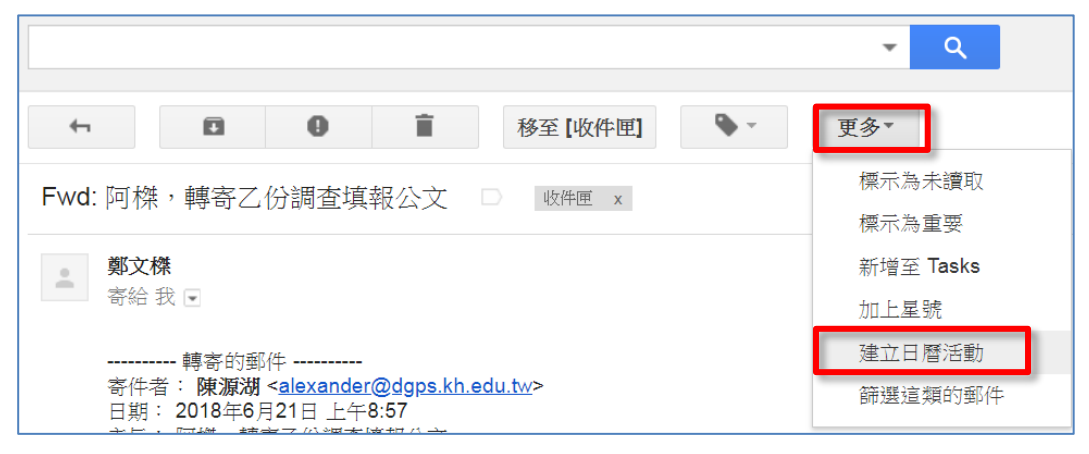

2.整份郵件轉過來日曆變成記事, 按下儲存即可

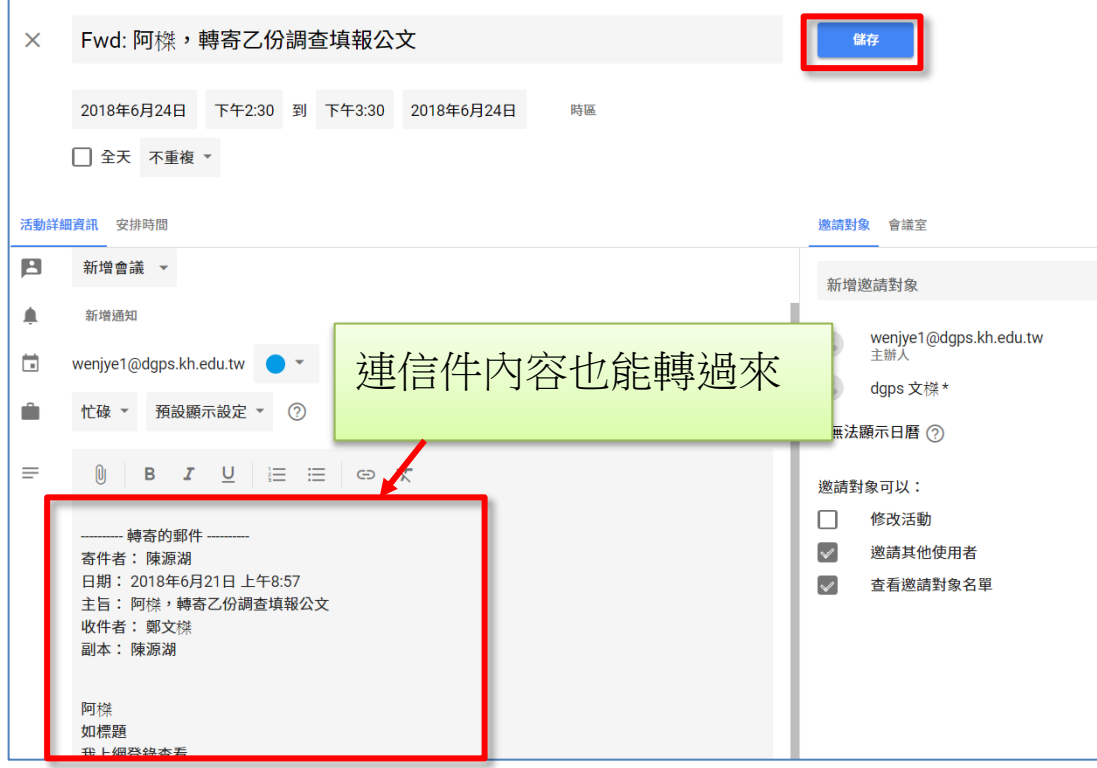

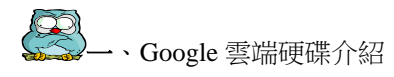

## <span id="page-24-0"></span>陸、資料備份利器**----Google** 雲端硬碟

## <span id="page-24-1"></span>一.Google 雲端硬碟介紹

<span id="page-24-2"></span>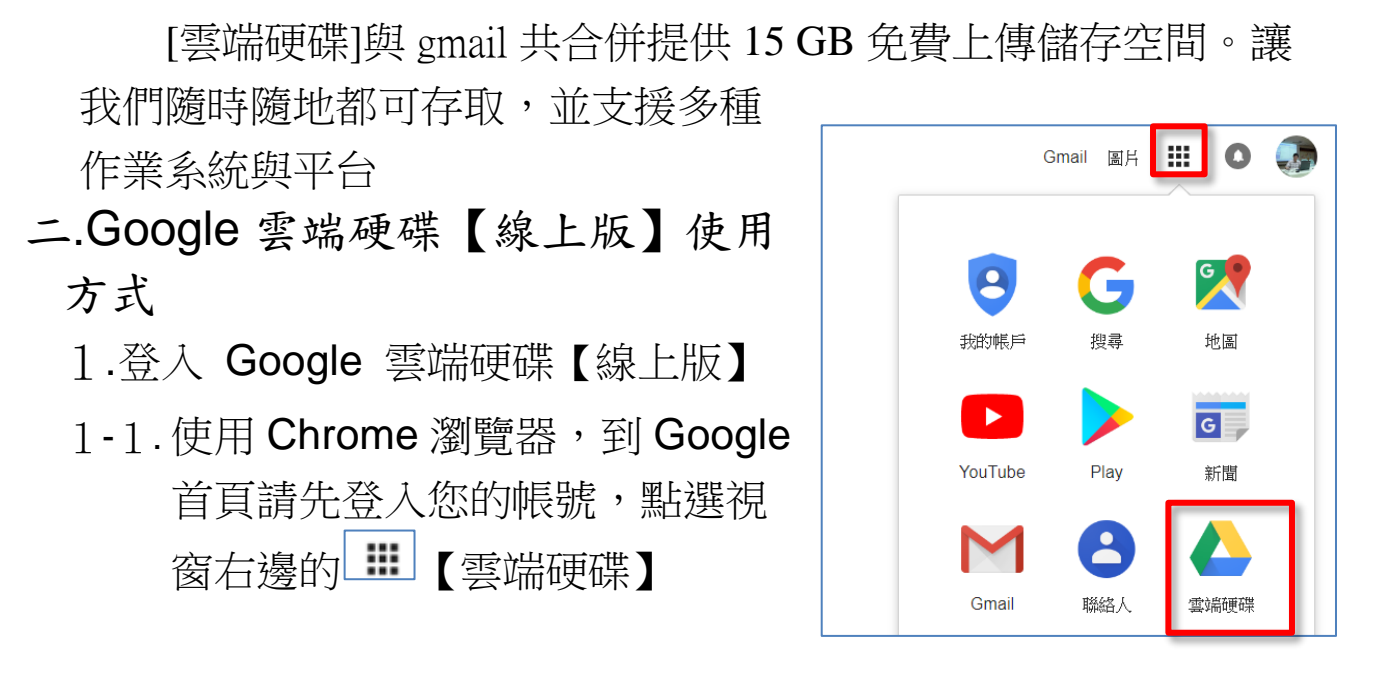

2.雲端硬碟介面介紹

Google 雲端硬碟、Gmail 和 Google+ 相片共有 15 GB 免費儲 存空間,讓您可以隨時隨地以任何裝置存取檔案、電子郵件和照片。

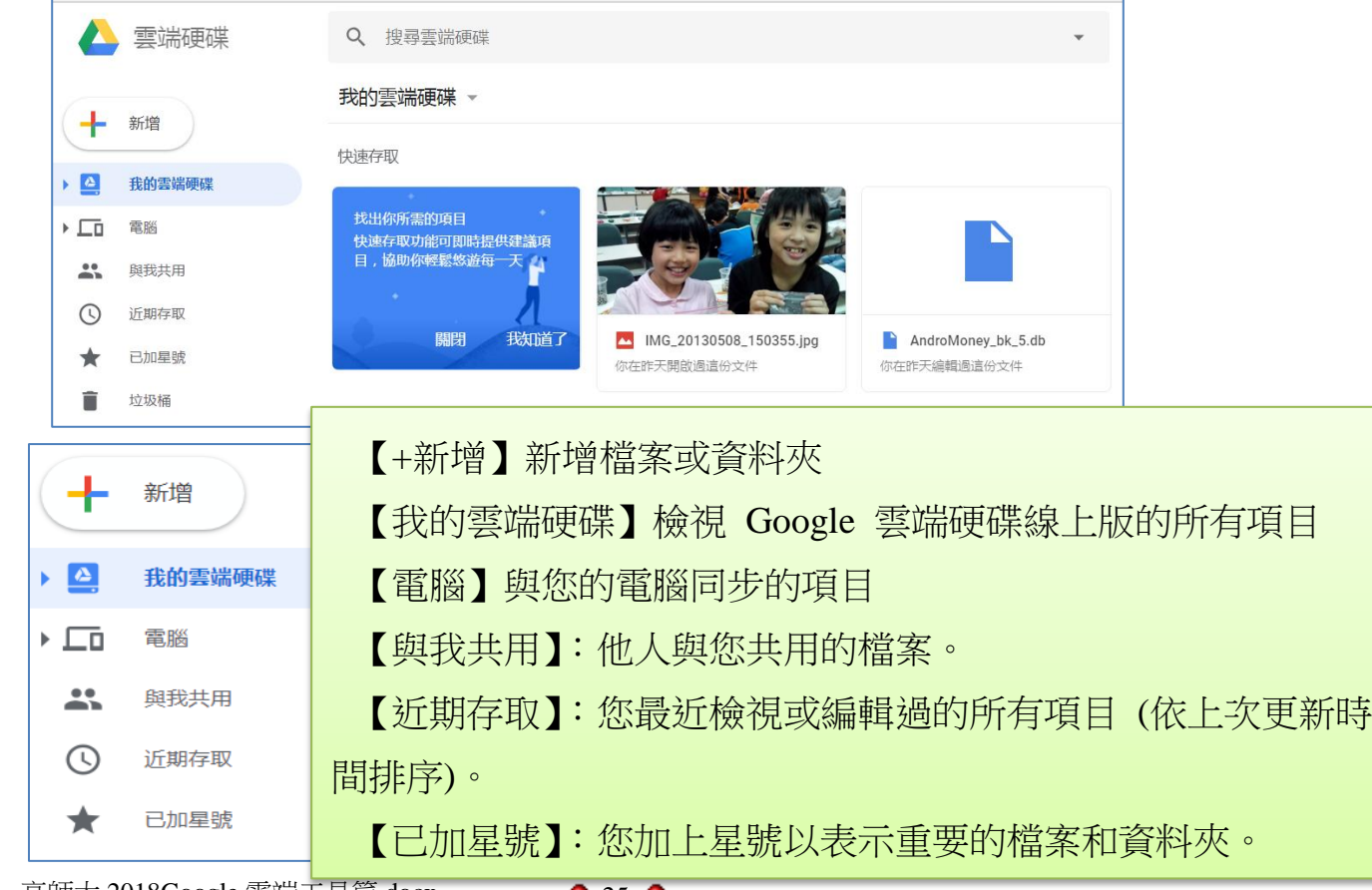

高師大 2018Google 雲端工具篇.docx ● 25

#### 3.雲端硬碟其他重要功能

3-1. 可上傳並轉換成 Google 文件格式

3-2. 透過電子郵件邀請使用者,共同編輯或檢視文件。

3-3. 線上合作編輯並與協作者討論。

3-4. 查看修訂版本記錄並回溯至任一版本。

4.操作 Google 雲端硬碟注意事項

操作建議使用 Chrome 瀏覽器,不要使用 IE 瀏覽器,因為 IE 瀏 覽器在線上編輯 Google 文件時,會有格式對不齊、文字排版錯亂的 問題

#### <span id="page-25-0"></span>三.上傳檔案與資料夾到雲端硬碟

- 1.請按視窗的 十 響 ト 傳鍵
- 2.您可選擇要上傳檔案或上傳資料夾

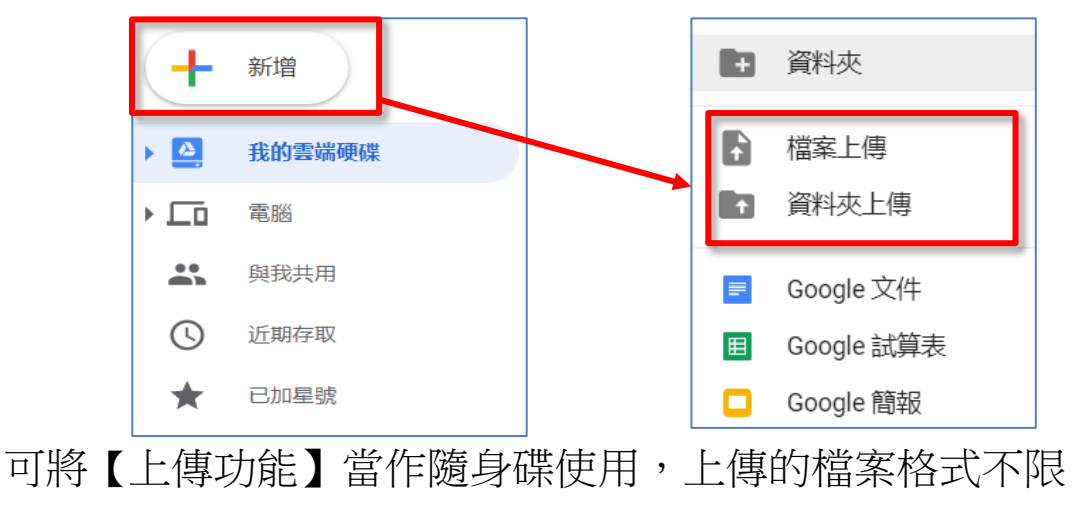

3.當上傳檔案時,書面右下方會顯示上載進度,您可以將方塊縮 到最小,且視窗左側會顯示目前儲存空間使用狀況

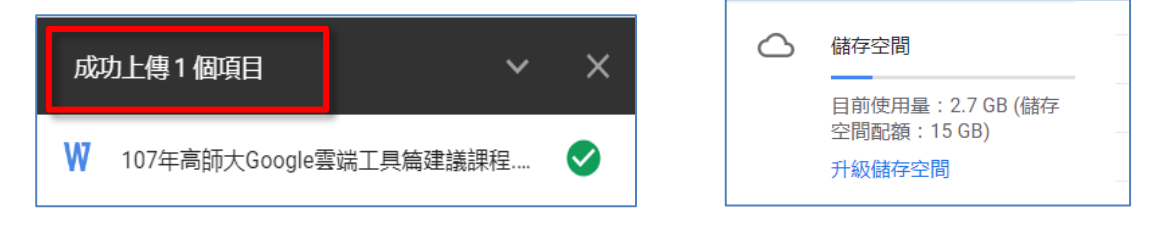

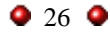

### <span id="page-26-0"></span>四.安裝 PC 端 Google 雲端備份同步軟體

上面的教學是使用 Chrome 瀏覽器存取 Google 雲端硬碟,雖然免 安裝但卻無法馬上同步,若您電腦上文件有變更時,總得一一上傳才 能放置雲端。

在此提供更有效率的 Google 雲端同步軟體(Backup and Sync), 須 安裝在 PC 上,但未來同步為更方便,且可避免綁架軟體的威脅,值 得一試

1.安裝雲端同步軟體(Backup and Sync)

請在 Chrome 內的 Google 雲端硬碟視窗,找到雲端同步軟體 (Backup and Sync Windows  $\sharp \overline{R}$ )

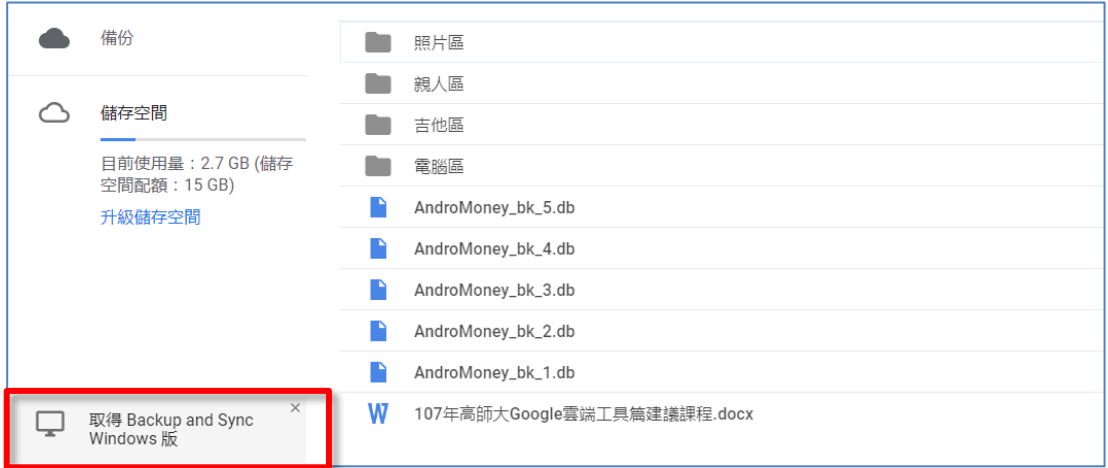

若您的畫面沒有,請直接在 Google 搜尋工具列輸入【Google 同 步與備份軟體】

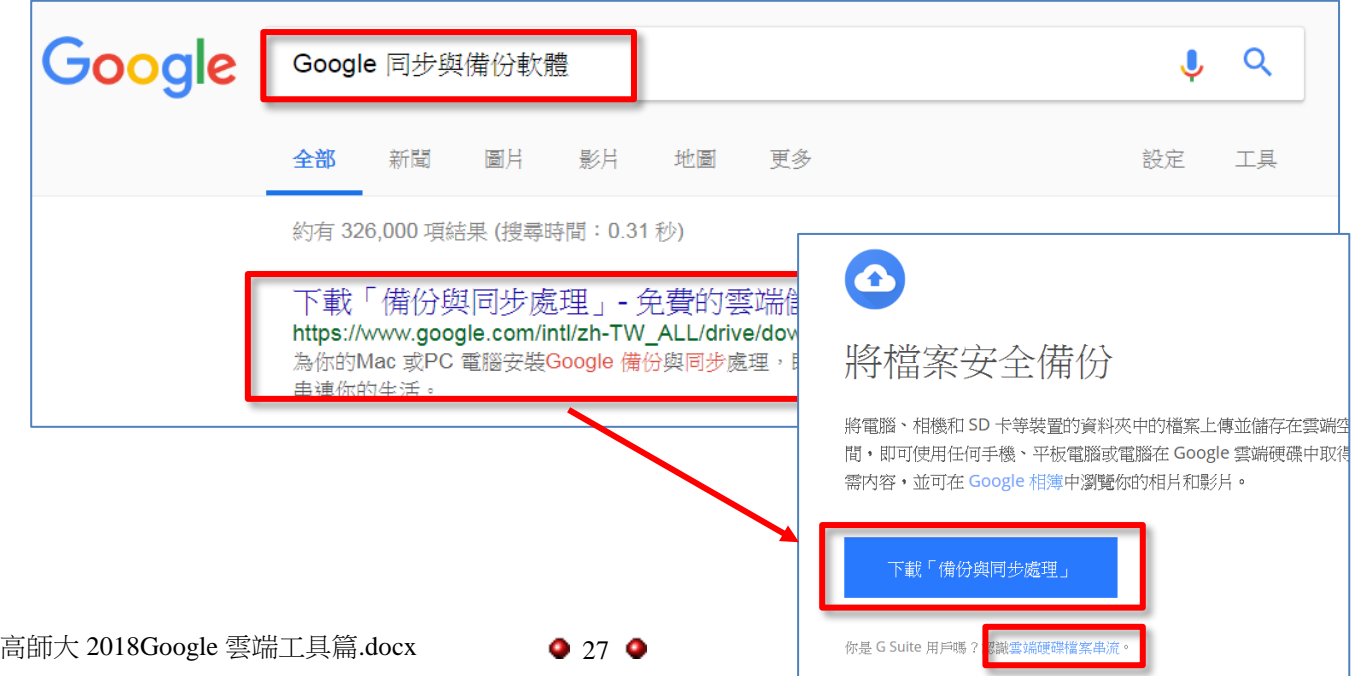

<span id="page-27-0"></span>五.兩種 Google 雲端硬碟同步方式說明

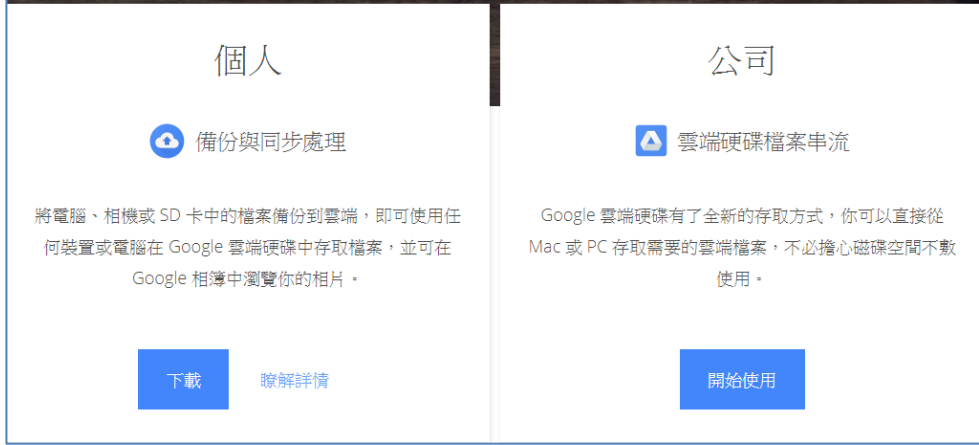

請擇一安裝【個人---備份與同步處理】與【公司---雲端檔案 串流】軟體,不要同時安裝兩者

以下說明兩者的差異:

1.【公司或學校用】雲端硬碟檔案串流

●給有大量 G suite 企業或學校使用( 例如@nknu.edu.tw 或 @dgps.kh.edu.tw 帳號)

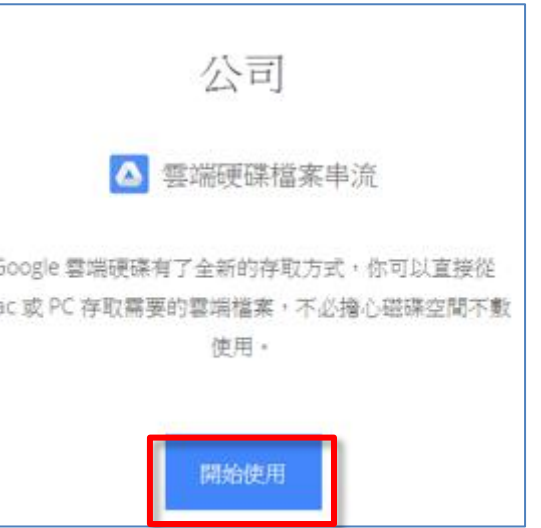

● 使用【雲端硬碟串流】功能,不必將雲端所有檔案下載到 PC 端,只同步有使用的檔案即可,可節省 PC 端硬碟空間

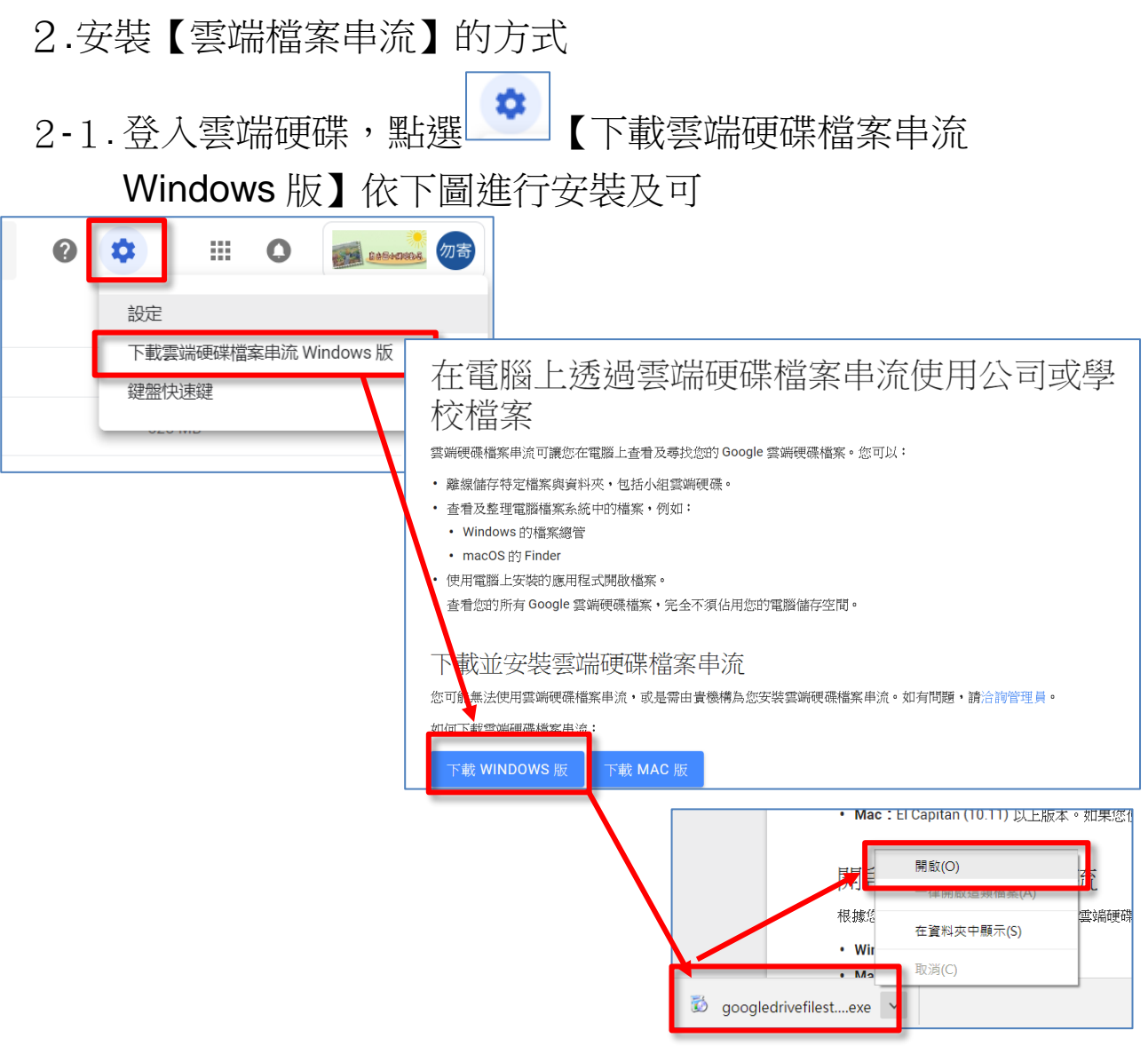

2-2. 安裝軟體後,請使用 G suite 學校帳號登入

完成之後,在視窗右下角會看到有 的圖案,表示您已經成 力安裝了,可以從下圖的 查進入便可看到雲端硬碟的內容

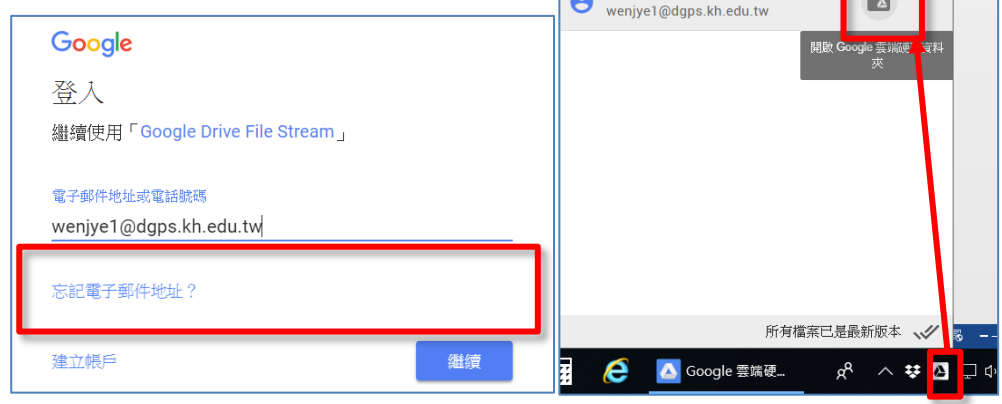

除了上面的進入方式,您也可以 使用 Windows 的檔案總管,或是 Mac 系統中的 Finder ,會看到類似 G: 「 Google Drive 」磁碟機出現

裡面有可以存取的所有檔案列表 (只有列表名稱但沒有真正下載)

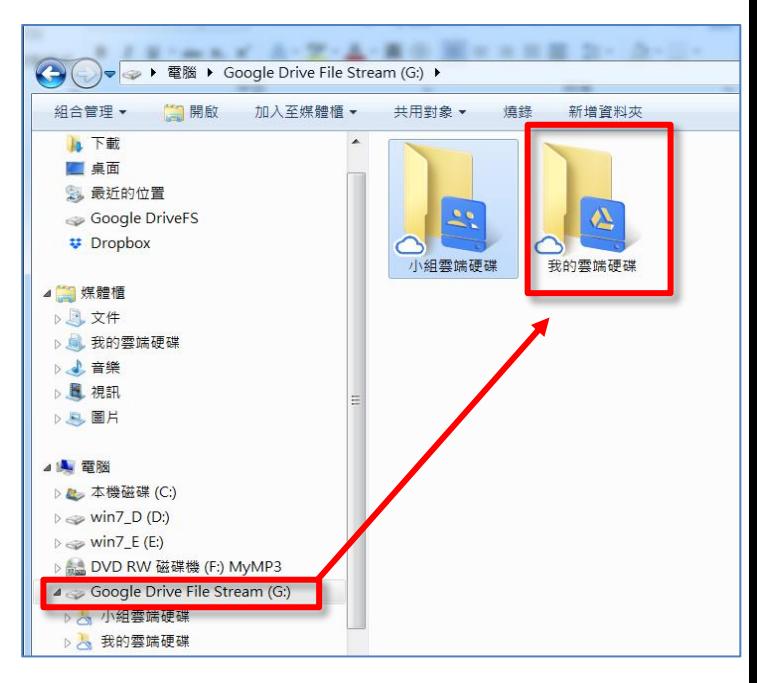

2-3. 如果您不是使用 G suite 學校帳號(如使用個人的 XXX @gmail,是無法使用這麼好用的串流檔案功能的

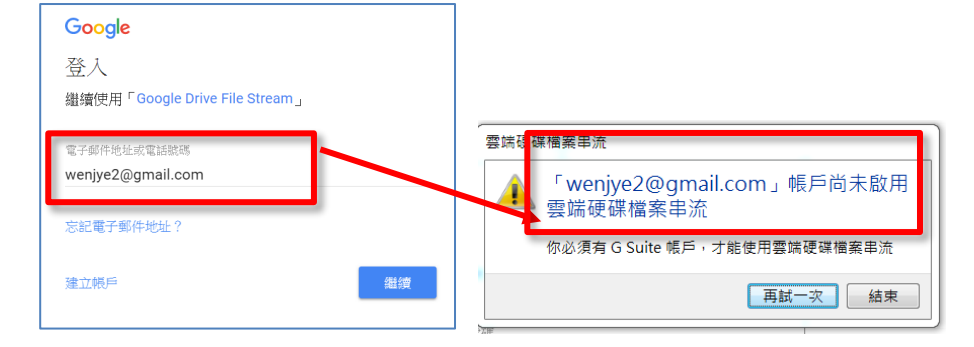

3.練習:請在 PC 上新增一份 WORD 文件檔案,然後把文件放在 雲端串流資料夾

PS.將檔案放進 G:槽(Google Drive File System)內的【我的雲端硬

碟】,就會馬上同步到 Google 的雲端

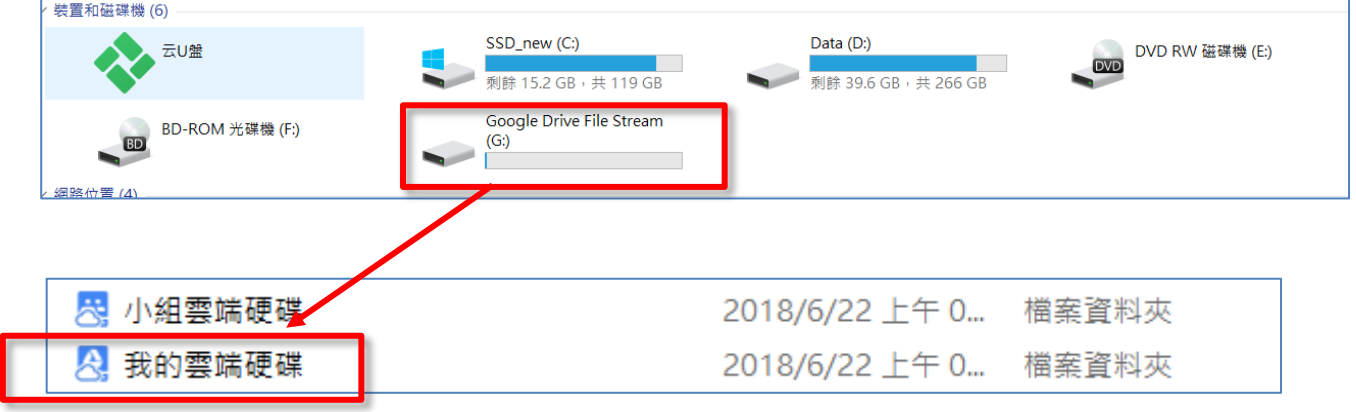

 $• 30 •$ 

- 4.【個人】Google 備份與同步處理軟體介紹 請與上面的【公司---串流同步軟體】擇一安裝即可
	- 【個人】Google 備份是給 @gmail 帳號使用的
	- 下載軟體之後,可將電腦檔案、桌面等資料同步到雲端,但 PC 硬碟內會占儲存空間

### 4-1. 【個人】用的下載方式說明

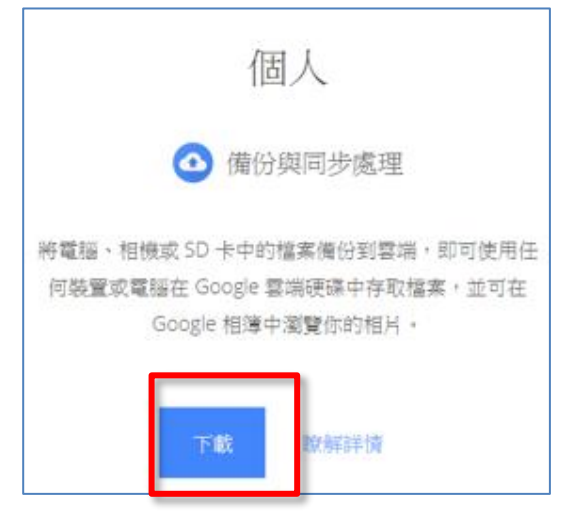

# 也可在 Google 搜尋【Google 同步與備份軟體】

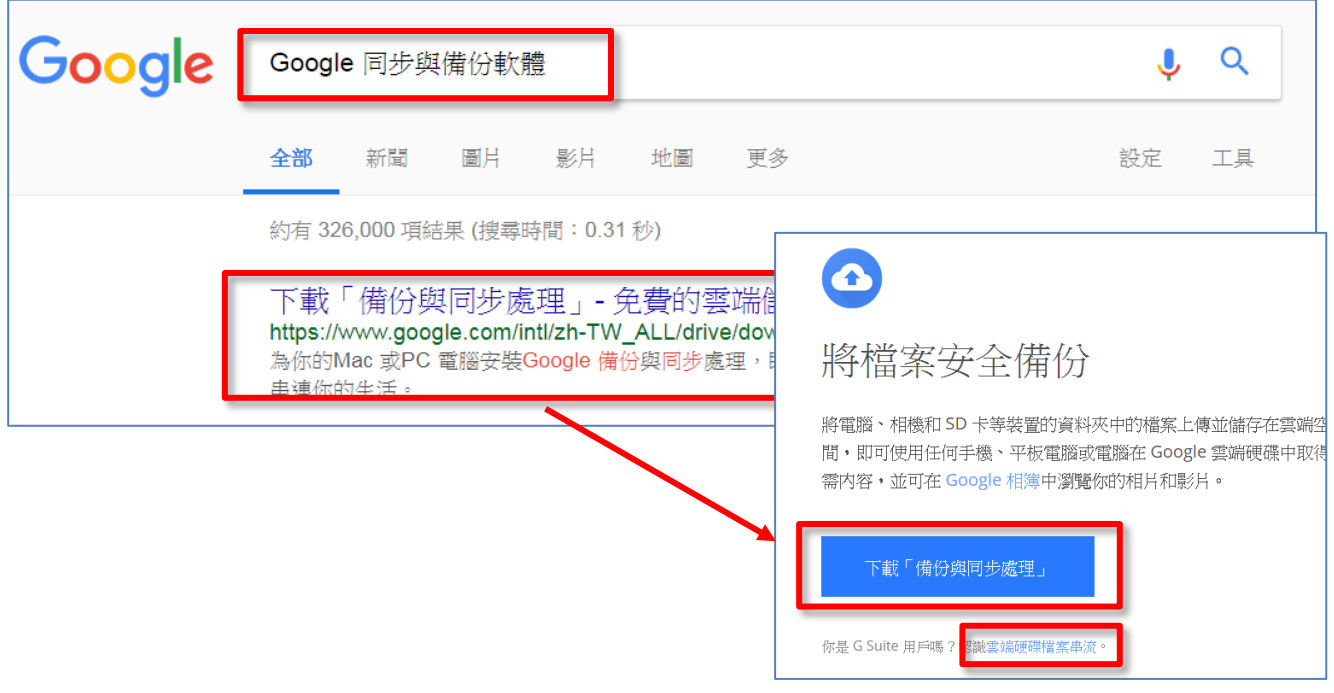

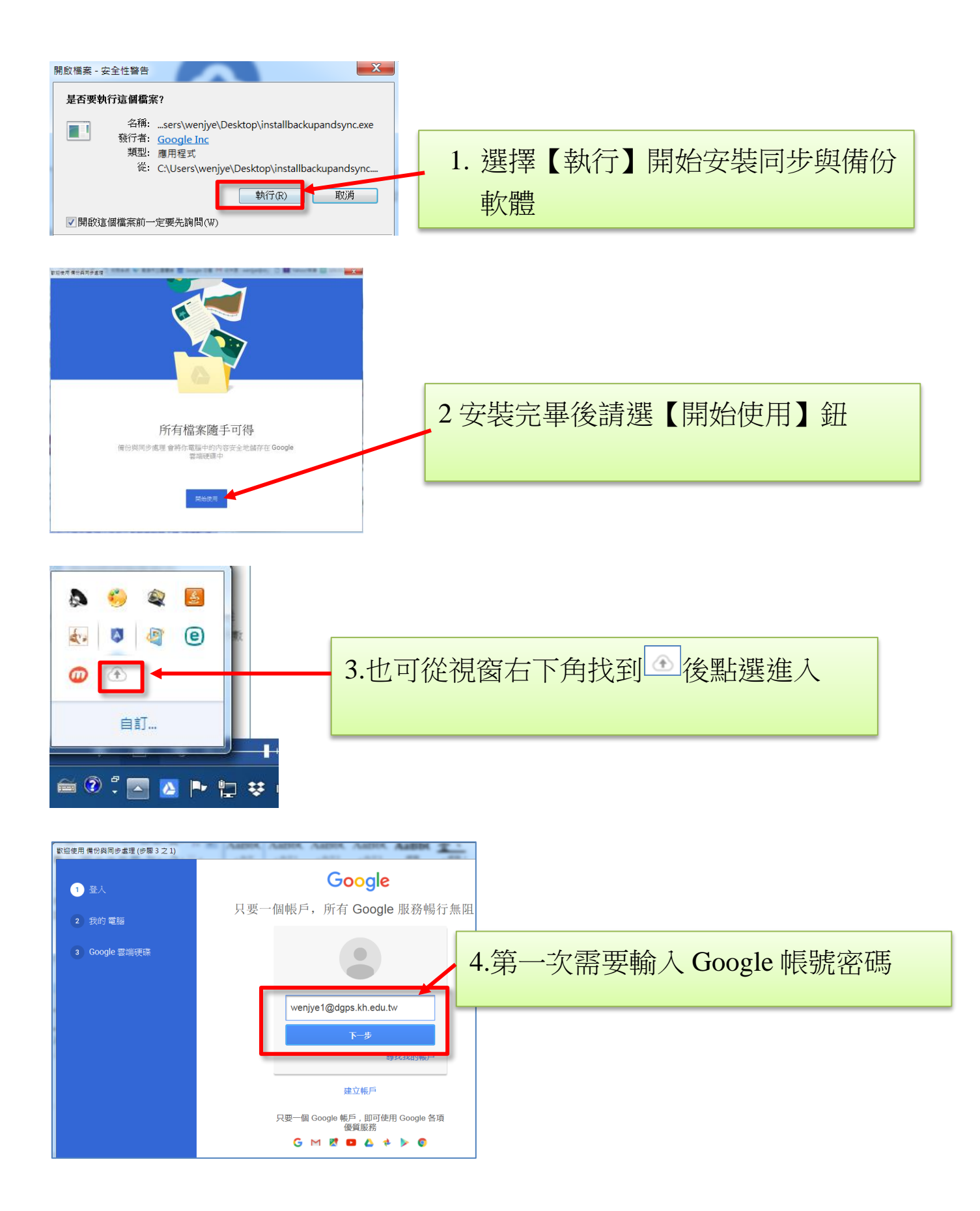

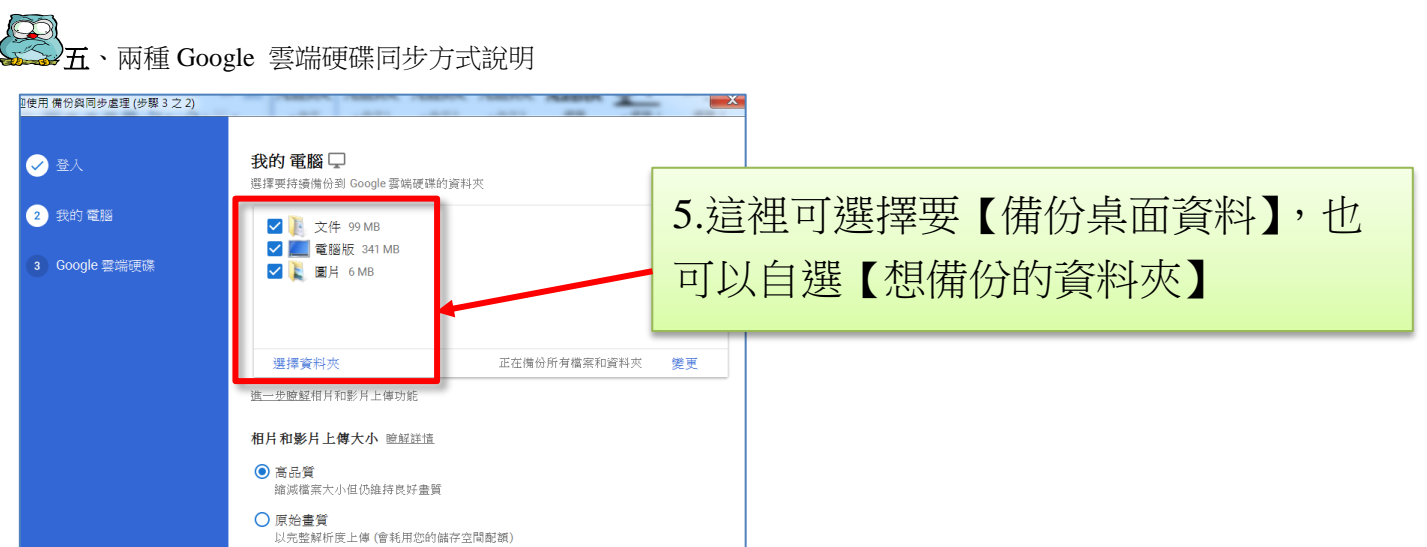

### 4-2. 【Google 備份與同步處理】優缺點

優點: 可以備份電腦桌面、文件夾、以及自選資料夾到雲端

缺點:第一次要把所有雲端檔案都下載到電腦內,會浪費空間也 拖慢網路速度

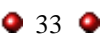

### 4-3. 公用電腦安裝【同步與備份軟體】注意事項

如果在公用電腦安裝,離開前請務必移除【Google 同步與備份軟 體】

4-3-1請到【控制台】找到【解除安裝程式】,找到【Backup and Sync From Google】點選【解除安裝】移除

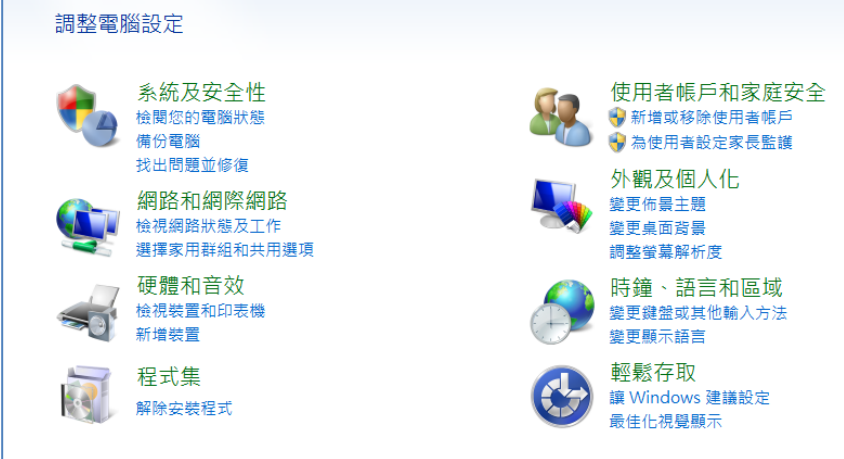

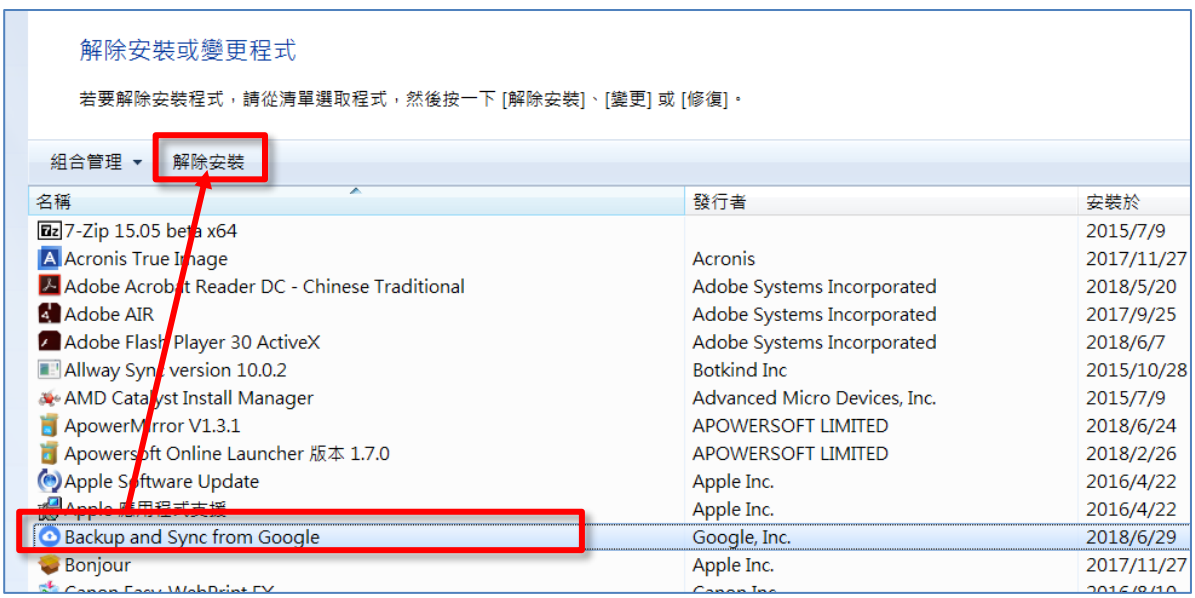

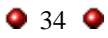

4-3-2刪除在電腦的【Google 雲端硬碟】資料夾 雖然您已經解除安裝,但是其實在這台電腦上仍留有備份資料 夾,請務必在離開前也刪除之,以免有心人窺探您的資料

請在【檔案總管】點選 +【電腦帳 號】(如 wenjye),找到網路硬碟資料夾,按右鍵選擇【刪除】

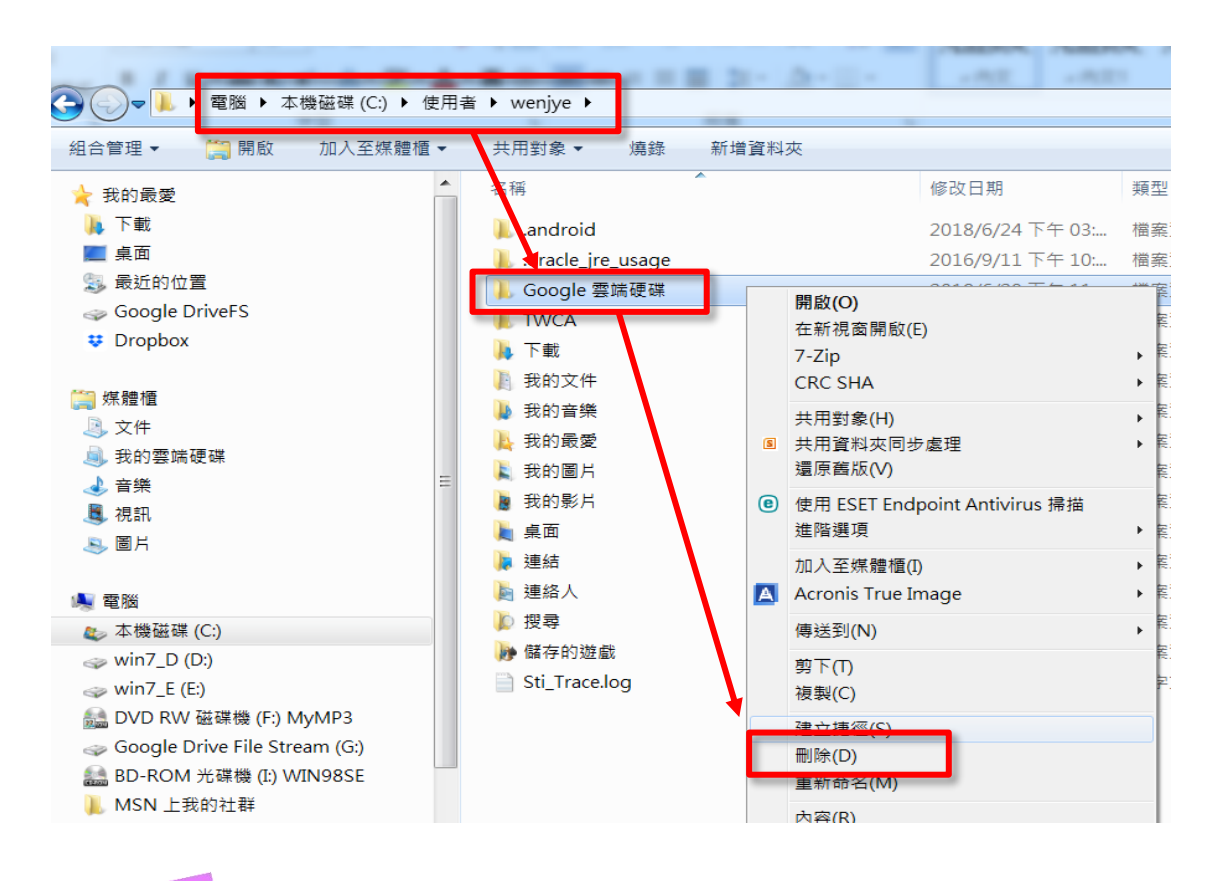

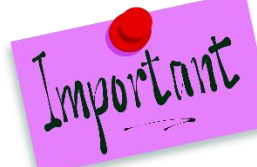

再次強調,最好不要在公用電腦安裝 Google 雲端同步

與備份軟體。 如不得已安裝了。一定要 (1)移除 Google 同步與備份軟體之後 (2)再次刪除 C 槽的 Google 雲端硬碟的資料夾 這樣才能確定完成移除手續。

### <span id="page-35-0"></span>六.Android 手機安裝--- Google 雲端硬碟 APP

讓您手機、平板和電腦互通檔案---Google 雲端硬碟,如下圖, 請到 Play 商店下載【Google 雲端硬碟】

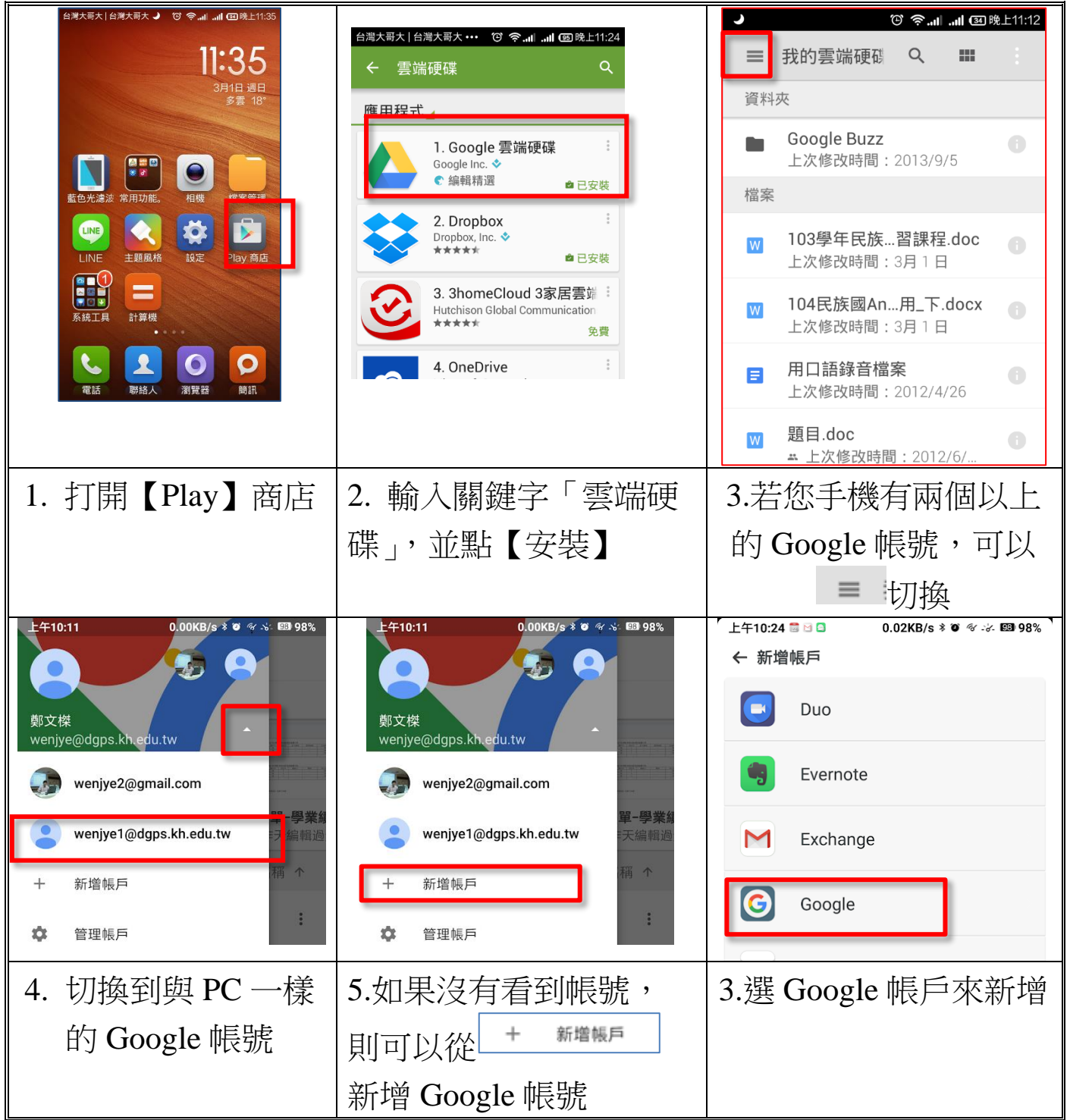

1.練習:請確認在手機的雲端硬碟 APP 中,是否看到剛剛 PC 上 新增的那份 WORD 文件?

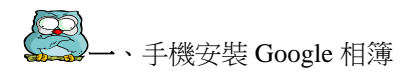

# <span id="page-36-0"></span>柒、自動相片備份不漏失**---Google** 相簿

### <span id="page-36-1"></span>一.手機安裝 Google 相簿

Google 相簿可供您集中存放所有相片和影片。這些內容會經過自 動整理,而且您可以透過搜尋功能快速找出所需相片。

- 備份服務:手機相片和影片會儲存到 Google 相簿相片庫
- 私密儲存:備份相片影片不會對外公開,除非您 選擇與他人分享。
- 同步處理:相片影片所做的變更或刪除會保持同 步。例如在手機 Google 相簿 APP 刪除照片,則 雲端同張照片也會刪除

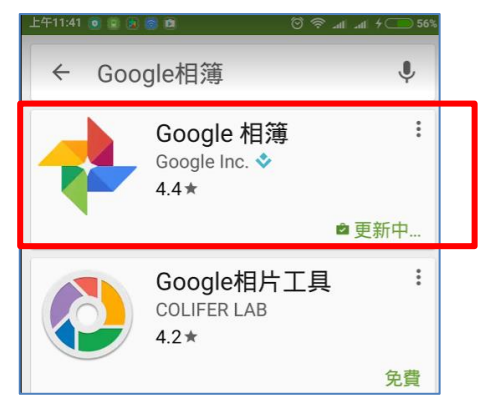

↓ 請至 Play 商店下載 Google 相簿 APP,讓您的 手機照片不再遺失

<span id="page-36-2"></span>二.Google 相簿 APP 操作重點介紹

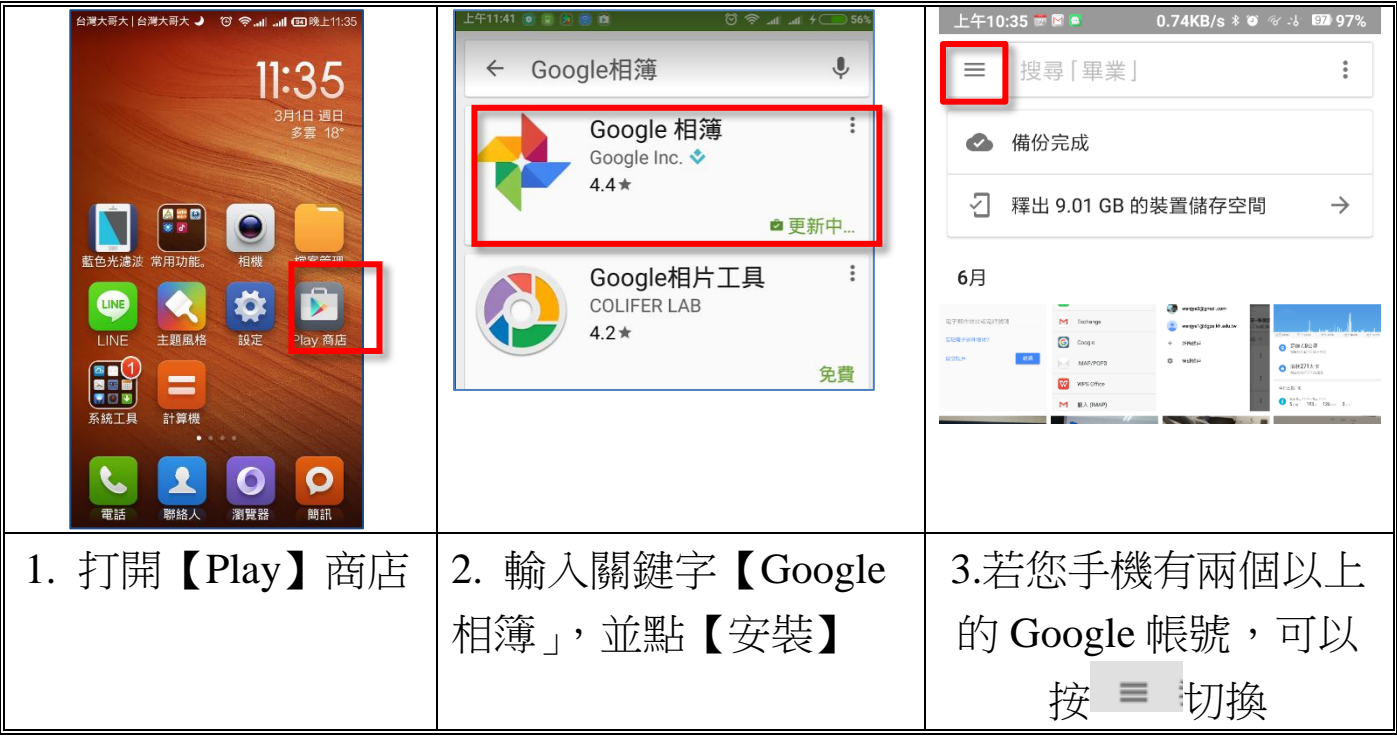

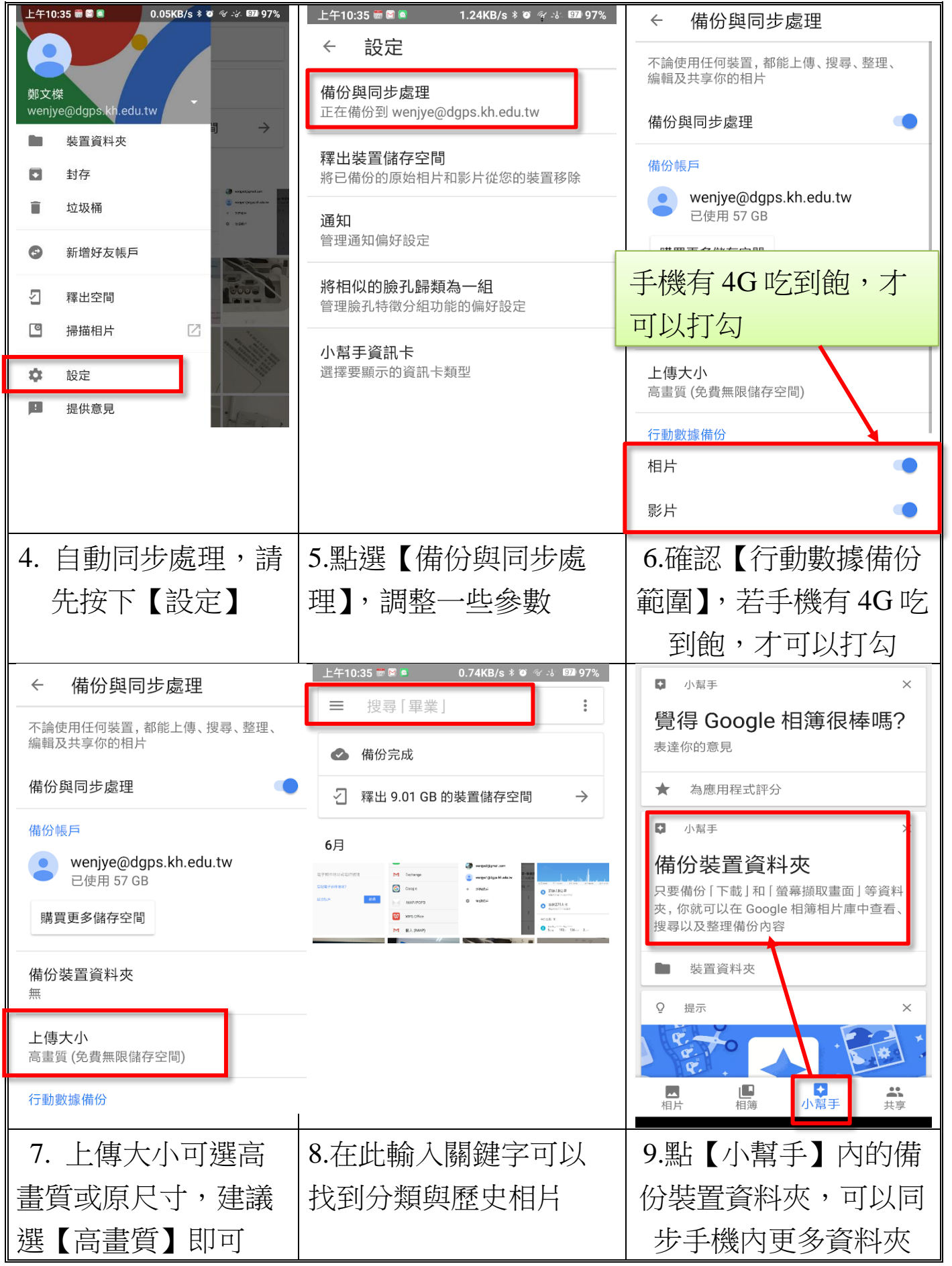

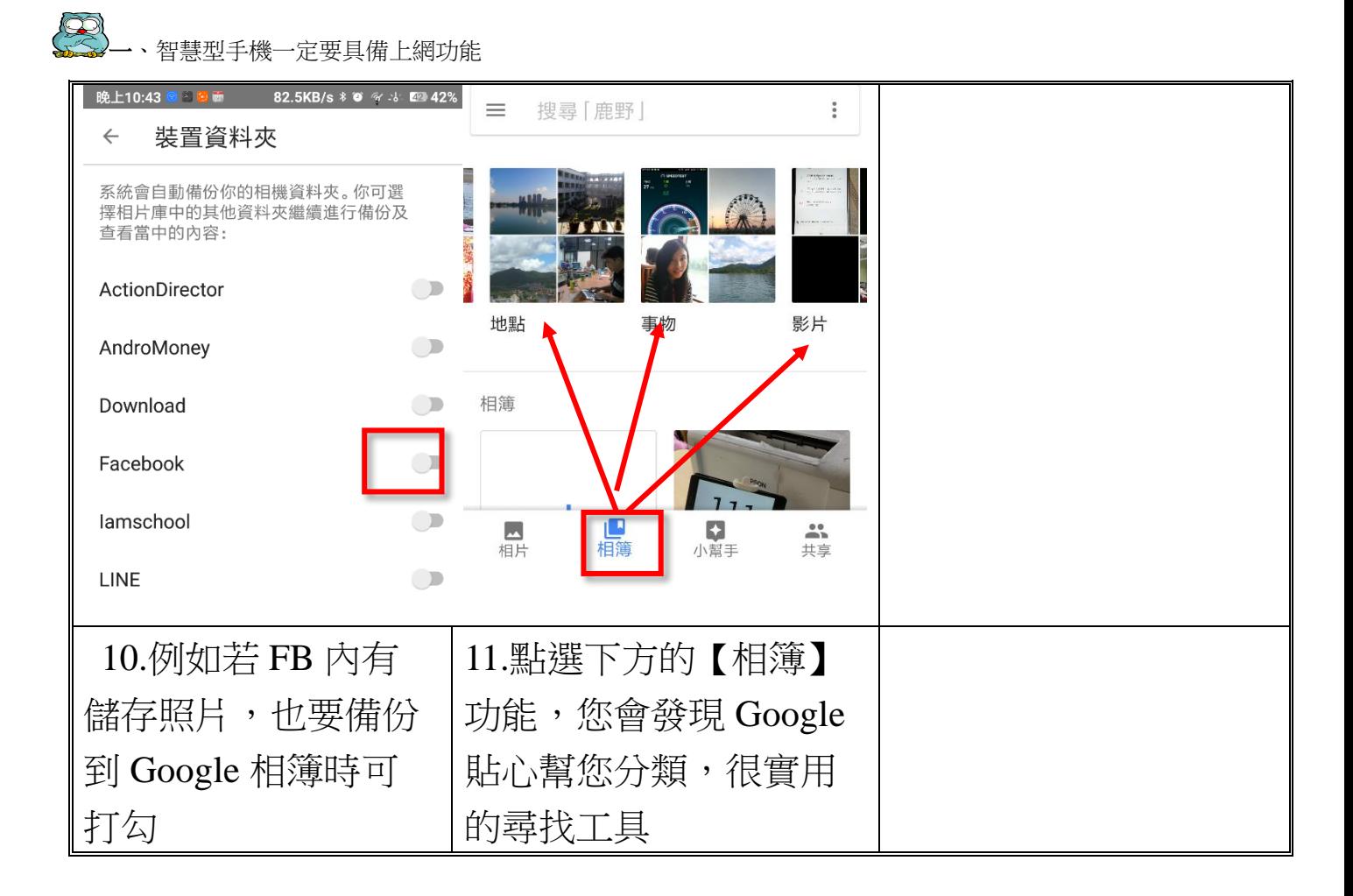

### <span id="page-38-0"></span>捌、**Google** 雲端、 **Android**、**iOS** 手機、**PC** 互動

#### <span id="page-38-1"></span>一.智慧型手機一定要具備上網功能

1.使用電信業者的 4G 上網功能

門號搭配上網,可以讓智慧型手機隨時隨地上網,但須負擔 一筆上網費用(例如 三大電信業者 499 無限上網吃到飽)

2.注意電信業者提供的上網最高限速

有些電信業者為省頻寬,會用比較低廉的價格吸引使用者申辦。 例如規範 4G 下載最高速度限制在 21Mb 以下。

其實對一般使者而言並無影響,使用 LINE、看 YouTube 其實都 夠用,可以考慮申辦

3.利用手機當隨身秘書

高師大 2018Google 雲端工具篇.docx ● 39 ● 手機與雲端整合越來越便利,您可以在手機輸入資料,資料便同 步到雲端;也能在 IE、Chrome 等瀏覽器輸入資料,一樣會同步到手 機。不會因為手機遺失而造成資料重建的問題。

<span id="page-39-0"></span>二.WiFi 與 3G、4G 上網特性介紹

| 上網<br>方式               | 概念簡介                                                                      | 傳輸速度<br>(理論值)               | 特性                |
|------------------------|---------------------------------------------------------------------------|-----------------------------|-------------------|
| <b>WiFi</b><br>基地台     | 家用、辦公室等定點居<br>多<br>無線傳輸距離短                                                | 54Mbps-300Mbps<br>(穩定、快速)   | 家用定<br>點為主        |
| 4G                     | 第 4 代行動通訊長期演<br>進技術 LTE(Long Term<br>Evolution)<br>行動電話+更快速的數<br>據傳輸 (上網) | 20Mbps-100Mbps<br>(在都會區較快速) | 更快速<br>戶外移<br>動需求 |
| 4G<br>CA<br>(載波聚<br>合) | CA(載波聚合)<br>將多個頻段頻寬整合,<br>資料傳輸更有效率<br>手機須支援 CA 功能                         | 最高可達 300Mbps<br>以上          | 更快速<br>戶外移<br>動需求 |

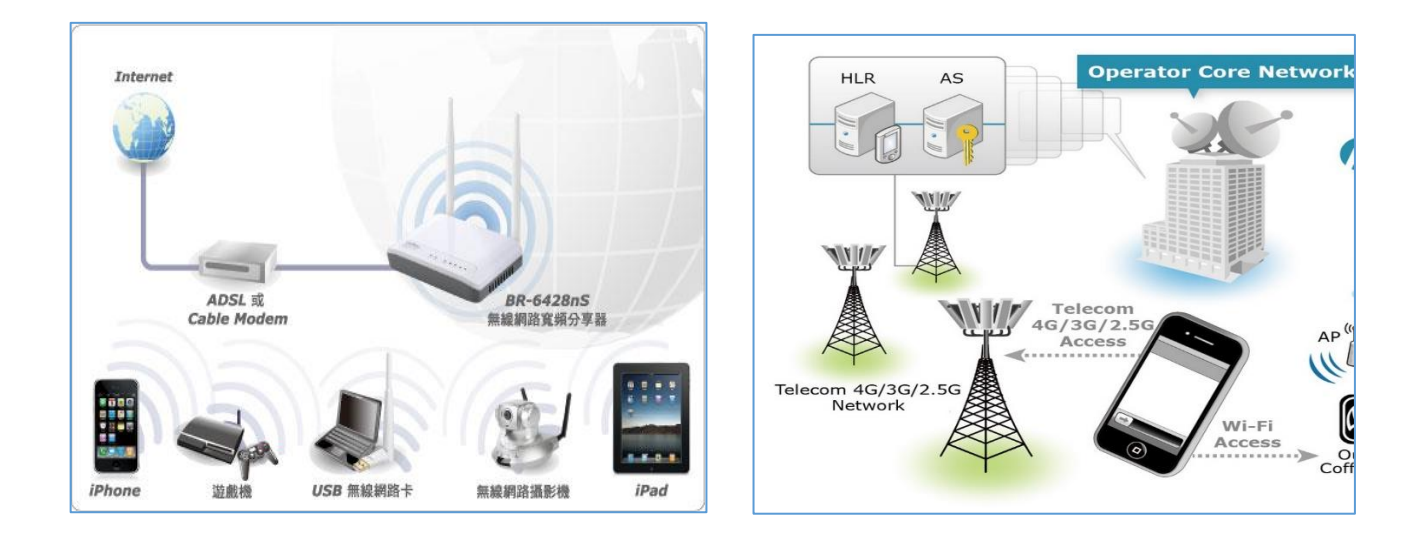

WiFi 基地台上網連線圖 用在家中、上班地點,傳輸距離短 4G 上網連線圖 戶外、移動需求,傳輸距離長

 $40$   $9$ 

三、支援 iOS、Android 的螢幕投影反控軟體---ApowerMirror

<span id="page-40-0"></span>三.支援 iOS、Android 的螢幕投影反控軟體---ApowerMirror

「ApowerMirror」一款好用的螢幕同步軟體,可將手機畫面同步 到電腦螢幕,或將電腦螢幕畫面同步到手機,並支援 Windows 與 MacOS 電腦的安裝,手機端也支援 Android 與 iOS(但是僅限在同一個 網段下才能做螢幕同步)。

更厲害的是它可以用滑鼠和鍵盤反向控制手機,對於手機進行教 學活動,非常值得一試。

1.安裝前的準備---啟動 Android 手機的【開發人員選項】

Android 系統【開發人員選項】是隱藏的,是避免不小心亂改參 數造成手機損壞。不過為了要能使用手機螢幕遙控程式,我們必須打 開手機的開發人員選項。(此為進階的功能,請小心操作!!!)

1-1. 請點選手機【設定】,然後選擇【關於】/【軟體資訊】最後 很重要,一定要點【版本號碼】7次,才能將手機的開發人 員選項叫出來

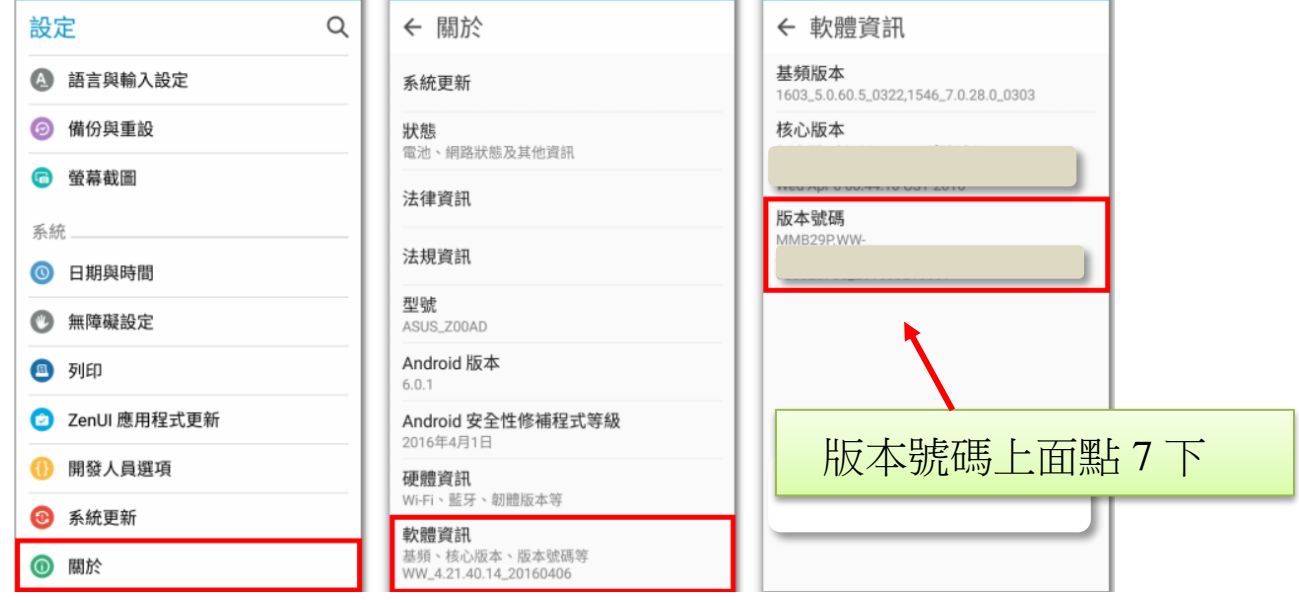

1-2. 回到 設定,往下滑動即可看見 開發人員選項,接下來進入 開發人員選項,找到【USB 偵錯】及【USB 調試】,將2個 功能都打開

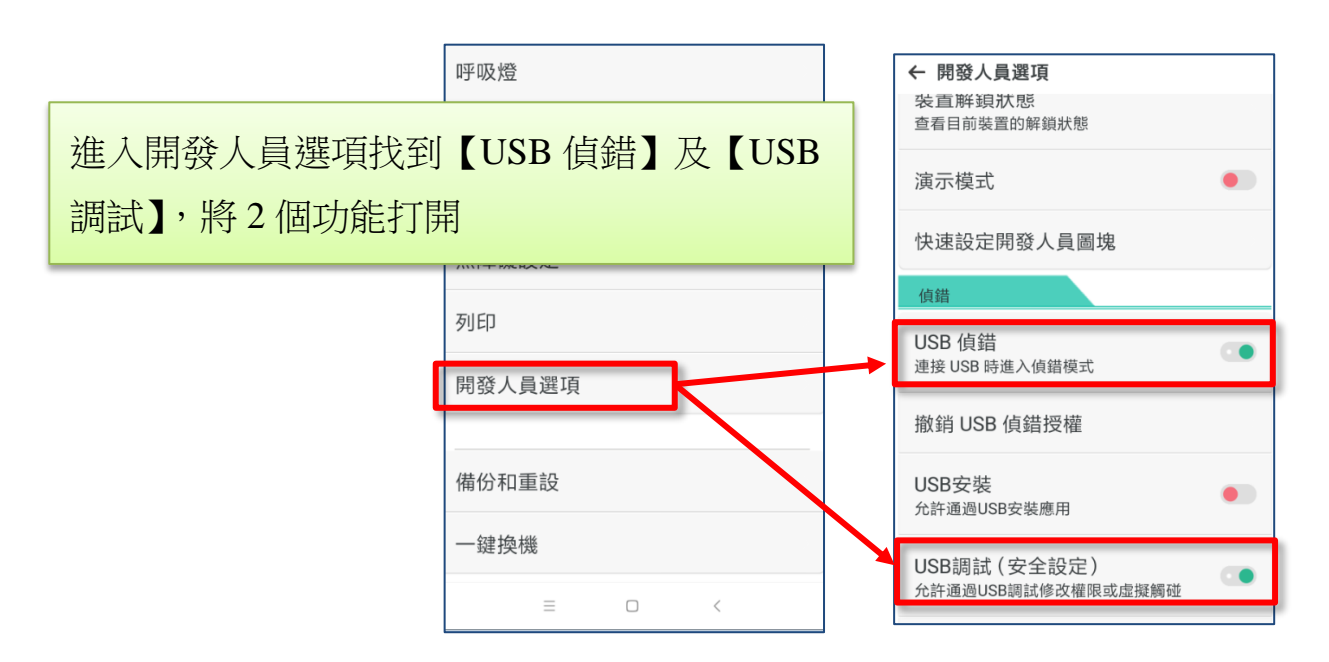

1-3. 有些手機會有警告的圖案,如下圖,請按下確定即可。

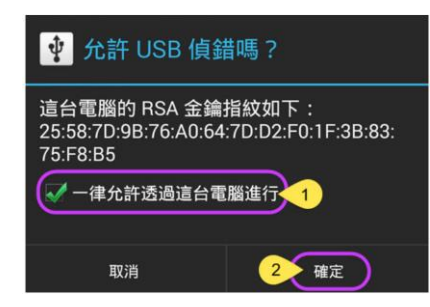

手機部分安裝完成!

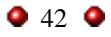

2.安裝 PC 的 ApowerMirror 軟體(投影/錄影軟體)

請用 Chrome 網址列 Google 輸入【ApowerMirror】關鍵字,

找到下圖的【如何使用 ApowerMirror】

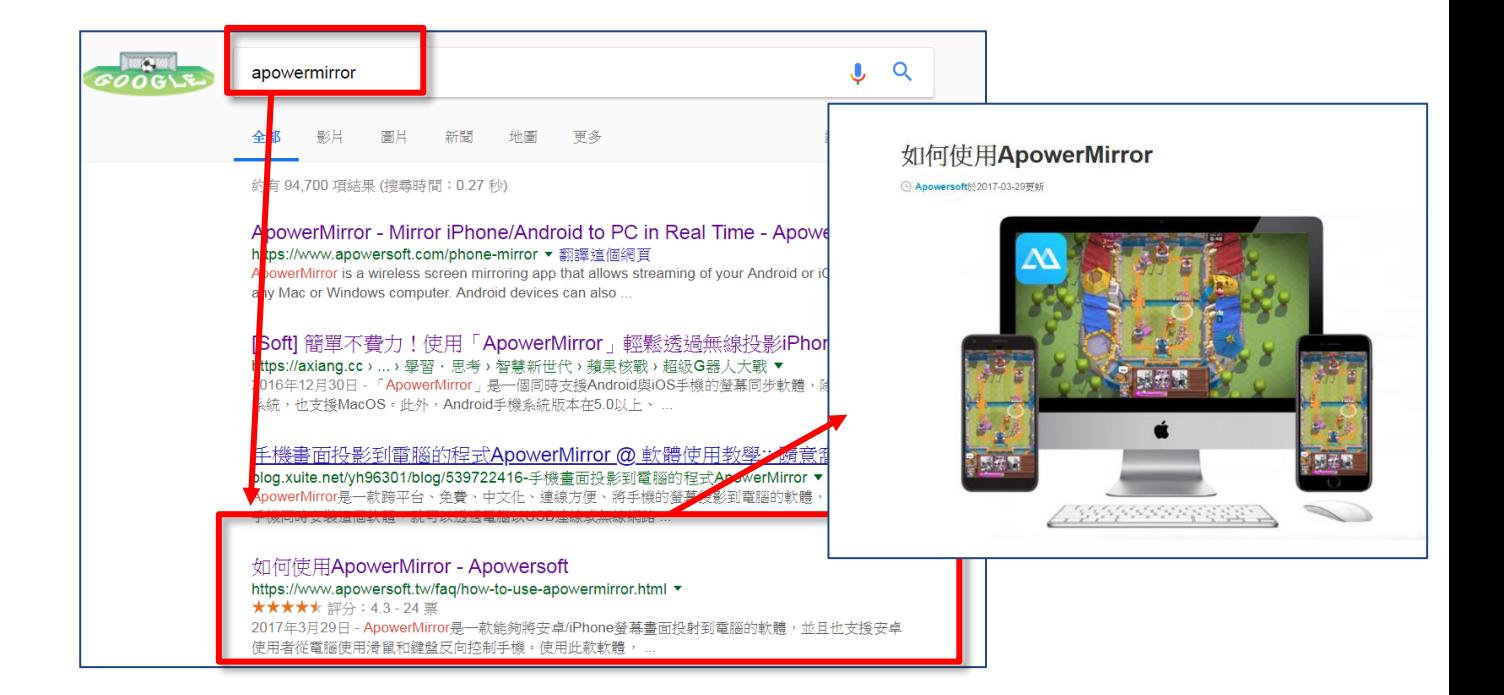

3.網頁有豐富的說明,但不論哪種手機類型,必須先下載 Windows 電腦版安裝之後才能與手機連線,請按【馬上下載】

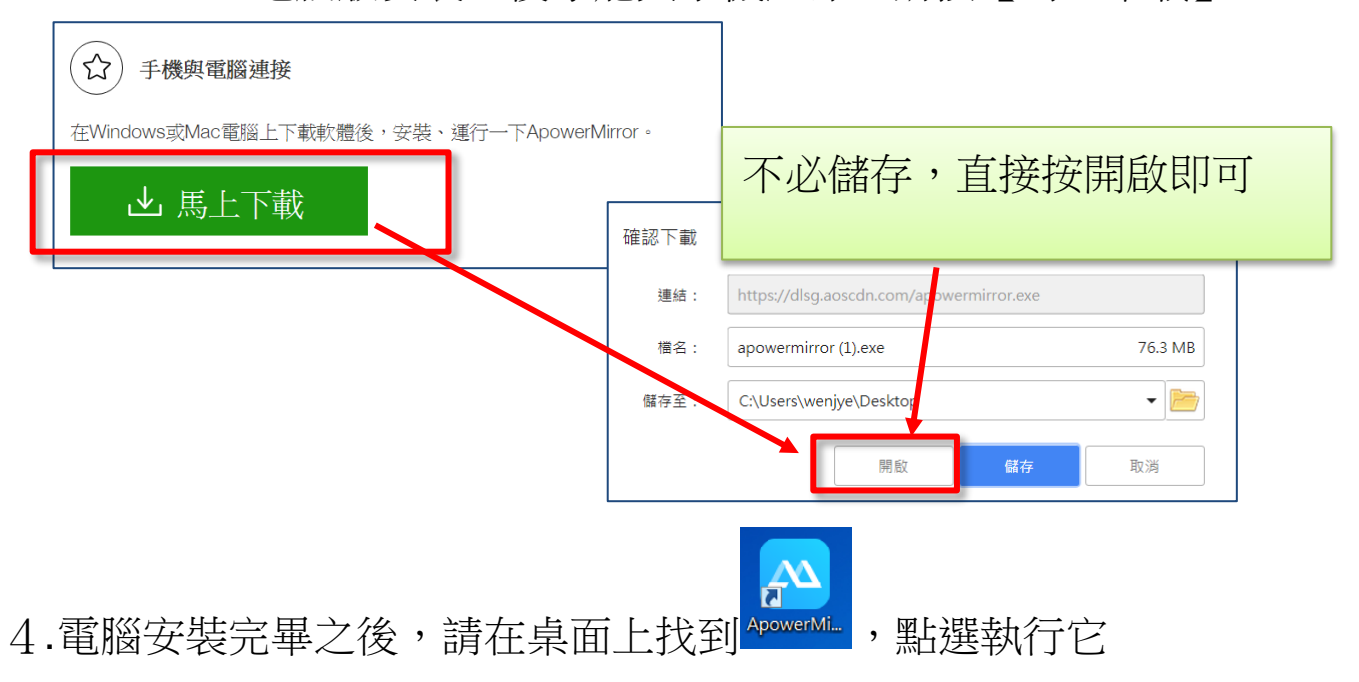

# 5.註冊 ApowerMirror 方式

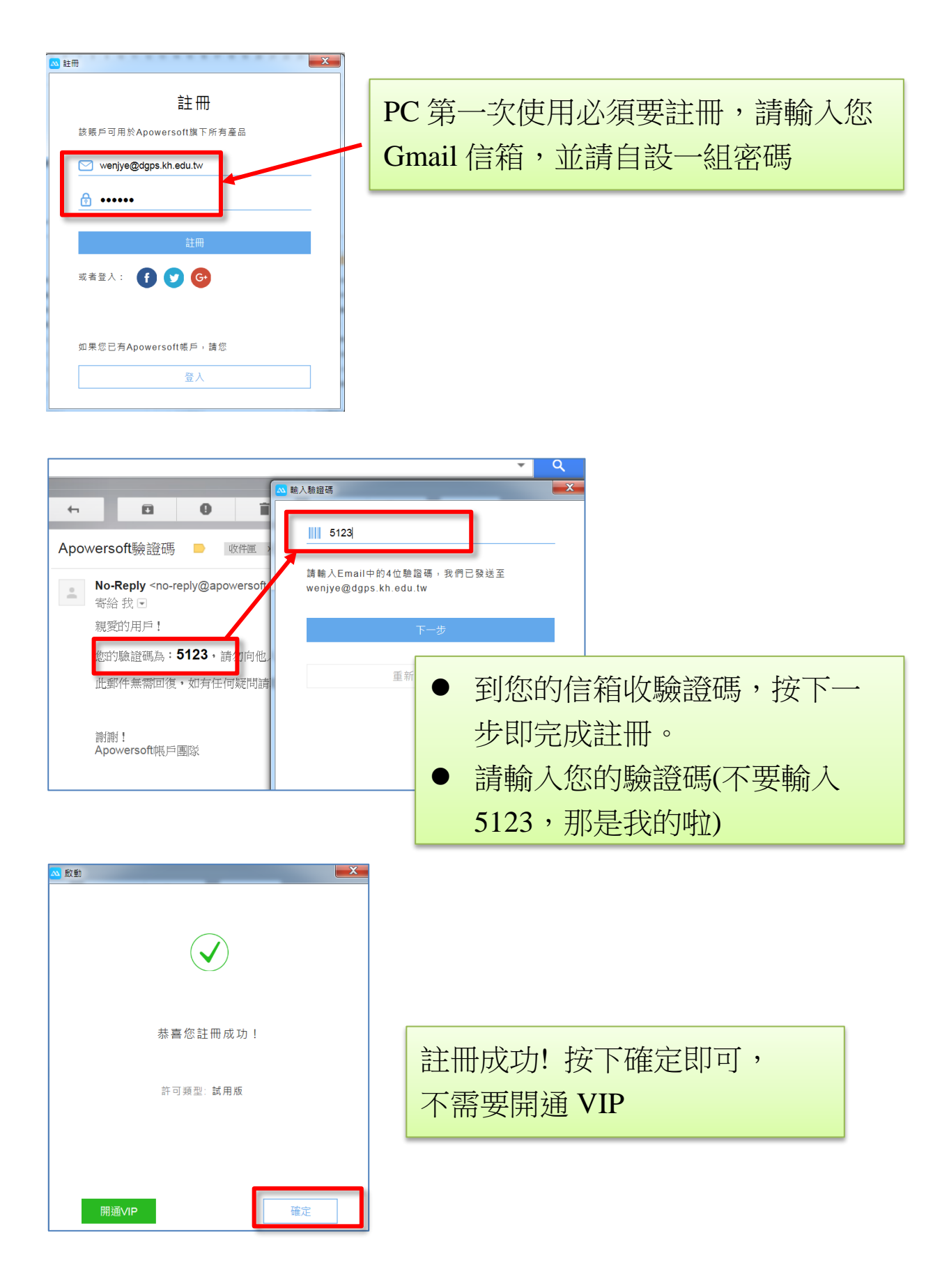

## 6.ApowerMirror 不同權限與收費方式

註冊完後,您就是【免費賬戶】使用者。免費帳戶安卓跟 iOS 都 能使用投影功能,手機及電腦畫面也可以雙向控制。

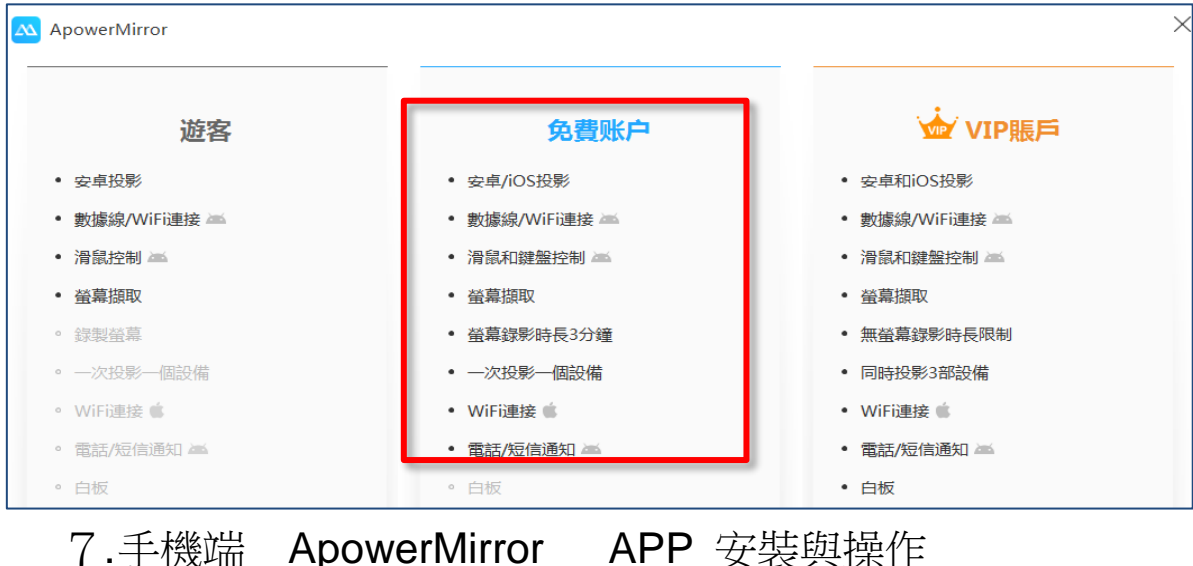

注意事項:初次使用,須將手機用連接線接到電腦後面的 usb 插 孔,連線之後才可以開始使用,未來也可以使用無線 WIFI 在同一個 網域使用。

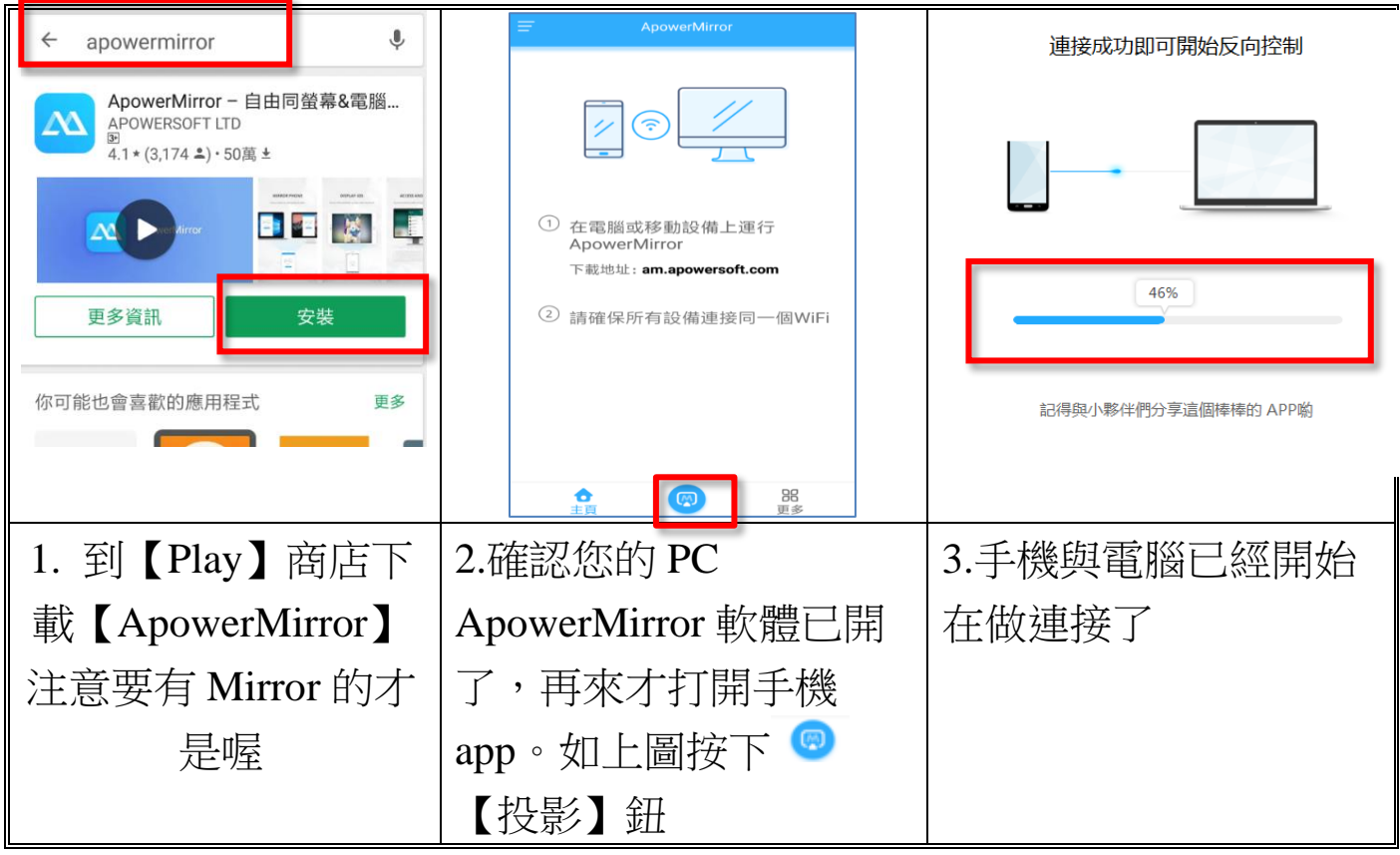

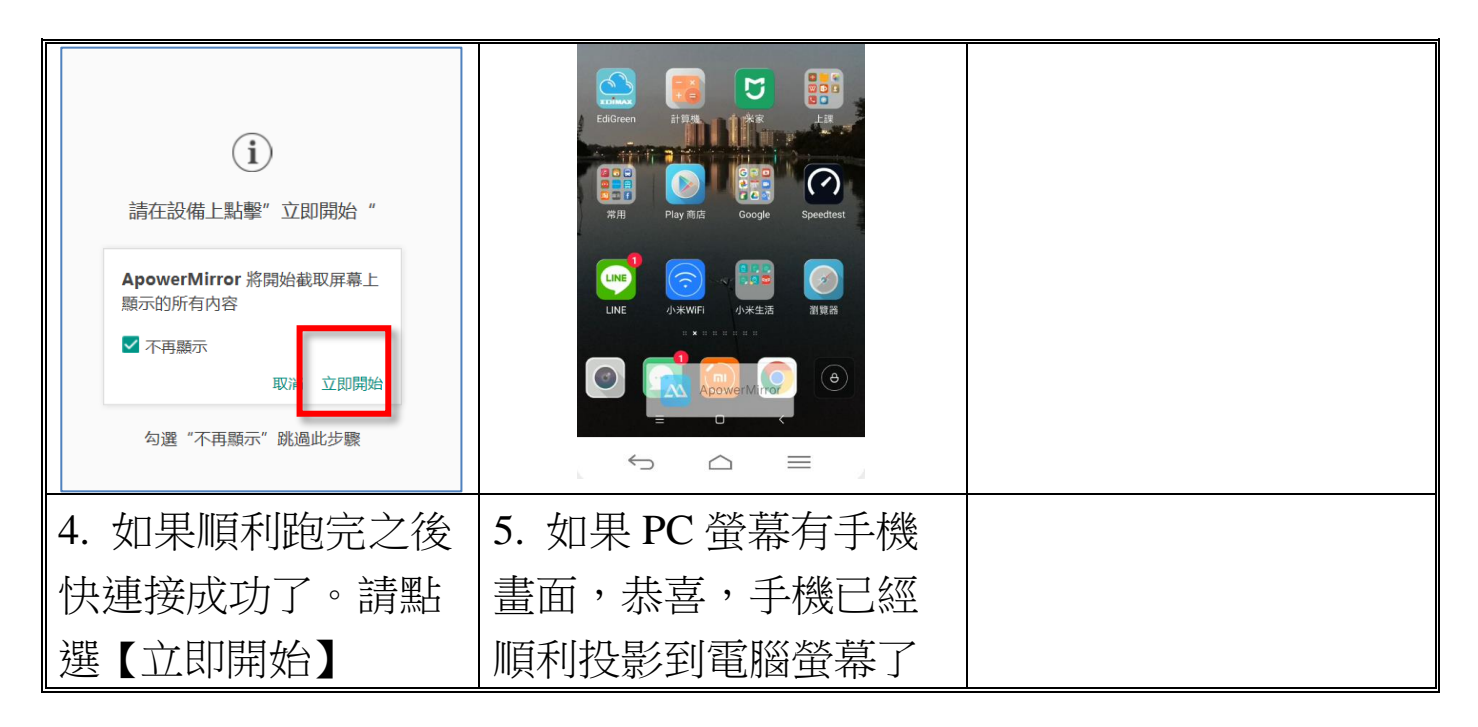

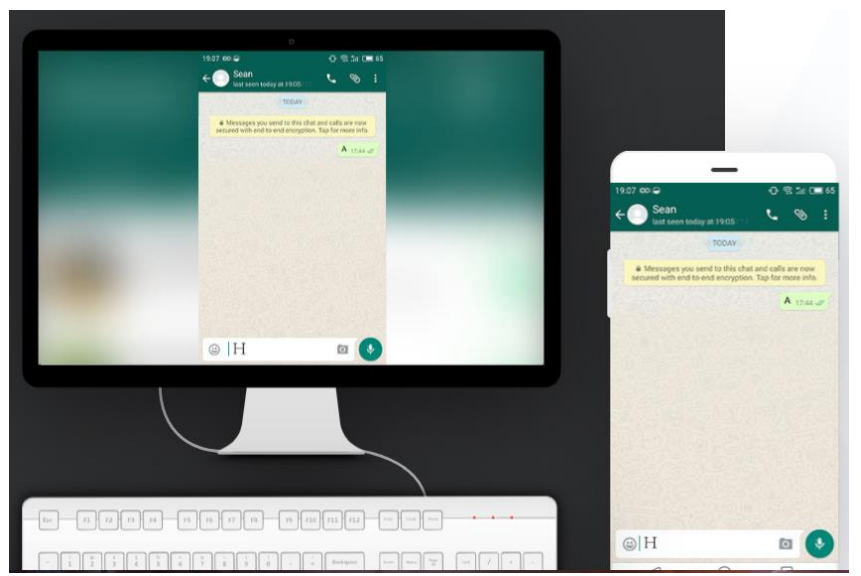

您也可以使用滑鼠在 PC 螢幕上拖曳、點選,來遙控手機執行。 用在教學線上、會議進行、資源分享都非常方便

四、第二套手機畫面投影軟體介紹--- Teamviewer

### <span id="page-46-0"></span>四.第二套手機畫面投影軟體介紹--- Teamviewer

Teamviewer 在 pc 時代,就是一套非常有名的遠端遙控軟體,現 在也進化到可以將手機投影到電腦畫面。與 ApowerMirror 不同的是, 它沒有繁複的註冊問題,也不需要插線,更可以從 A 手機遙控另一支 B 手機。

常常我們需要協助遠方同事手機操作,但是礙於看不到畫面而沒 有辦法有效的溝通,Teamviewer 可從手機看到他手機的狀況,如此一 來要解決手機操作的問題,就變得非常簡便。

但惟一缺點是目前似乎不支援 iOS11+以下系統, Android 系統是 全面支援可用的。

1.PC 端安裝 Teamviewer 的方式

請在 Google 輸入關鍵字 Teamviewer

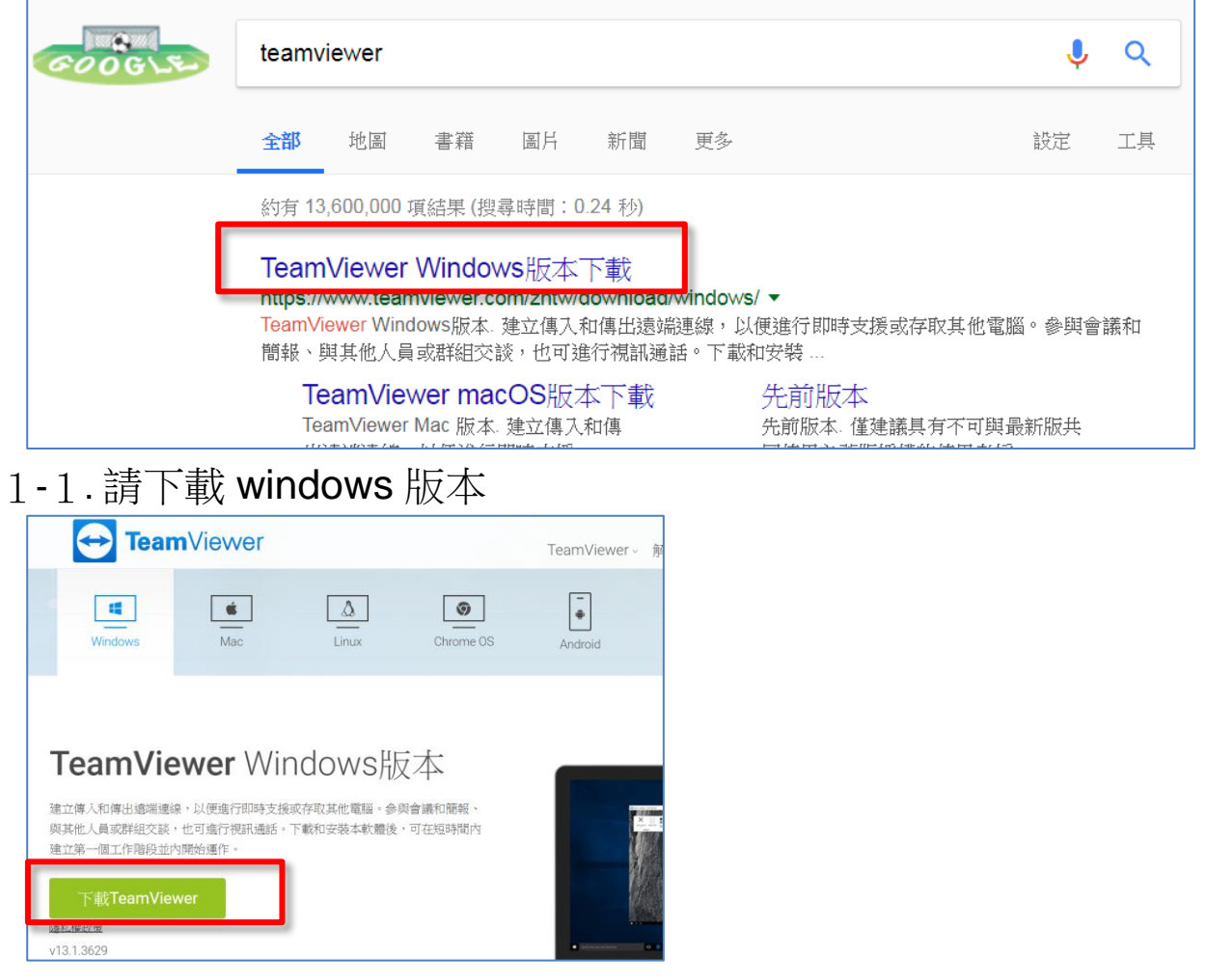

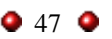

### 1-2. 直接點選開啟即可安裝

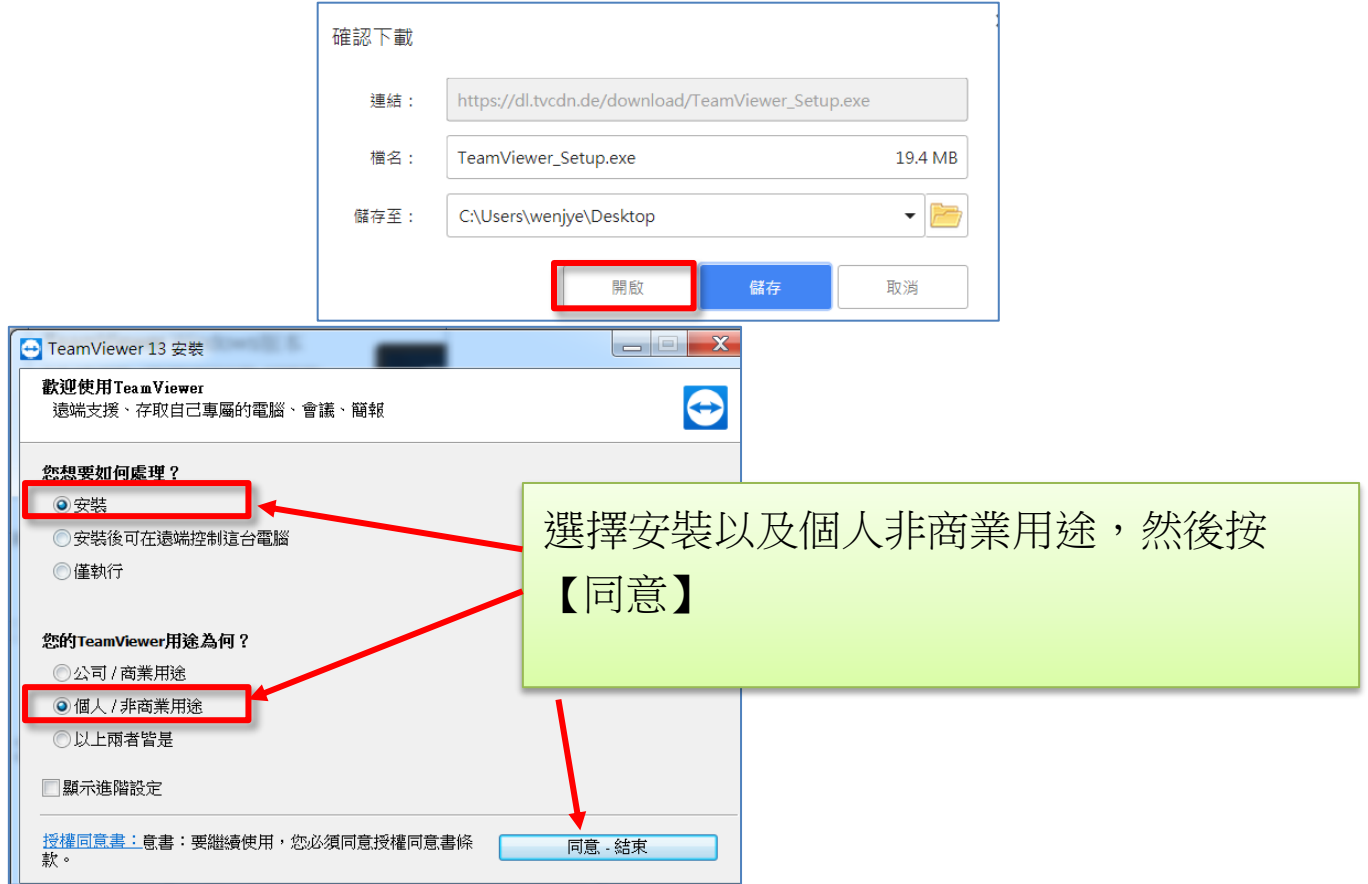

1-3. 安裝完成後,電腦就是主控端,有自己的 id,只要去輸入被 控端(手機)ID 連線便可投影出畫面。被控端(手機)id,請打在 電腦【夥伴 ID】欄位上,例如下圖的 3226XXXXX 就是手機 的 ID。

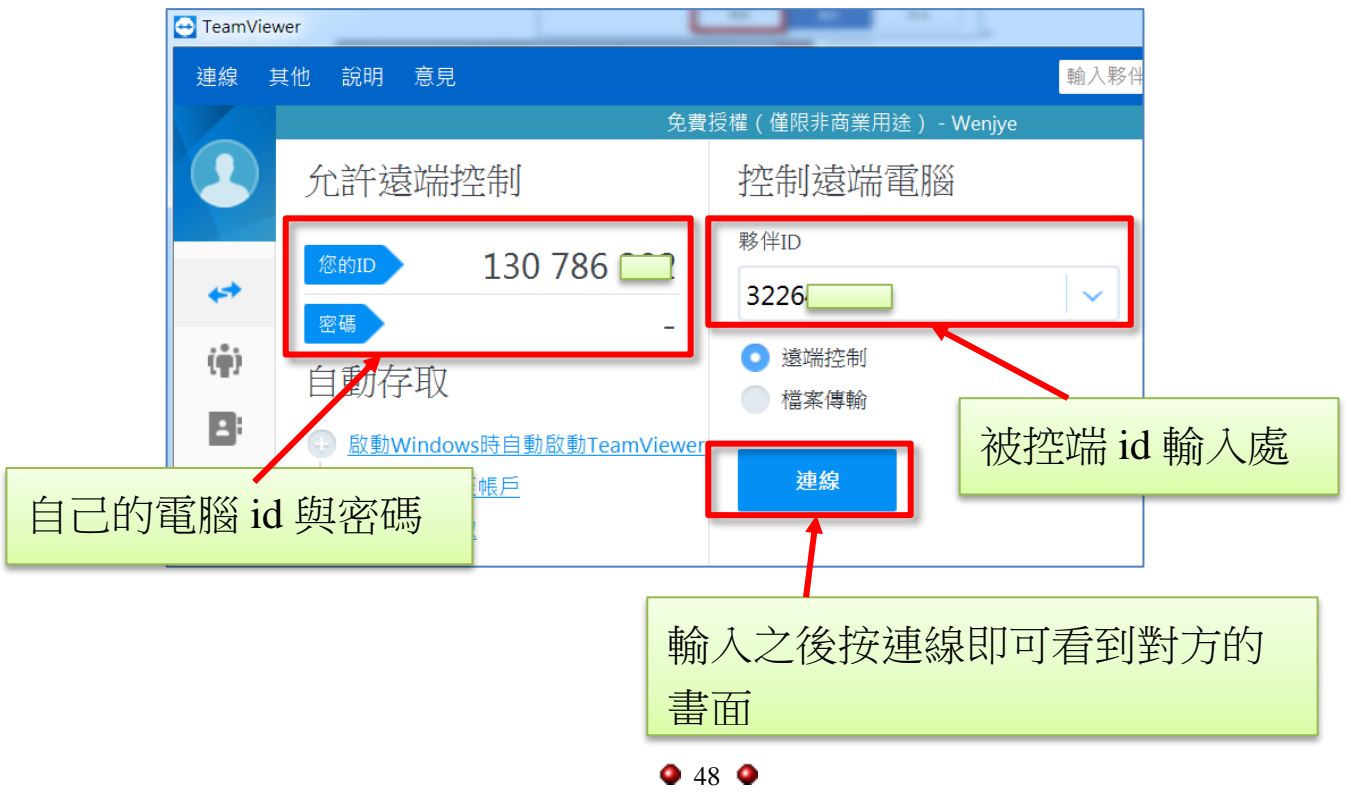

# 2.Android 手機請安裝 Teamviewer Quicksupport 軟體

再來手機部分,請到 play 商店搜尋【Quicksupport】關鍵字找到 Teamviewer 手機專用的被控端軟體

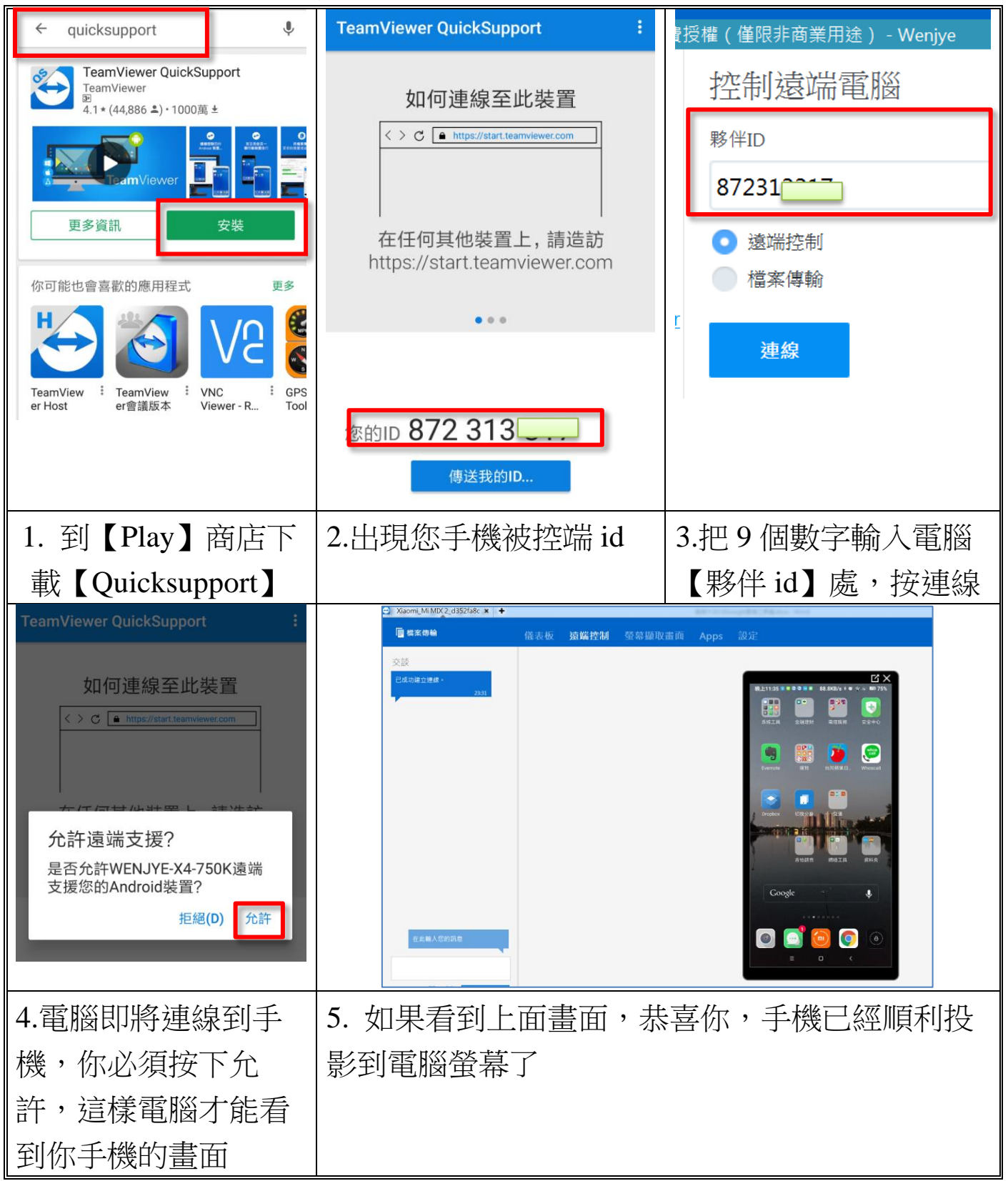

# 3.iOS 使用者----於 AppStore 下載 TeamViewer: QuickSupport

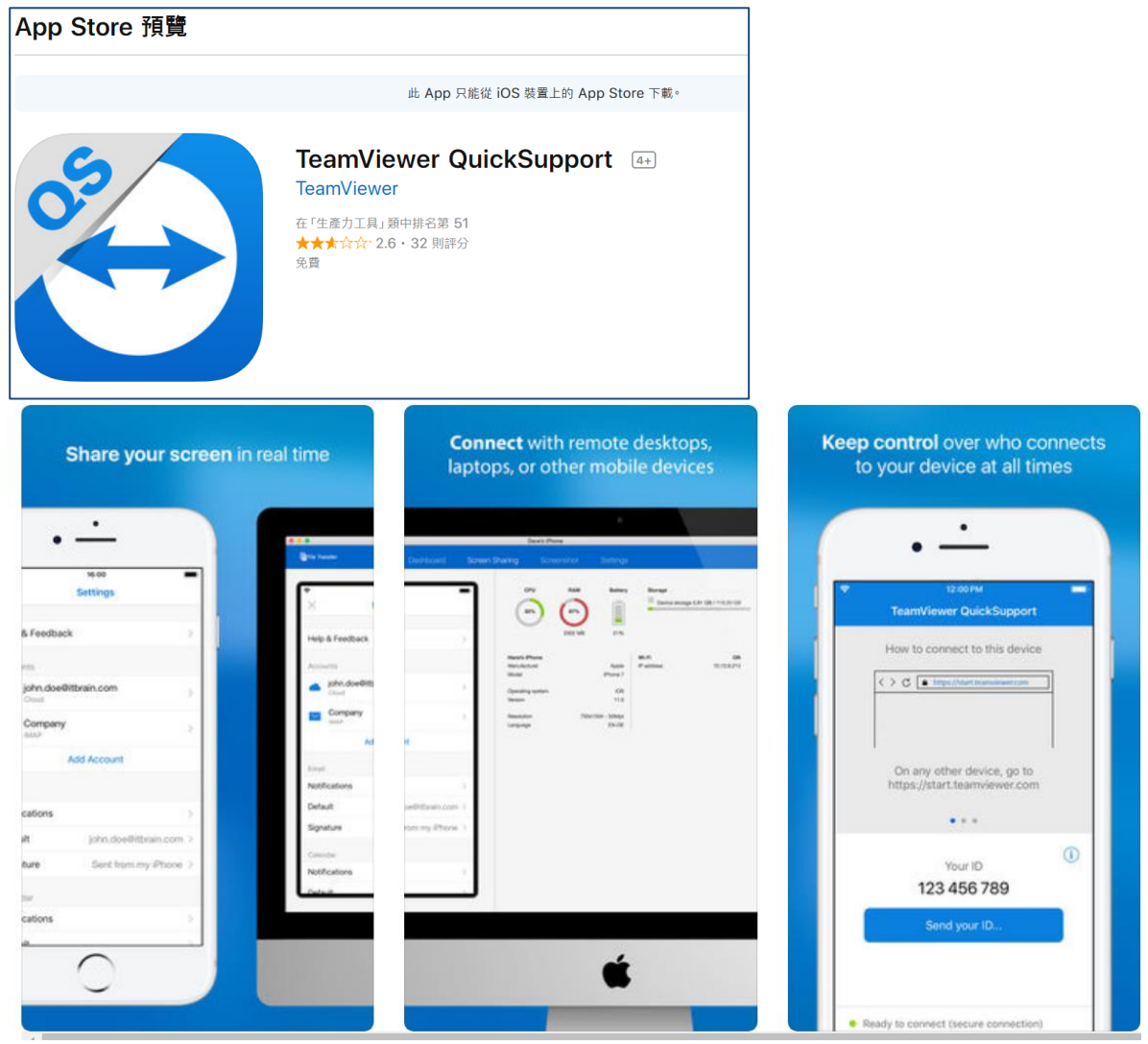

### 主要功能:

- 廣播您的螢幕(僅限 iOS 11+)
- 屏幕分享到任何 Mac、Windows、Linux、iPad、iPhone、 Android、Windows Phone
- 聊天
- 從任何電腦,您或您的技術人員可以:
- o 查看設備資訊
- o 雙向傳輸檔
- o 添加電子郵件帳戶
- o 增加 Wi-Fi 設置
- o 匯入 iOS 設定檔案
- o 錄製 iPhone / iPad 螢幕

4.手機遙控手機的方式

若要使用 A 手機遙控 B 手機的話,A 手機必須要安裝 Teamviewer 遠端控制版本,才能遙控 B 手機

注意事項:

遙控者(A 手機):需安裝 Teamviewer 遠端控制版本

被控者(B手機): 需安裝 Teamviewer QuickSuppor 即可被遙控

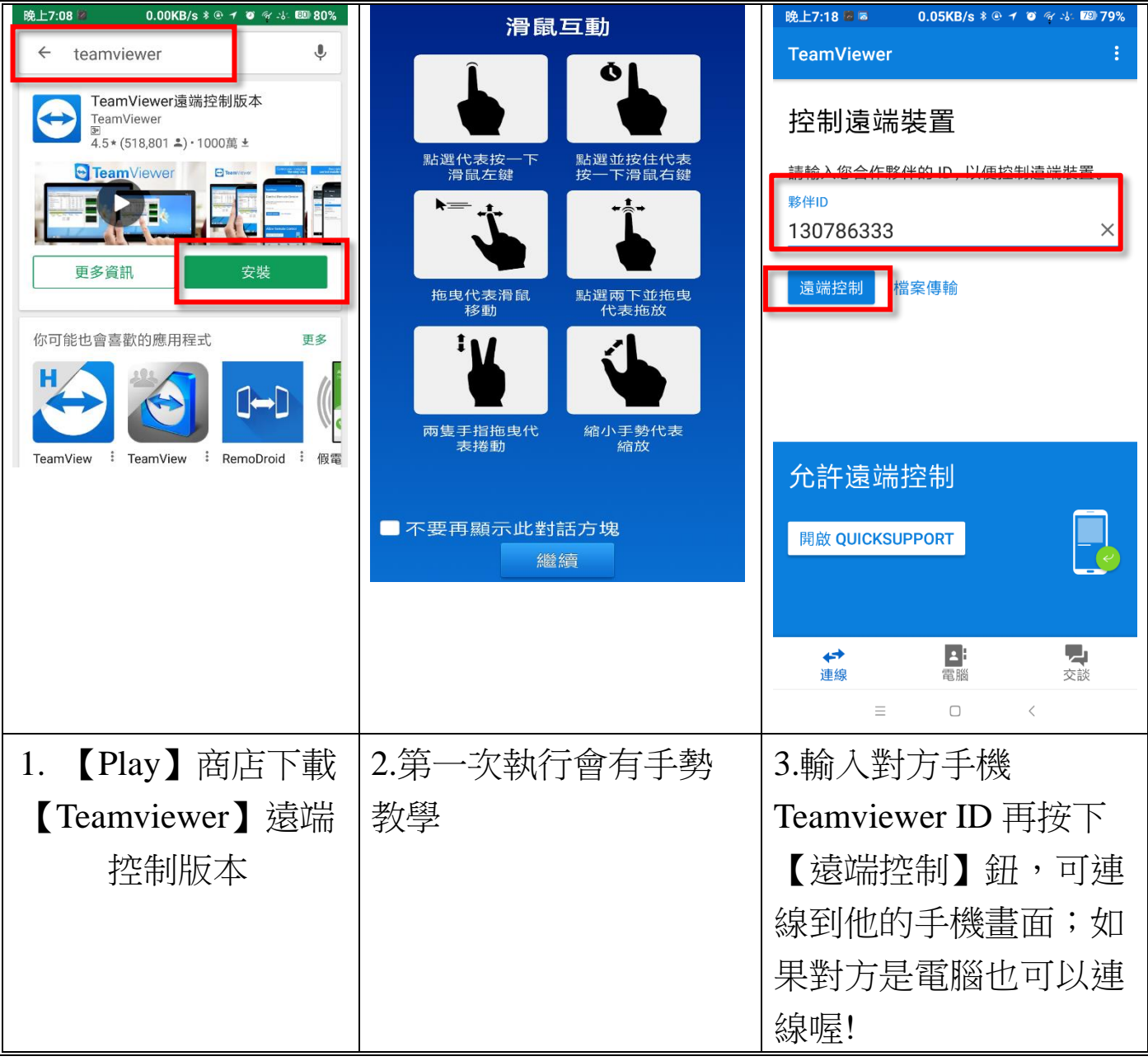

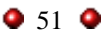

#### <span id="page-51-0"></span>玖、**Google** 雲端硬碟與線上文件共用練習

最後一個單元,我們要來整合上面學到的 Google 應用。包含 Google 雲端硬碟、Google 文件,Google 帳號權限,並做多人共編文 件的練習。

以下是幾點要預先知道的事。

#### <span id="page-51-1"></span>一.我可以與他人共用或協作自己上載的檔案嗎?

您可以與他人共用任何上載的檔案,但必須使用 Google 文件檔 案,不能直接使用微軟 WORD 或 PPT 檔案

您可以上傳 WORD 檔案到 Google 雲端硬碟,然後轉換成 「Google 文件」格式,才可以與他人在文件中一起即時協作。

這是 Google 文件格式(這個可以共用) E

這是 WORD 文件格式(這種格式不能共用) W

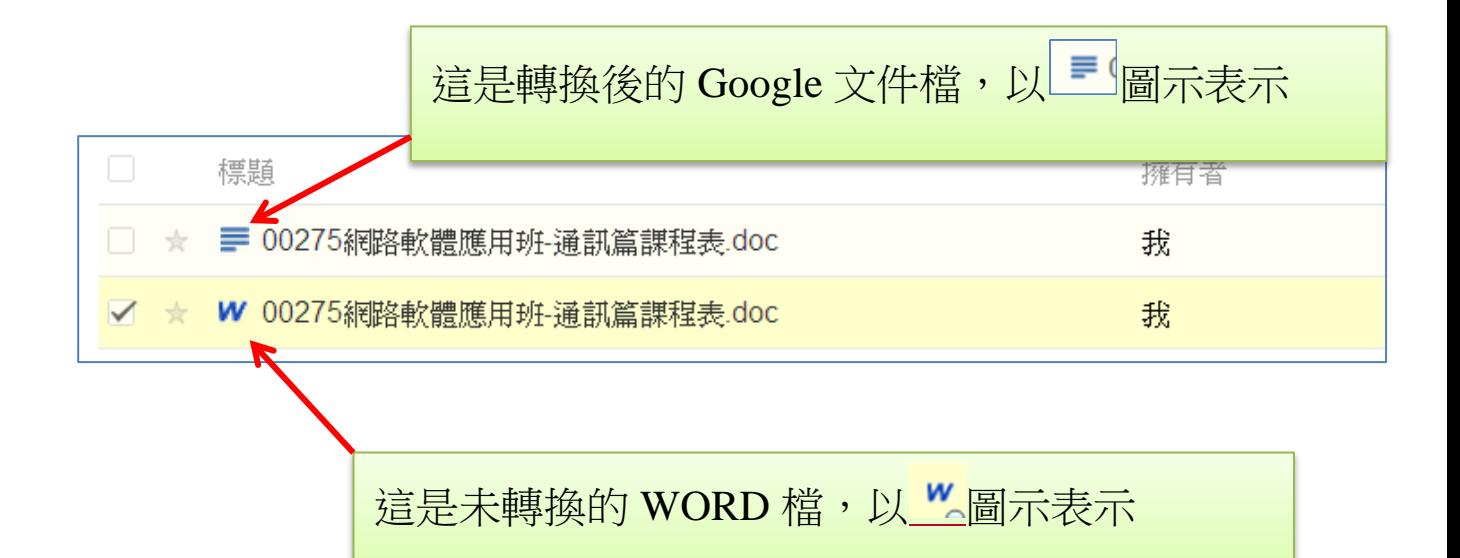

# <span id="page-52-0"></span>二.Google 文件共編練習

### 1.將 WORD 文件轉成 Google DOC 文件

請打開 WORD ,簡單建立一份表格內容如下,存檔之後(檔名 自取),上傳到 Google 雲端硬碟

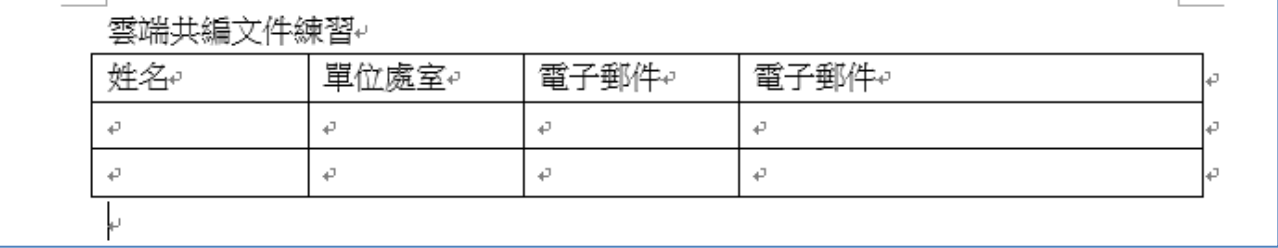

# 2.【打勾】上傳後的 WORD 檔案,連點兩下【預覽】

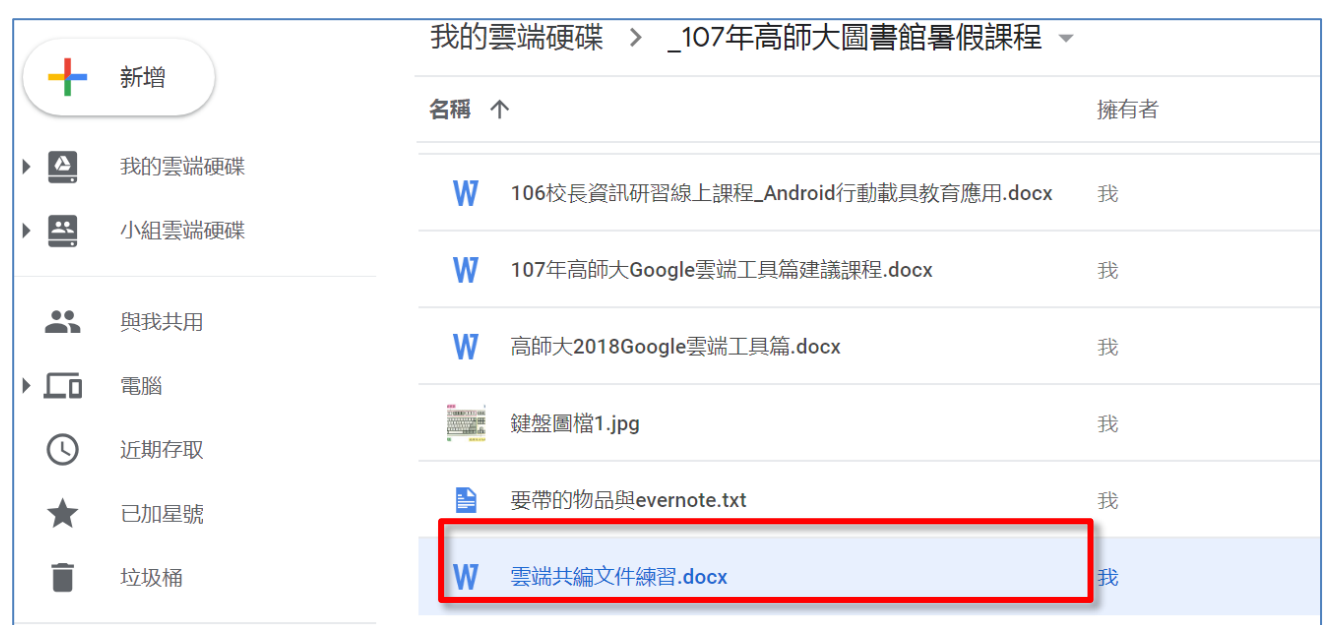

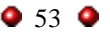

3.選【使用 Google 文件開啟】,這時候就會把 WORD 文件轉成 Google 文件了

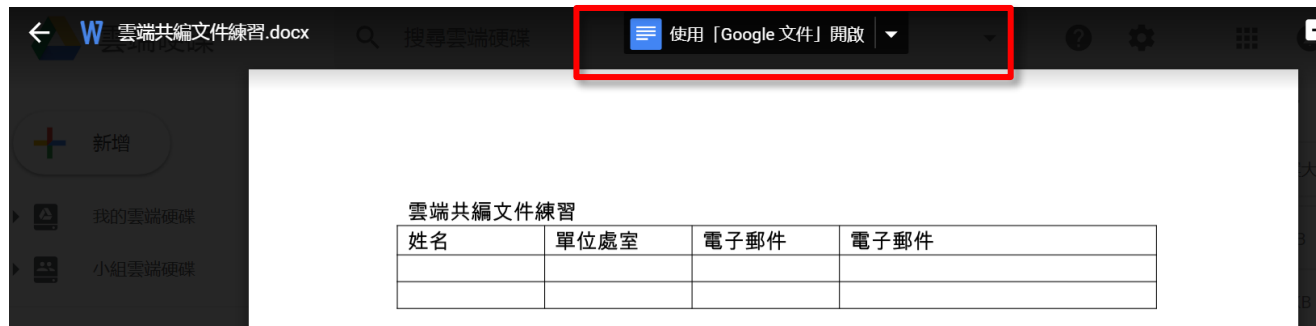

4. 接下來最重要的部分,讓這份文件與其他人共用,請把檔名改 一下方便辨識,再來選擇【共用】,輸入共用者的 Gmail 地址 (其他非 gmail 的電子郵件無法進行共用)

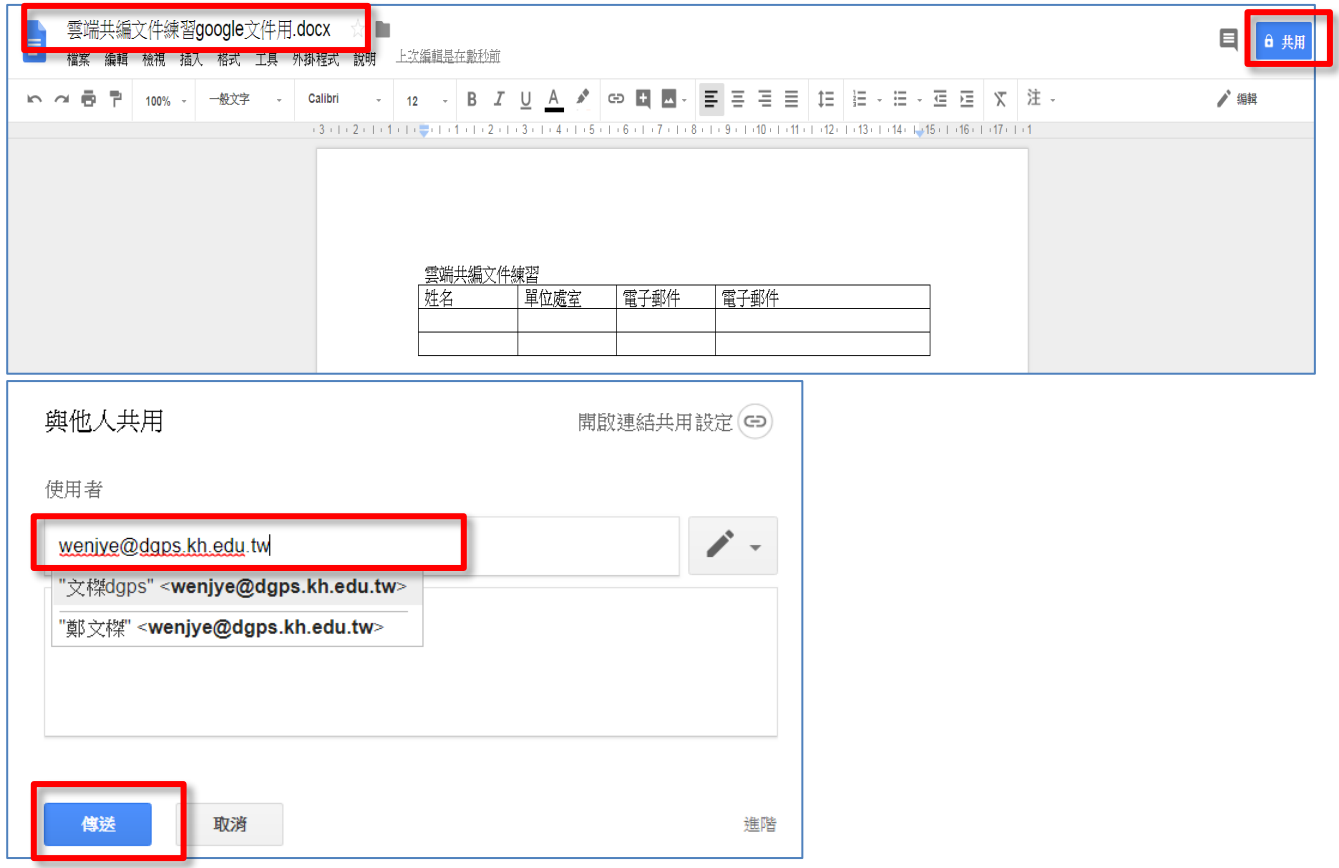

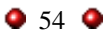

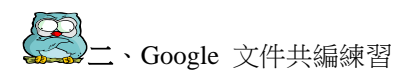

5.下圖是另一位共用者的雲端硬碟,他會在【與我共用】區中, 看到您與他共用的檔案

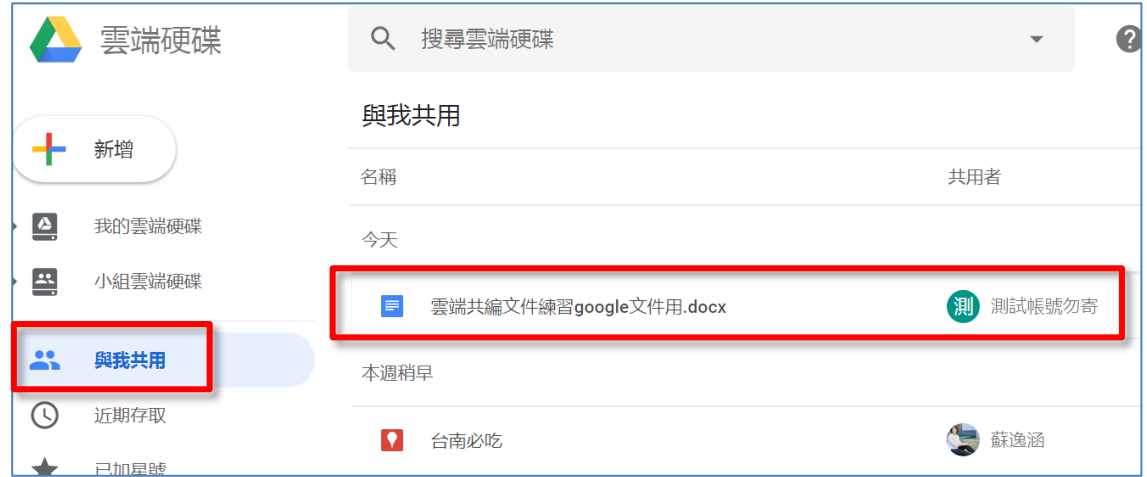

6.共用者也會在自己的 gmail 看到原作者的邀請信

測試帳號勿寄 (透過 Google 文 雲端共編文件練習google文件用.docx: 編輯邀請

7.開信之後即可看到超連結,點選以下的按鈕,便可開始共用共 編這份 Google 文件

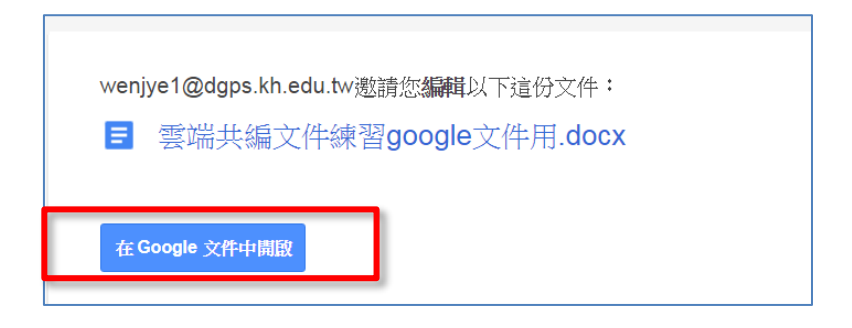

8.共編之後,還可以轉成 WORD 文件下載嗎?

可以的,經過線上共編之後,完成的檔案若要再下載到 WORD 來美化

如下圖,在 Google 文件中選擇【檔案】/【下載格式】,再選 Microsoft Word (.docx) 即可下載成為 WORD 文件了

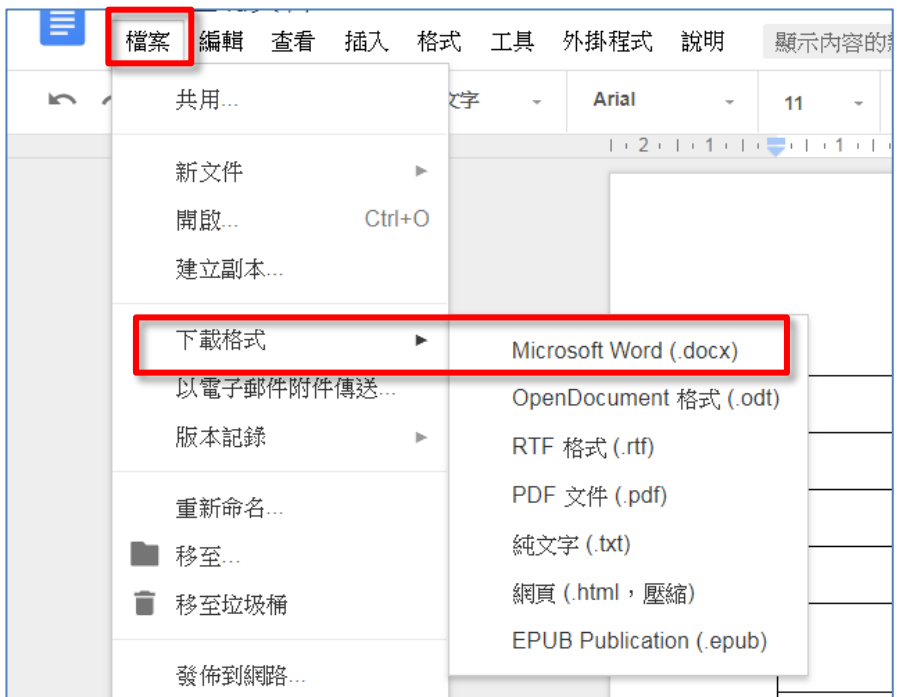

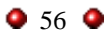

- <span id="page-56-0"></span>三.Google 簡報共編練習
	- 1.直接使用雲端文件共編應用

系統最多可讓 50 人同時編輯及檢視試算表、文件或檢視同一份 簡報或文件。

2.請直接在雲端硬碟中,新建一個簡報檔案

請按[建立]/[簡報],這樣可以新增一個 Google 簡報檔案,相當於 新增了一份類似 PPT 檔案。

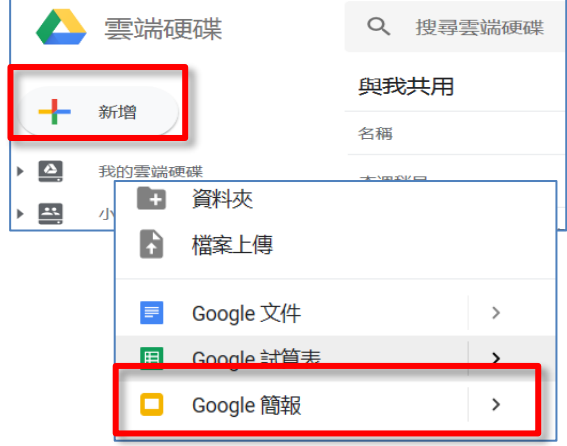

3.一樣的動作,請與隔壁夥伴共用這份 簡報檔案

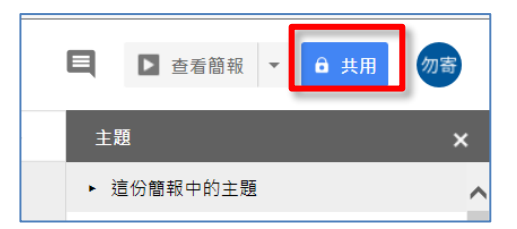

4.一起進行共編

在這個簡報中,輸入文字與插圖做動畫,如下圖

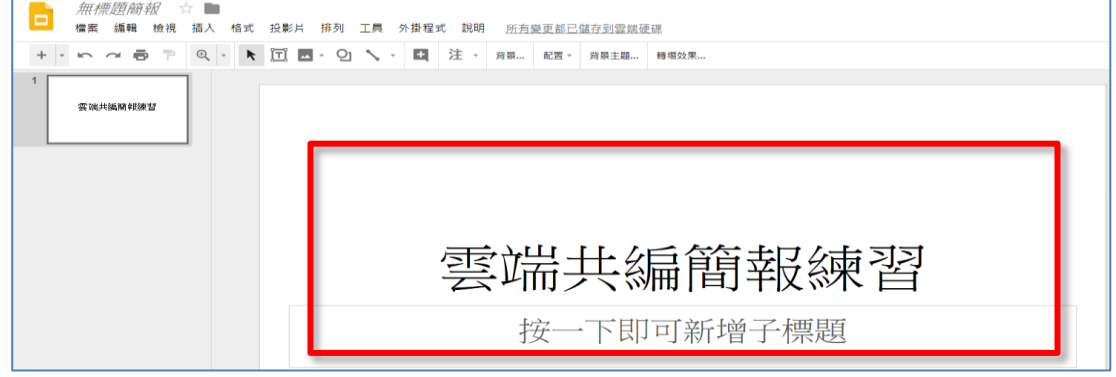

大家都要有 Gmail 帳號才可以共用與編修!

#### <span id="page-57-0"></span>壹拾、附錄**---**課後補充資料

<span id="page-57-1"></span>一.訊飛語音輸入法

1.推薦特點

1-1.2 語音輸入內容,會在每句話之間和末尾自動添加標點符號

1-2.提供手寫輸入法(但沒有提供注音輸入法)

1-3. 到【Play】商店下載【訊飛輸入法】

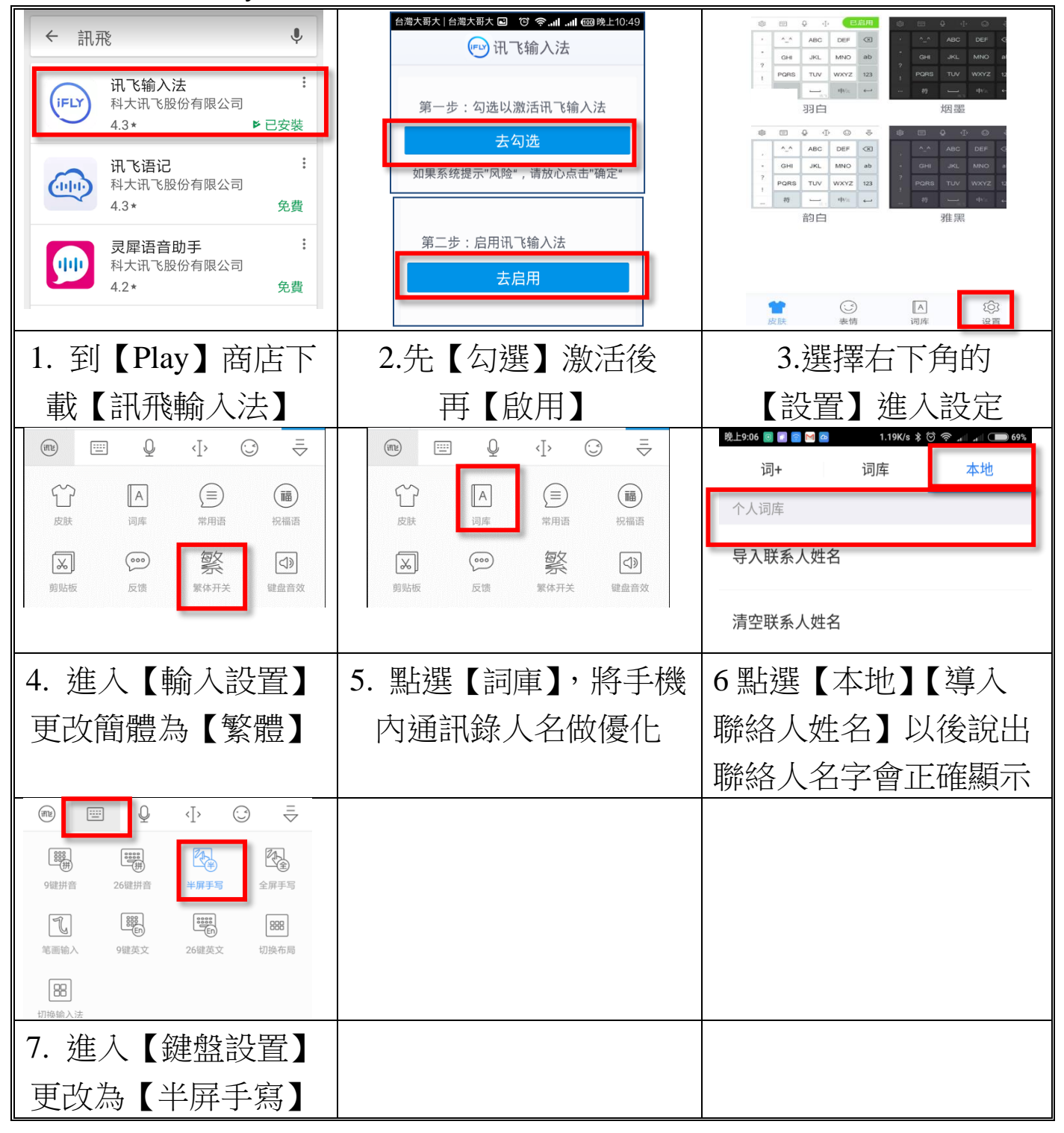

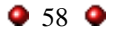

<span id="page-58-0"></span>二.免費行動辦公軟體--WPS Office

WPS Office 手機版支援 PC 和線上存儲文件和 編輯。編輯功能包括常用的文字編輯、格式處 理、表格、圖片物件等功能。

1.至 Play 商店下載 WPS Office

如左圖,輸入選擇 WPS 之後就有【WPS Office+PDF(免費版)】

2.WPS Office 支援多種文檔格式如:

doc、docx、wps、xls、xlsx、ppt、pptx 和 txt 查看及編輯

2-1. WPS Office 可以打開手機例如 Google 雲端硬碟檔案,打開 編輯之後,儲存檔案後便可以上傳雲端了;未來可在電腦下 載 Google 雲端硬碟 PC 版,同步資料來。

2-2. 操作可相容於 微軟的 office 2013 的版本

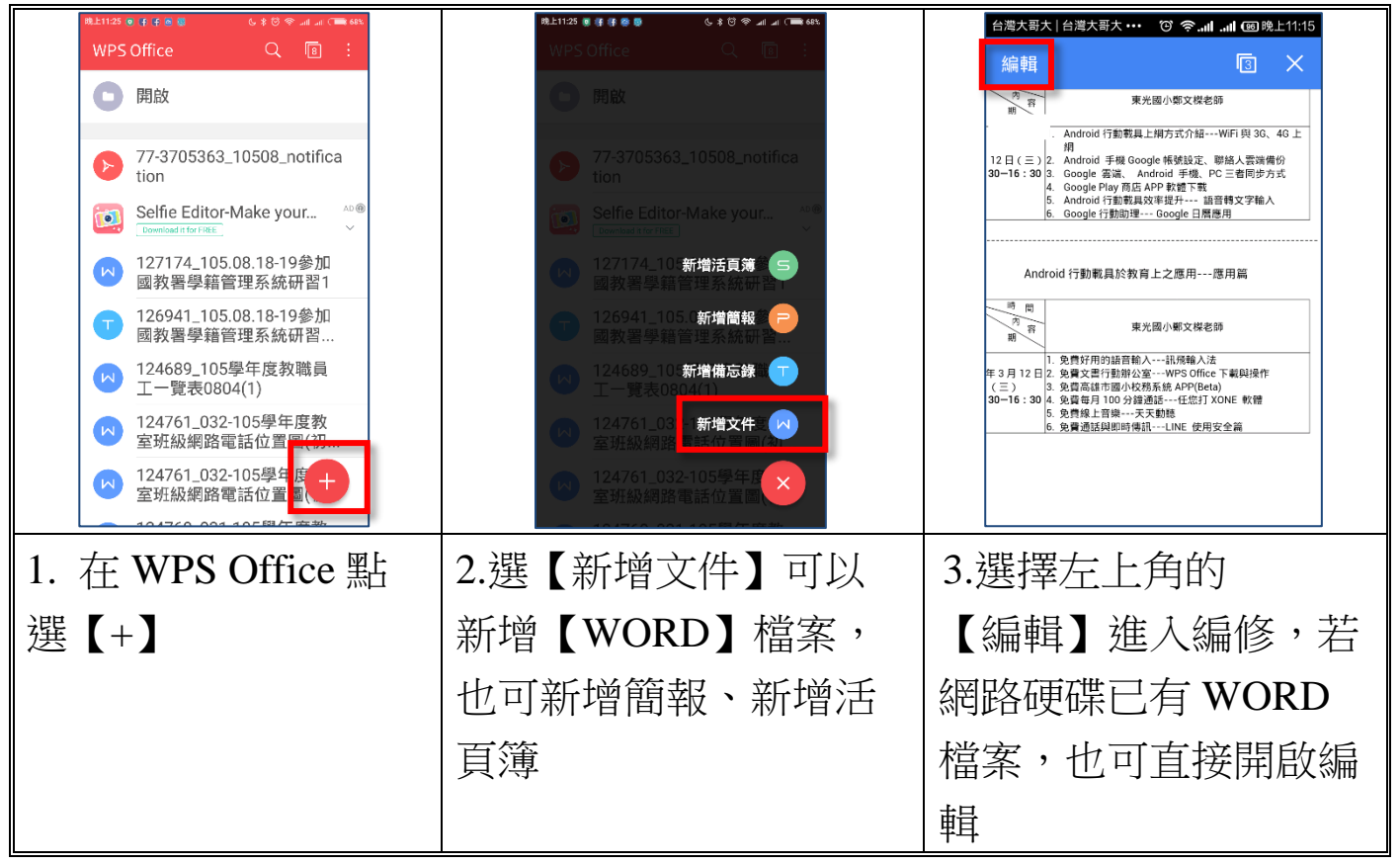

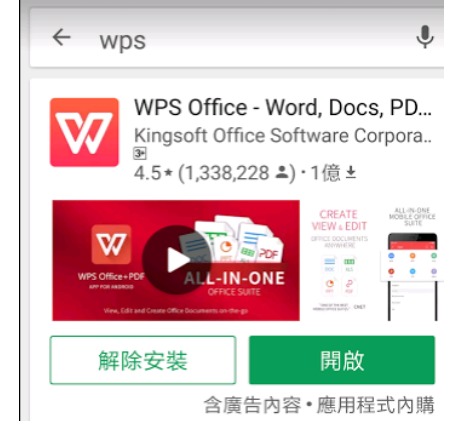

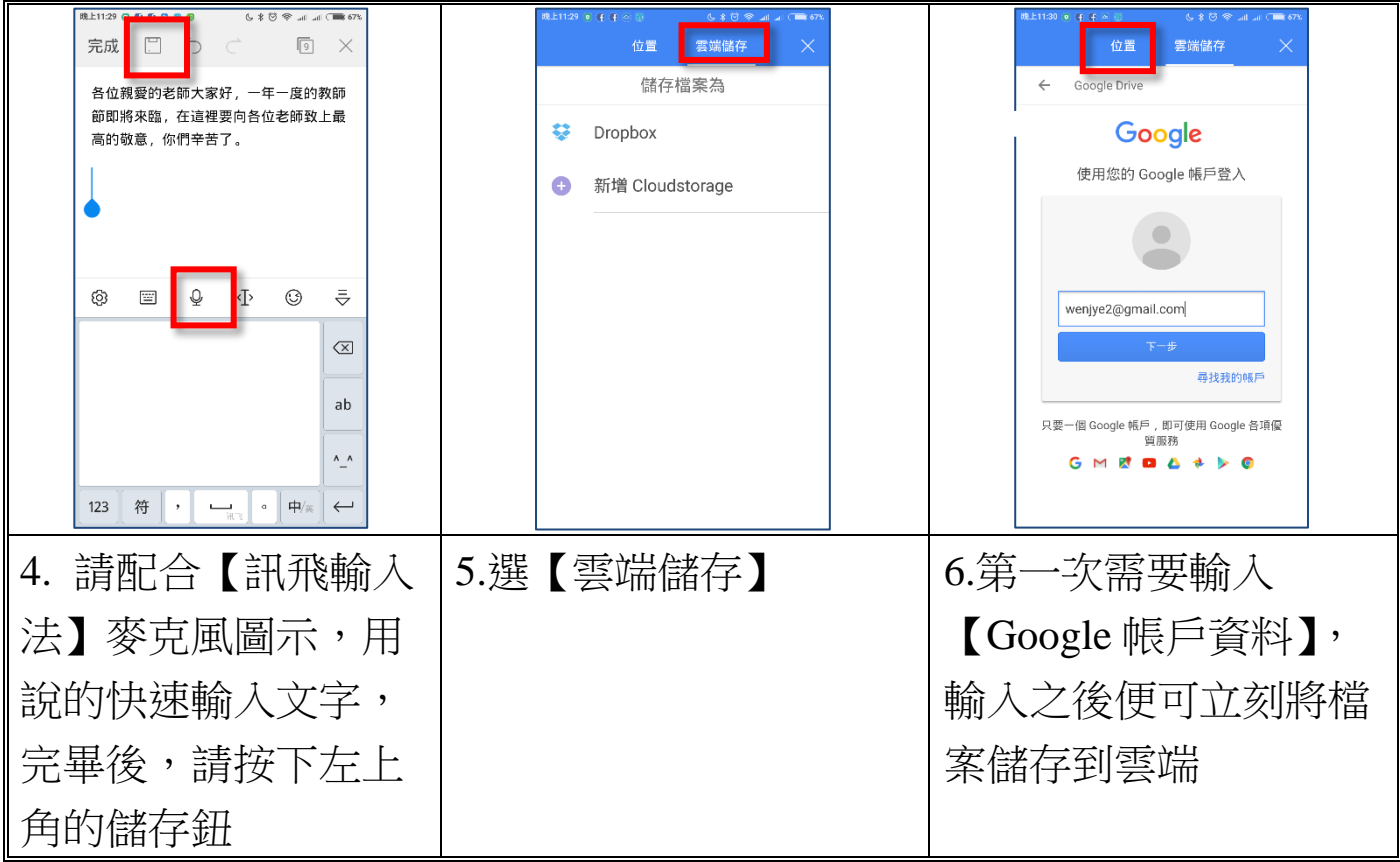